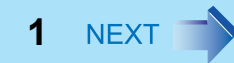

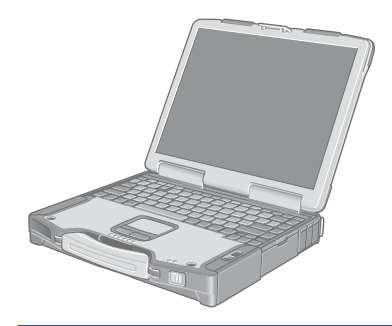

# **Panasonic**®

# **Reference Manual**

Personal Computer

**Model No. CF-29 Series**

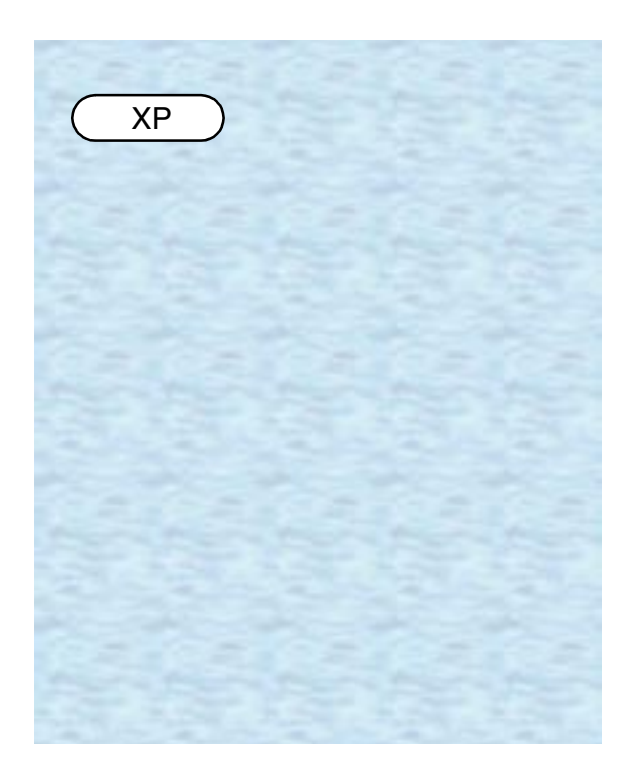

We recommend that this Reference Manual be printed.

# **Read Me First**

 $\bullet$  Some of the illustrations in this manual may differ slightly in shape from the actual items in order to make the explanation easier to understand.

**2**

- If the user has logged on without the administrator authority, some functions may not be executable, and some screens may be not displayed as shown in this manual. If this happens, log on with the administrator authority to enable these functions.
- $\bullet$  This manual covers two types of models, as distinguished by the type of LCD screen models with touchscreen and models without touchscreen.
- Confirm the latest information on optional products in catalogs, etc.
- The following drives may be described as "CD/DVD drive". CD-ROM drive, DVD-ROM drive, CD-R/RW drive, DVD-ROM & CD-R/RW drive, DVD MULTI drive

### **Illustrations and Terminology in this Reference Manual**

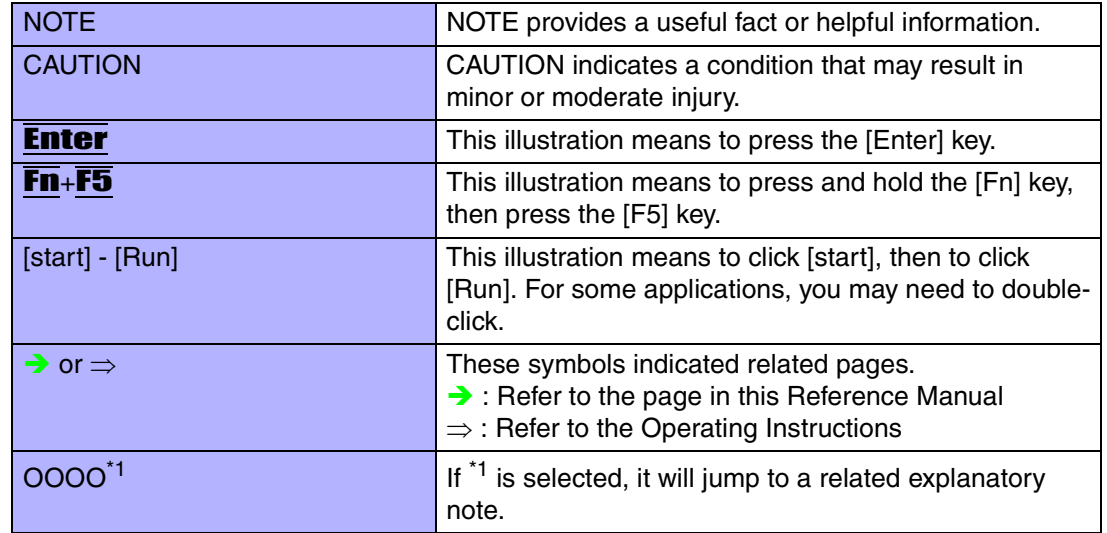

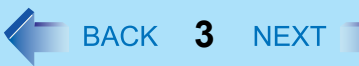

# **About Display Mode**

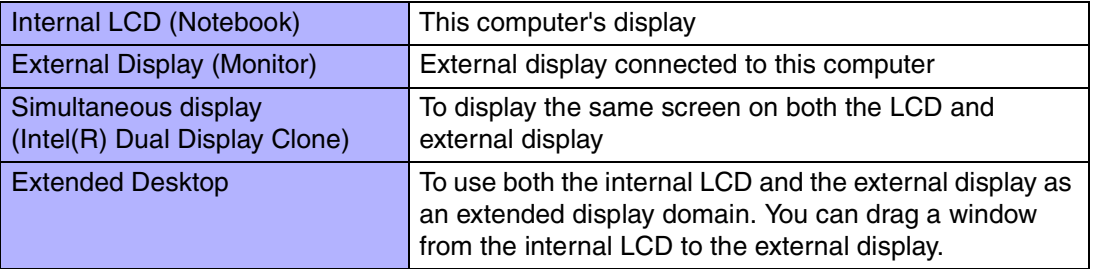

The terminology in ( ) is the one used in [Intel(R) 82852/82855 GM/GME Graphics Controller properties].

To display [Intel(R) 82852/82855 GM/GME Graphics Controller properties]:

Select [start] - [Control Panel] - [Other Control Panel Options] - [Intel(R) Extreme Graphics 2 M].

### CAUTION

• Do not press the following key combinations repeatedly in (quick) succession. Also, do not press different key combinations quickly one after another.

**4**

• Do not press the following key combinations while using the touch pad (external mouse), touchscreen (only for models with touchscreen) or other keys.

### **NOTE**

- Do not press the following key combinations until you log on to Windows and the hard disk drive indicator turns off. Note, however, that the key combinations  $\text{Fn+F1}$ , **Fn**+F2 and Fn+F3 are operable in the Setup Utility.
- $\bullet$  The key combinations below may not work while some applications are running. The popup window may not be displayed depending on the state of the application you are using (e.g., when [Command Prompt] is set to "Full Screen").

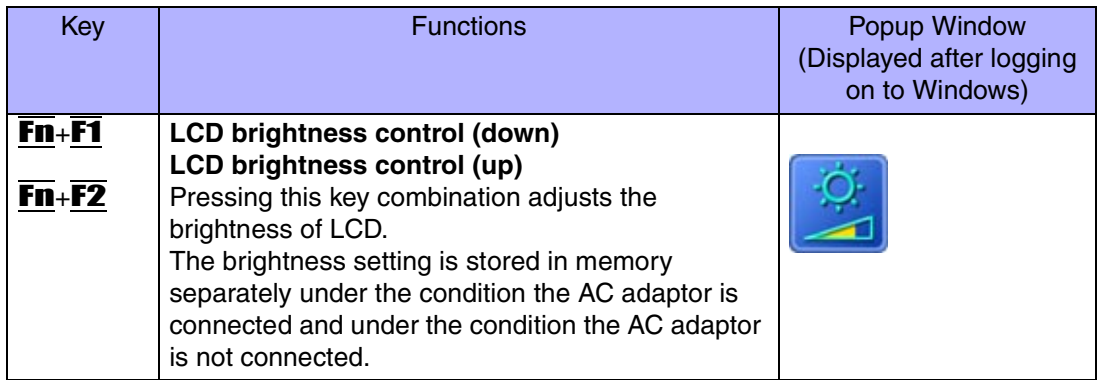

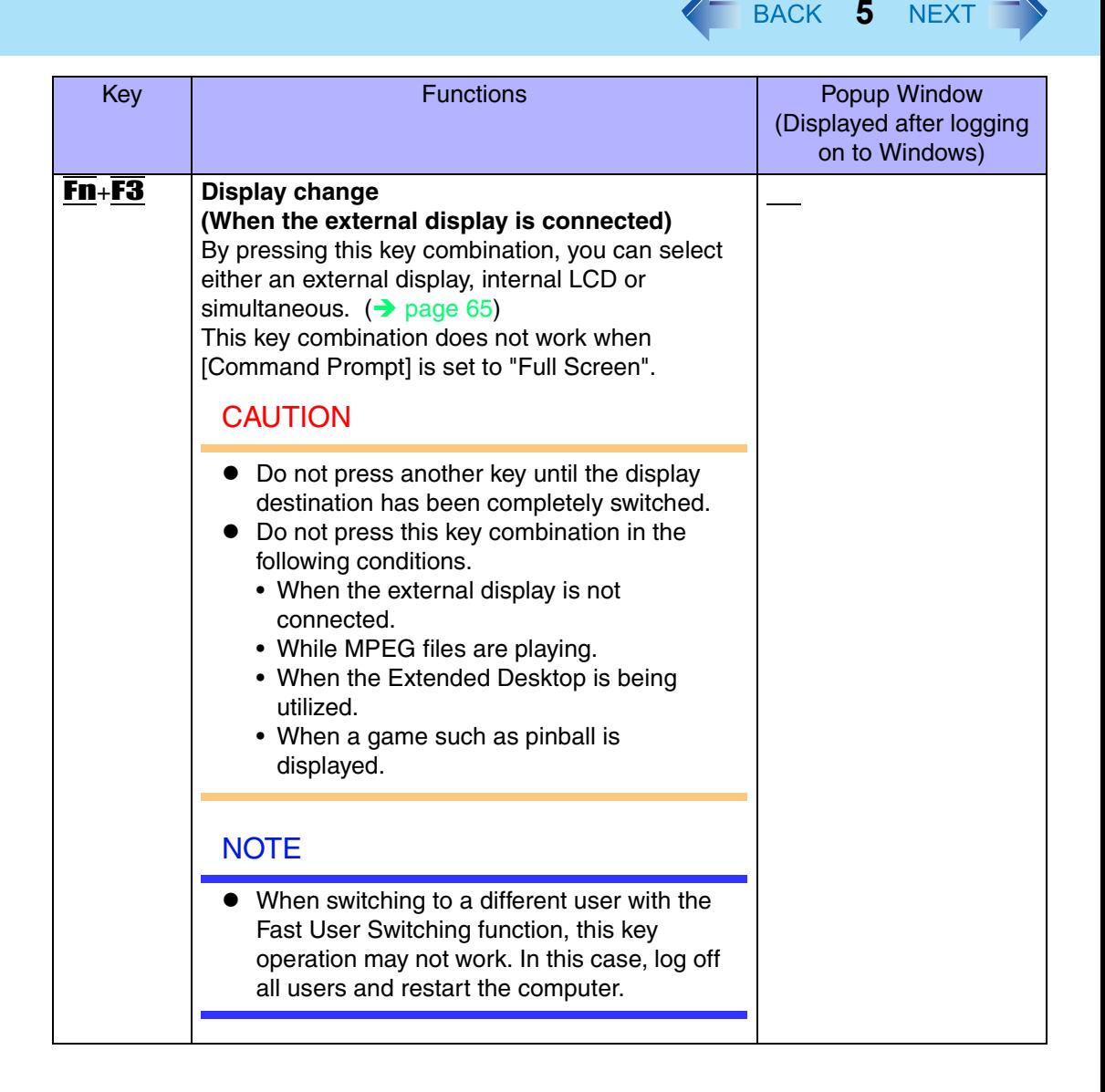

<span id="page-5-0"></span>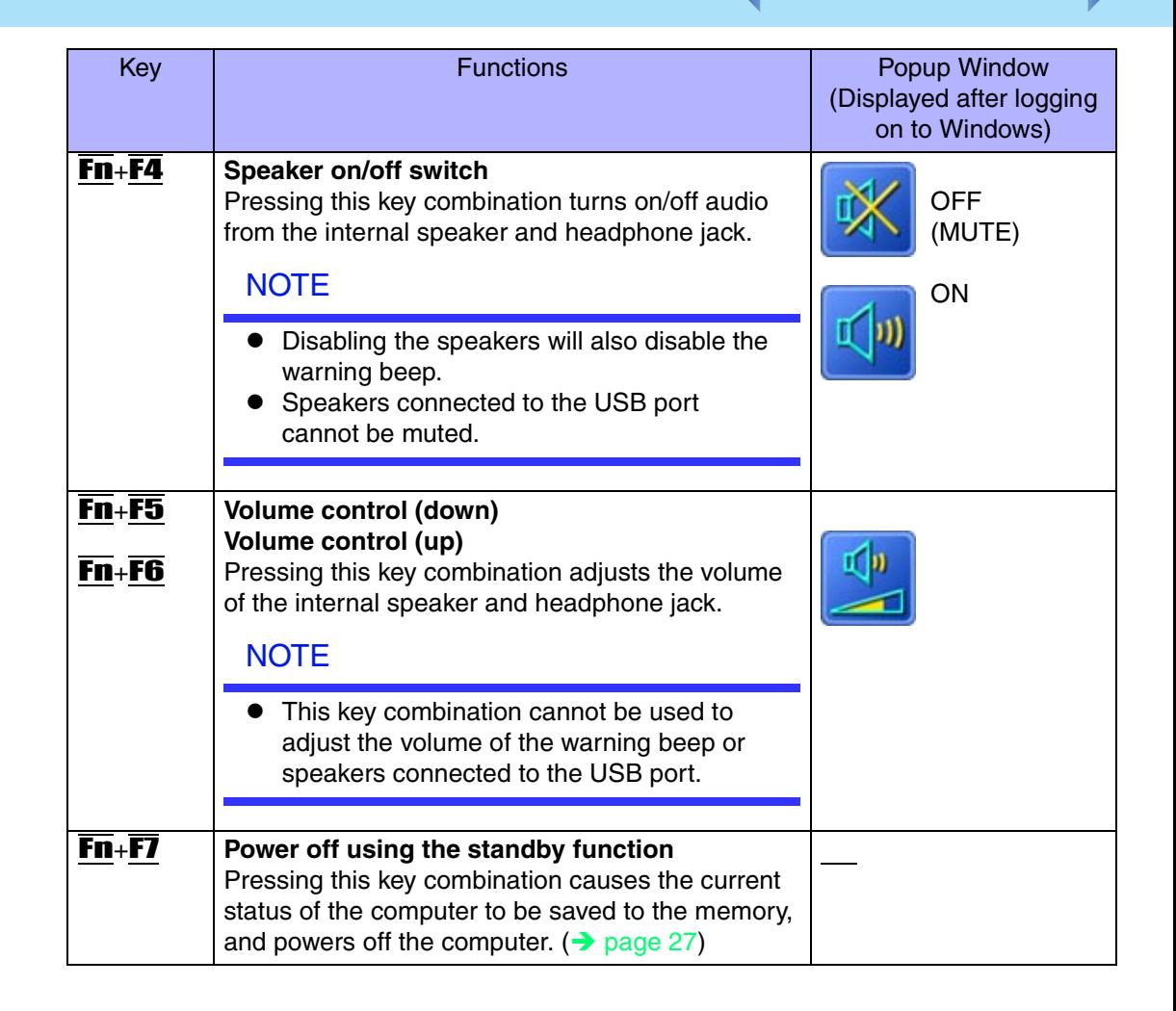

**6**

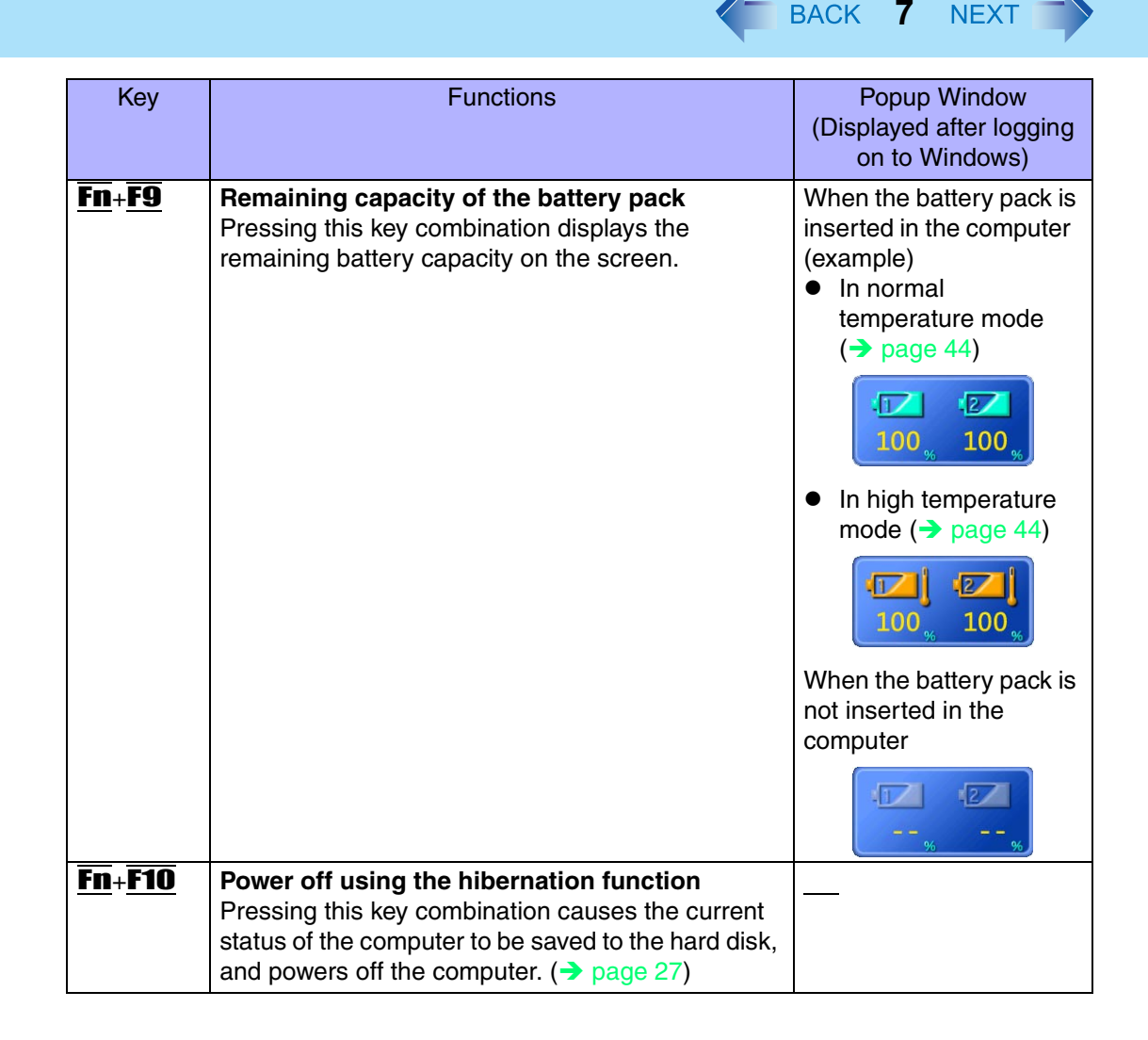

# **Hotkey Settings**

There are two Fn key functions as follows:

• Fn key lock function

*1*

After  $\overline{F}$  is pressed once, it stays in the "pressed" position until another key is pressed. This is convenient when it is difficult to press two buttons simultaneously.

**8**

- Popup windows display ON/OFF
	- Run the Hotkey Settings. Select [start] - [All Programs] - [Panasonic] - [Hotkey Settings].
	- *2* Set the parameters.
		- A. Use Fn key lock

Add the check mark if you want to enable the Fn key lock function. The following Fn key lock function will then be enabled.

- To use **Fn** only once:
- **1** Press Fn once. (Locked)
- 2 Press another key for combination. (Lock released)
- To use Fn successively:
- **1** Press Fn twice. (Locked)
- 2 Press another key for combination.
	- Fn key remains locked until Fn is pressed once more.
- B. Notification

This setting is only available when [Use Fn key lock] is checked.

#### **[Make sounds when Fn key is pressed][\\*1](#page-8-0)**

Notifies the user with a sound when  $\mathbf{F}\mathbf{n}$  is locked or released.

#### **[Show status on screen]:**

Displays the Fn key status on the taskbar.

- **En**: Fin is locked
- :**Fn** is not locked
- C. Disable popup

Add the check mark if you want to turn the popup window display function OFF. The full-screen display of [Command Prompt] screen or MPEG files may change to a window display if  $\overline{\text{Fn}} + \overline{\text{Fx}}^2$  keys are pressed. To prevent this, turn the popup window display function OFF.

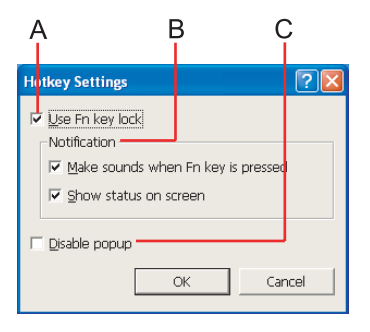

*3*Select [OK].

**NOTE** 

• The Fn key lock function also works with **Fn** and other keys (e.g.  $\rightarrow$ ,  $\leftarrow$ ) aside from  $\overline{\text{Fx}}^{2}$ .

**9**

- $\bullet$  Each user can select separate settings for whether or not to use the Hotkey settings.
- <span id="page-8-0"></span> $^{\ast}$ 1 If MUTE is set, you will not hear a beep.
- <span id="page-8-1"></span> $12$  " $\text{FX}$ " indicates any function key from  $\text{F1}$  to  $\text{F10}$ .

# **LED Indicators**

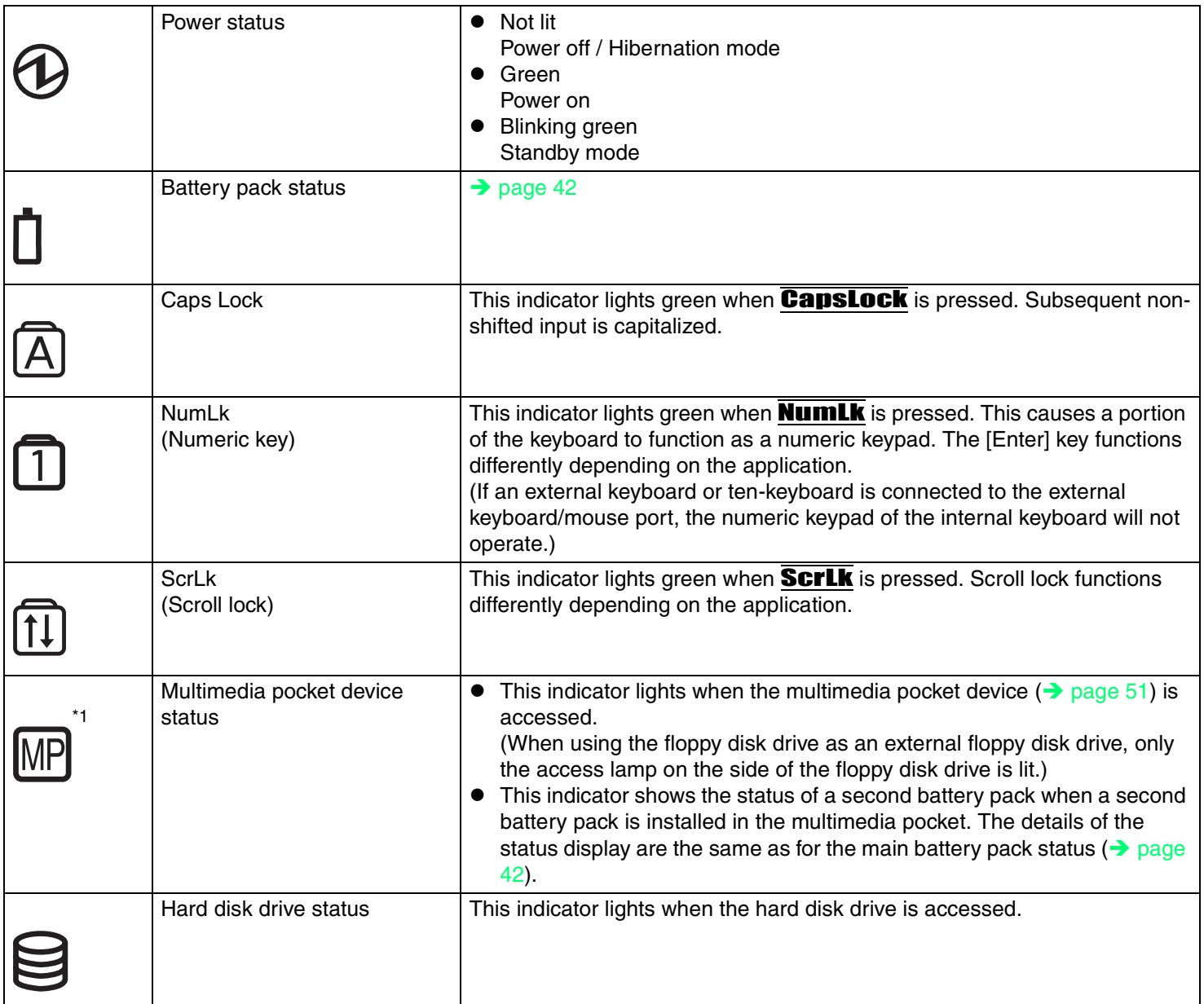

**10**

## LED Indicators

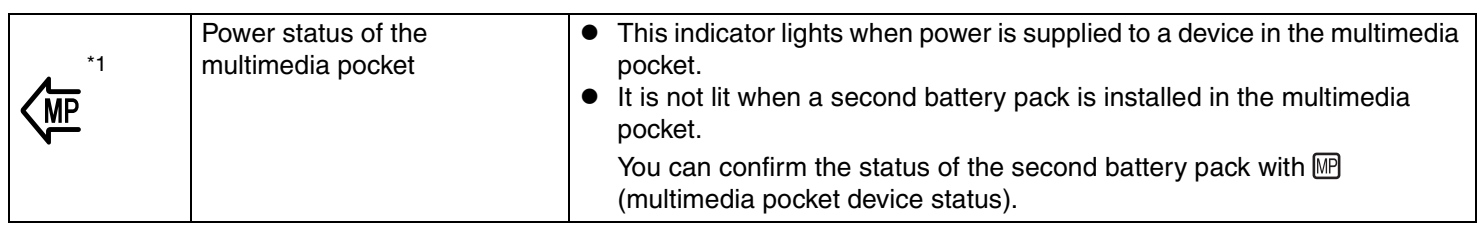

**11**

<span id="page-10-0"></span>\*<sup>1</sup> MP is the abbreviation for Multimedia Pocket.

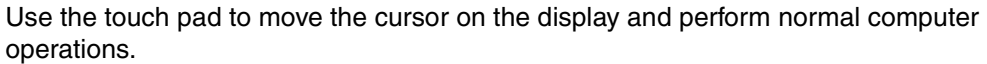

**12**

A. Work Surface (Touch Pad)

- B. Left Button
- C. Right Button

The touch pad has the following two modes of operation.

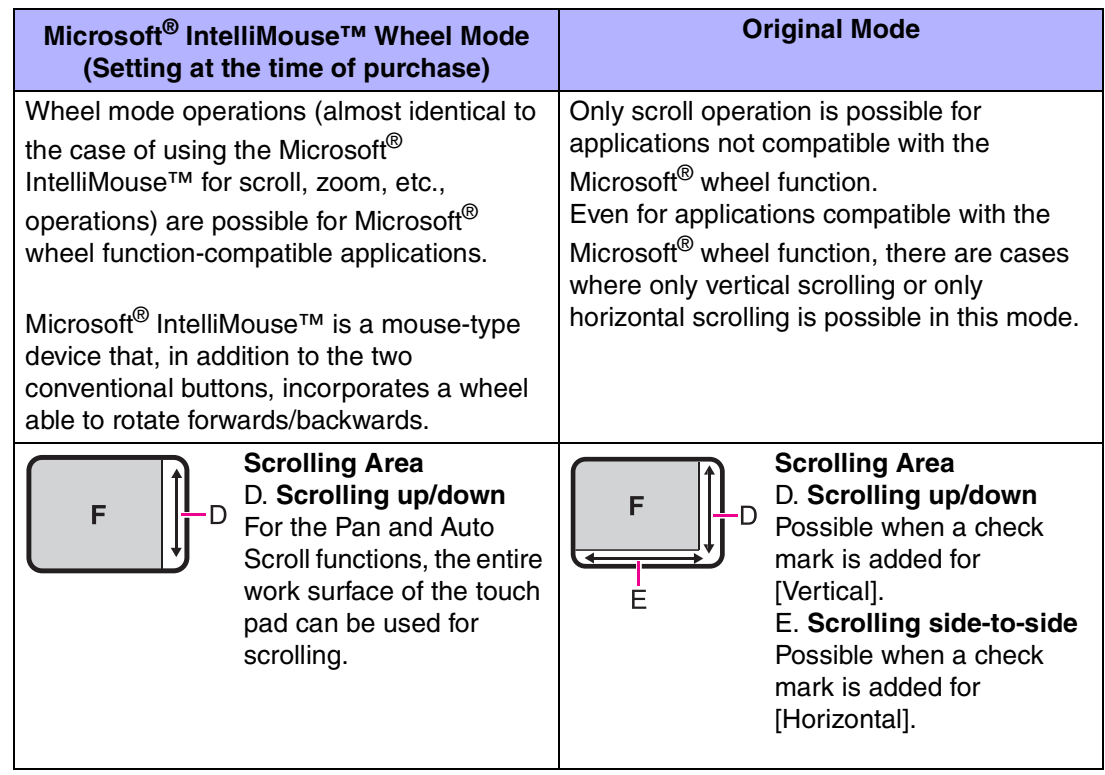

Typical mouse operations use the area (F): When no check mark is added for [IntelliMouse Wheel mode], [Horizontal] and [Vertical] of [Scroll Configuration], the entire surface can be used for typical mouse operations. ( $\rightarrow$  [page 13](#page-12-0))

<span id="page-11-0"></span>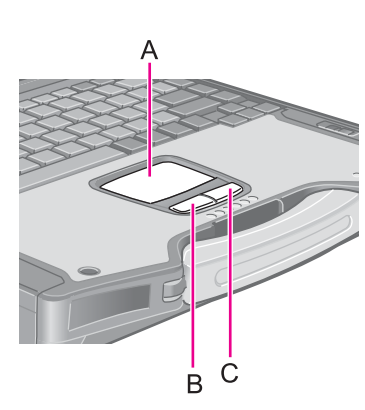

**NOTE** 

 $\bullet$  When you are not sure whether an application is compatible with the Microsoft<sup>®</sup> wheel function or not, try using both modes. Depending on the application, there are cases where scrolling may not be possible with either mode.

**13**

### <span id="page-12-0"></span>Changing the Mode of the Touch Pad

A Display the setting menu. Select  $\Box$  (models with touchscreen) or  $\Box$  (models without touchscreen) on the taskbar or select [start] - [Control Panel] - [Printers and Other Hardware] - [Mouse], and then select [TouchPad]. 2 Change the settings. z **To set the Microsoft® IntelliMouse™ Wheel mode** Add the check mark for [IntelliMouse Wheel mode] of [Scroll Configuration]. **• To set the original mode** Remove the check mark for [IntelliMouse Wheel mode] of [Scroll Configuration] and then add the check mark for [Vertical] and/or [Horizontal]. 3 Select [OK].

### Operating the Touch Pad

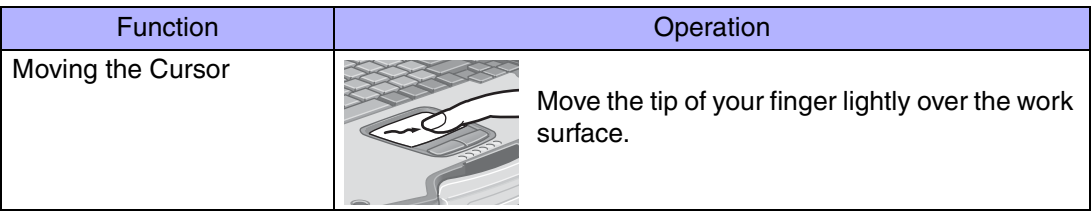

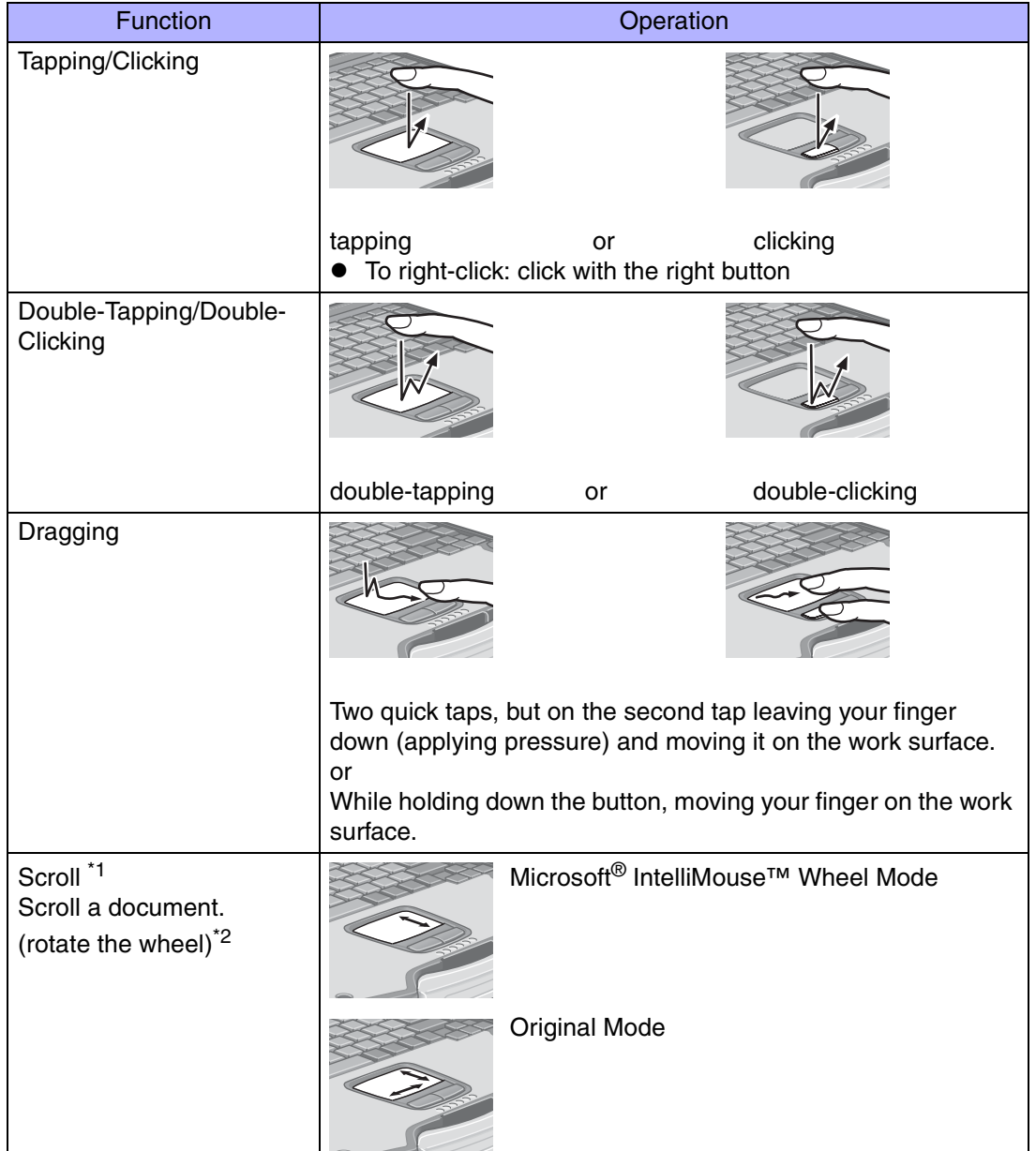

**14**

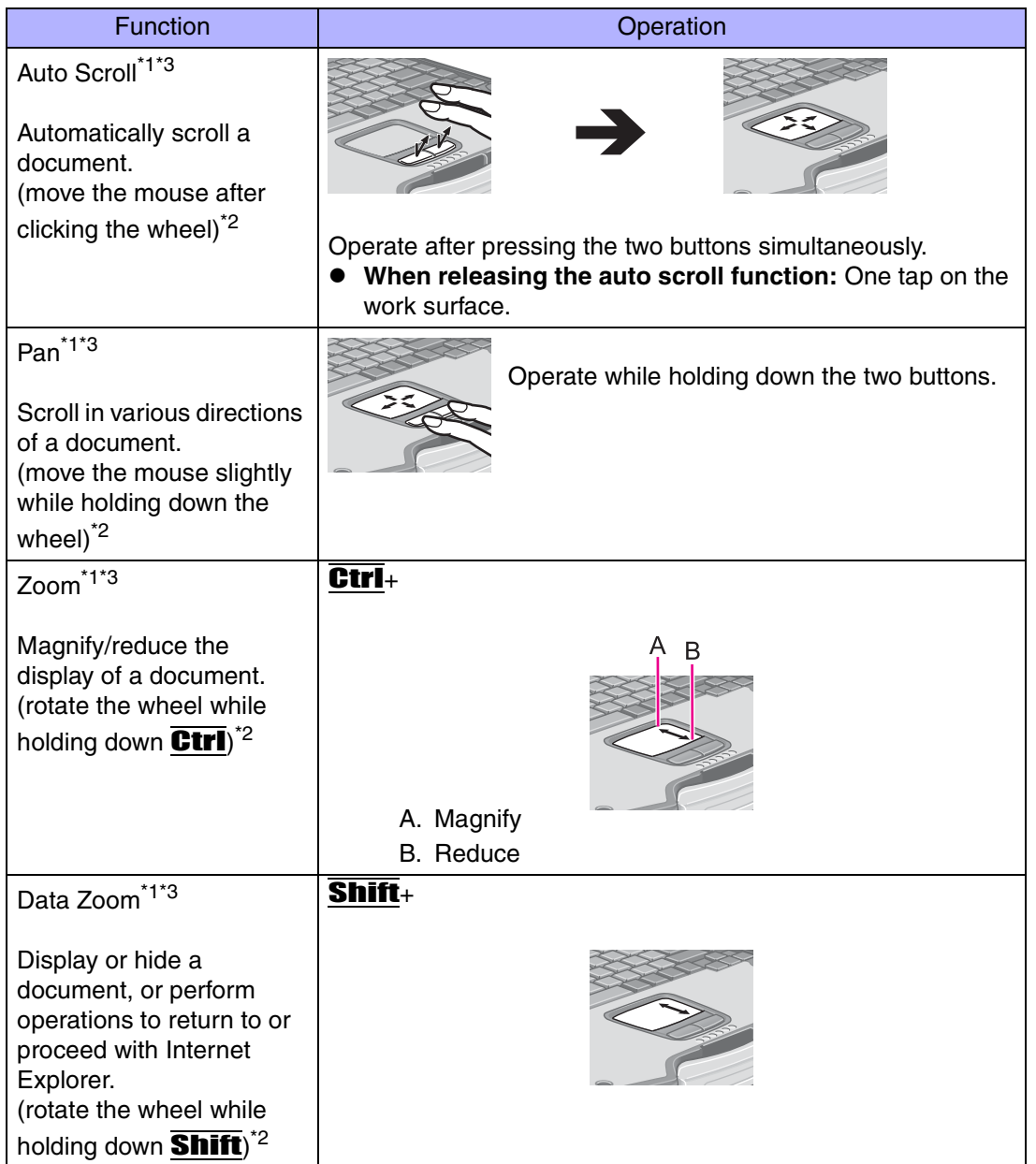

**15**

- <span id="page-15-0"></span>\*1The movements will differ depending on the application.
- <span id="page-15-1"></span>\*2Operations to follow when using an external Microsoft® IntelliMouse™.
- <span id="page-15-2"></span><sup>\*3</sup> Operation applicable to the Microsoft<sup>®</sup> IntelliMouse™ Wheel mode.

### CAUTION

<Models with touchscreen>

• Do not remove [touchpad/touchscreen] in the following menu. [start] - [Control Panel] - [Performance and Maintenance] - [System] - [Hardware] - [Device Manager] - [Mice and other pointing devices]

**16**

- <Models without touchscreen>
	- Do not remove [touchpad] in the following menu. [start] - [Control Panel] - [Performance and Maintenance] - [System] - [Hardware] -[Device Manager] - [Mice and other pointing devices]

#### **NOTE**

- $\bullet$  The double-tapping speed of the touch pad can be changed using the following menu. [start] - [Control Panel] - [Printers and Other Hardware] - [Mouse] - [Tap and Buttons] - [Double-click Speed]
- The touch pad cannot be used in the Setup Utility.

### <span id="page-15-3"></span>When you want to use an external mouse through the external keyboard/mouse port of the port replicator (optional)

When an external mouse or trackball with additional functions (e.g., wheel function) is connected, a part or all of the additional functions may fail to operate. To use these additional functions, perform the operation below.

If you are using a USB mouse, the following operation is unnecessary.

- *1* Power off your computer (⇒ *Operating Instructions* "Starting Up/ Shutting Down") and connect the computer to the port replicator ( $\Rightarrow$ *Operating Instructions* of the Port Replicator).
- *2*Connect the external mouse or trackball to the port replicator.

- *3*Turn the computer on and run the Setup Utility ( $\rightarrow$  [page 87](#page-86-0)).
- *4*In [Main] menu, set [Touch Pad] and [Touchscreen] (only for models with touchscreen) to [Disable].

**17**

- *5* Close the Setup Utility by pressing F10. At the confirmation message, select [Yes].
- *6*Log on to Windows with the administrator authority.
- *7* When the message [Completing the Found New Hardware Wizard] is displayed, select [Finish]. It may take a few minutes to complete this operation.
- *8* If the display asks you to restart Windows, select [Yes]. The computer will restart.
- *9* Following the operating instructions of the connected external mouse or trackball, install the necessary driver.

#### **NOTE**

- When you want to use the PS/2 compatible mouse:
	- A Select [start] [Control Panel] [Performance and Maintenance] [System] [Hardware] - [Device Manager] - [Mice and other pointing devices].
	- 2 Select [touchpad/touchscreen] (models with touchscreen) or [touchpad] (models without touchscreen), then select [Update Driver] at [Driver].
	- 3 Select [No, not this time], then select [Next].
	- **4** Select [Install from a list or specific location] and select [Next].
	- 6 Select [Don't search. I will choose driver to install.], then select [Next].
	- **6** Select [PS/2 Compatible Mouse], then select [Next].
	- **(2)** At the confirmation message, select [Yes].
	- 8 Select [Finish], then select [Close].
	- **9** The display will ask you to restart Windows, select [Yes]. The computer will restart.

When you want to re-enable the Touch Pad and touchscreen (only for models with touchscreen)

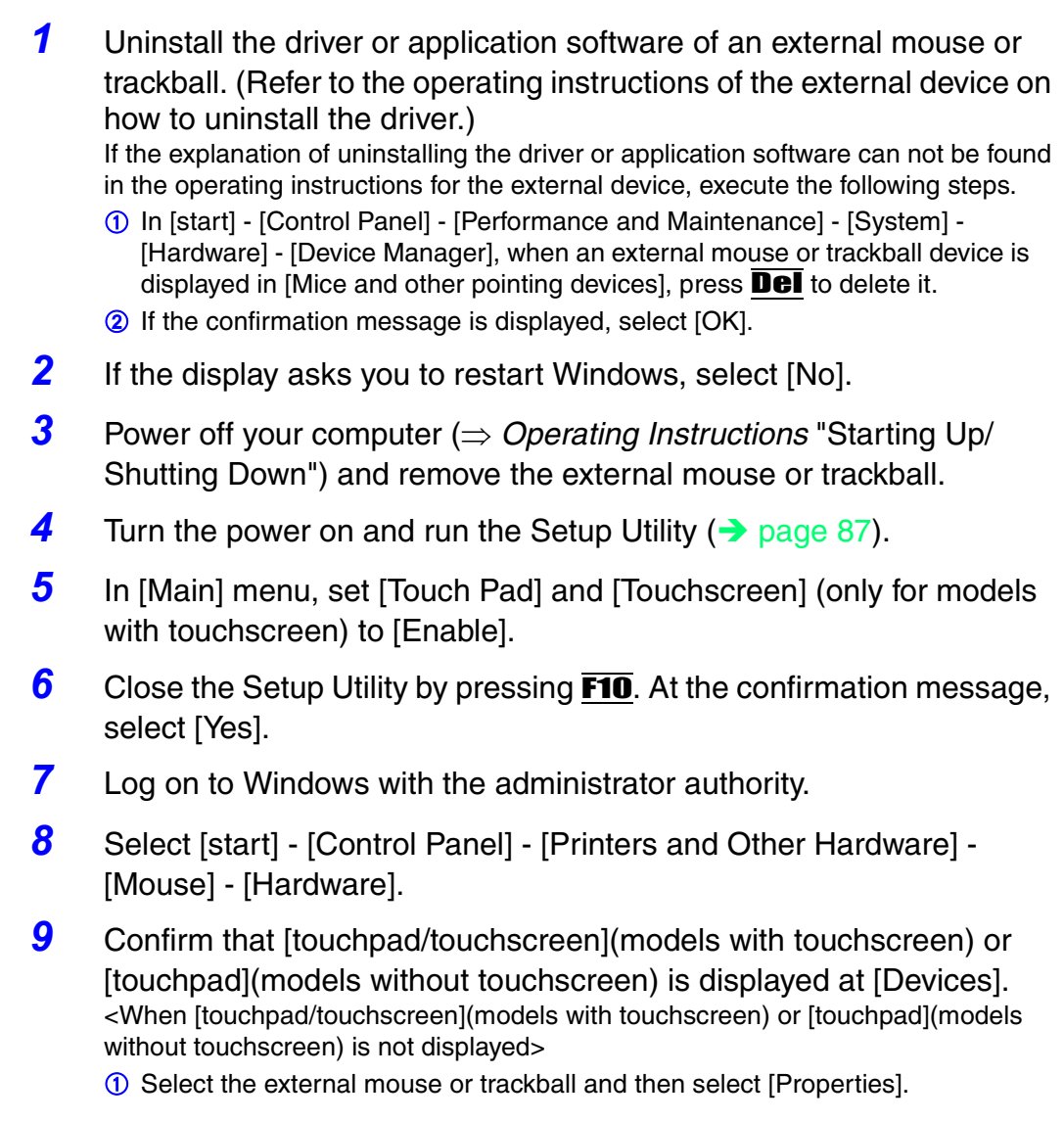

**18**

- 2 Select [Driver] and then select [Update Driver].
- **3** At [Welcome to the Hardware Update Wizard], select [No, not this time], and then select [Next].

**19**

- 4 Select [Install from a list or specific location] and then select [Next].
- E Select [Don't search. I will choose the driver to install.] and then select [Next].
- **6** Select [Have Disk], input [c:\util\drivers\mouse] at [Copy manufacturer's files from], then select [OK].
- G Select [touchpad/touchscreen] (models with touchscreen) or [touchpad] (models without touchscreen) and then select [Next].

If the some item names are displayed, select one.

If [xx has not passed Windows Logo testing....] is displayed, select [Continue Anyway].

- 8 Select [Finish] and then select [Close].
- **O** The display will ask you to restart Windows. Select [Yes]. The computer will restart.

<When [touchpad/touchscreen](models with touchscreen) or [touchpad](models without touchscreen) is displayed>

**1** Select [OK].

<Only for models with touchscreen>

**10** Perform the touchscreen calibration.( $\rightarrow$  [page 22\)](#page-21-0)

### **Handling the Touch Pad**

- $\bullet$  By design the touch pad is to be used with a finger tip only. Do not place any object on the work surface or press down forcefully with sharp-pointed objects (e.g., nails) or hard objects that can leave marks (e.g., pencils and ball point pens).
- $\bullet$  Try to avoid having any harmful substances such as oil, come in contact with the touch pad. The cursor may not work properly in such cases.
- **When the touch pad becomes dirty:** Wipe to remove dirt by using a dry soft cloth such as gauze or a soft cloth first applied with detergent diluted with water and then thoroughly wrung. Do not use benzene or thinner, or rubbing alcohol. Doing so may adversely affect the surface, e.g., discoloration. In addition, do not use commercially-available household cleaners and cosmetics, as they may contain components harmful to the surface.

# <span id="page-19-0"></span>**Touchscreen**

#### **Only for models with touchscreen**

Your computer is equipped with a touchscreen function allowing you to perform the same operations as the touch pad or mouse by touching the surface of the display with the stylus (included). If the cursor cannot be pointed correctly with the stylus, perform [Calibration].  $\leftrightarrow$  [page 22](#page-21-1))

**20**

The following explanation gives one example (for the default settings). The operation settings can be changed.  $\rightarrow$  [page 22](#page-21-1))

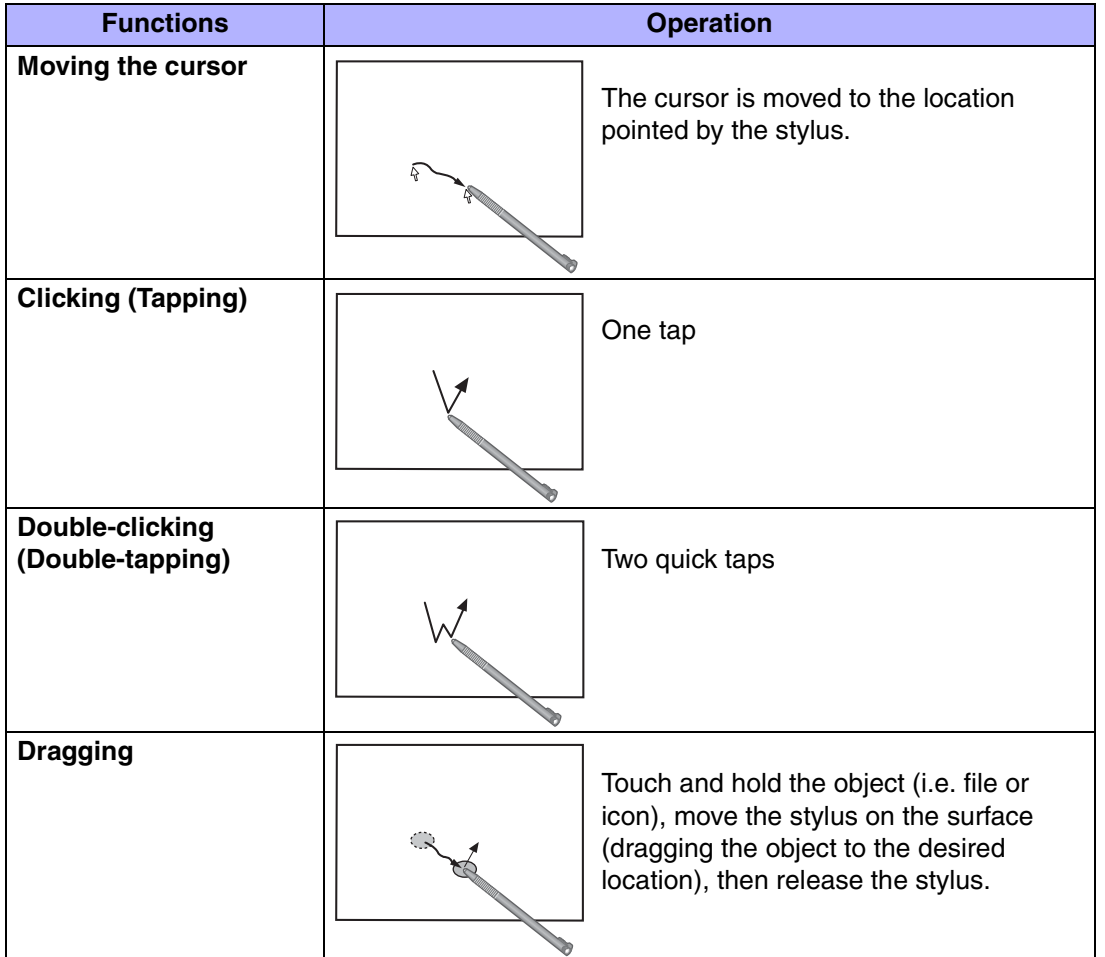

### Touchscreen

### **NOTE**

- To right-click:
	- $\bigcirc$  Select  $\bigcup$  on the taskbar.
		- **L** changes to  $\overline{R}$ .
	- 2 Select the object you want to right-click.
		- $R$  changes to  $L$ .
		- **•** If you make a mistake and select  $\mathbf{R}$ , select  $\mathbf{R}$  to return to  $\mathbf{L}$ .

**21**

### **CAUTION**

- $\bullet$  When the internal LCD is used alone or with an external display simultaneously, the touchscreen function will not work properly when the area of either display is set larger than default setting of the display resolution.
- $\bullet$  If a change is made to the display resolution, or the cursor can not be pointed correctly with the stylus, be sure to perform [Calibration].  $\rightarrow$  [page 22](#page-21-1))
- $\bullet$  When mouse drivers are installed (e.g., Intellimouse), the touchscreen function may not be used.
- When you want to uninstall or reinstall the touchscreen (touch pad) driver, refer to the "Touch Pad (Advanced)".  $\rightarrow$  [page 16](#page-15-3))
- $\bullet$  Even when only an external display is in use, the cursor will move on the external display if the surface of the internal LCD is touched when the touchscreen driver is active. Therefore, do not touch the internal LCD when only an external display is in use.
- The touchscreen function can not be used when using the full screen in [Command Prompt].

### **NOTE**

 $\bullet$  Select  $\frac{g}{\text{model}}$  for the desktop to view [Important Tips] for using the touchscreen. You can also view [Important Tips] using the following procedures. Select [Important Tips] in [start] - [All Programs] - [Panasonic] - [On-Line Manuals].

## **Touchscreen**

### <span id="page-21-1"></span><span id="page-21-0"></span>Configuring the Touchscreen

When needed, the touchscreen can be configured using the following steps.

*1*Display [Mouse Properties] screen.

> Select  $\Box$  on the taskbar and then select [TouchScreen] or select [TouchScreen] in [start] - [Control Panel] - [Printers and Other Hardware] - [Mouse].

**22**

- A. Double click settings Set the width and height of the double click.
- B. Advanced configuration Set the advanced settings.
- C. Test

Test for the "Double click settings".

D. Calibration & Test

Define the calibration setup. Use this procedure when the cursor, the stylus (included) touches do not appear to agree. (Necessary for changes in the alignment of the touchscreen with visual images or an adjustment of the display resolution.)

Touch the "+" mark on the calibration screen for about one second.After the calibration procedure is executed (e.g., after the nine "+" marks are touched), the procedure ends when  $\overline{\mathbf{Enter}}$  is pressed.

*2*Make necessary changes and select [OK].

#### **NOTE**

- $\bullet$  The double-click speed of the touchscreen can be changed in [Tap and Buttons].
- o For more information, click  $\blacksquare$  at the upper right corner.

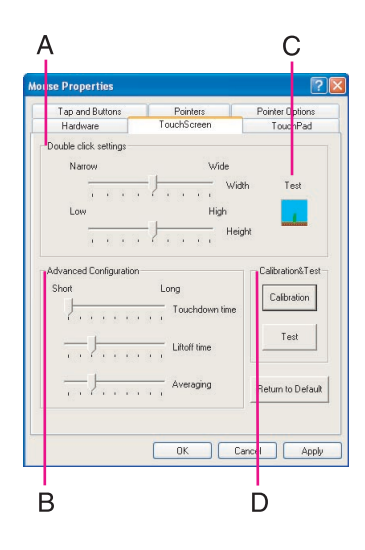

**23**

### **Handling the Touchscreen**

- $\bullet$  Use the stylus included with the computer. Do not use pencils, implements with sharp tips or hard objects for screen operations.
- Do not place any object on the surface or press down forcefully with sharp-pointed objects (e.g., nails), or hard objects that can leave marks (e.g., pencils and ball point pens).
- Do not operate the computer when such things as dust are on the screen. Do not allow contact with substances that could dirty the touchscreen, such as oil.
- **When the touchscreen becomes dirty:** 
	- Wipe to remove dirt by using a dry soft cloth included with the computer.
	- Do not use benzene or thinner, or rubbing alcohol.
	- For more information, refer to "Suggestions About Cleaning the LCD Surface" that comes with the soft cloth.

## **Handling the Stylus**

- $\bullet$  Clean the stylus tip and screen prior to operation. Foreign particles can scratch the screen and impede the operation of the stylus.
- Use the stylus only for the computer screen. Using it for any other purpose may damage the stylus and scratch the screen.

# **Panasonic Hand Writing**

Simple characters and figures like signatures and arrows can be made by using the work surface of the touch pad or the touchscreen (only for models with touchscreen), and can be saved to a file as a bitmap (.bmp) format.

**24**

- Any change to the size of an image must be made before beginning to draw. If the image size is changed after the drawing is completed, the image (quality) will not be sharp.
- $\bullet$  Data can be copied to the clipboard with [Edit] [Copy]. Copied data can be added to other applications that support the bitmap format by using the paste function.
- $\bullet$  The file size of a bitmap image to be saved or pasted to another application can be changed with [Option] - [Window size].
- Changing the number of colors of the display may affect the Panasonic Hand Writing screen. If the screen is affected, click  $\mathbb{A}$  on the taskbar with the right mouse button, close the application by selecting [Exit Panasonic Hand Writing], and then run Panasonic Hand Writing again.
- $\bullet$  Drawing accuracy may be degraded if another application, such as disk accessing, is being executed simultaneously. Begin drawing only after other applications have been closed.

#### **NOTE**

 $\bullet$  If a commercially-available pointing device (e.g., mouse) driver is installed and overwrites the driver of the touch pad, Panasonic Hand Writing will no longer work.

# **Drawing Characters or Figures**

### **CAUTION**

- Do not use the Fast User Switching function while Panasonic Hand Writing is in use.
	- *1*Select **T**<sub>b</sub> on the taskbar or run Panasonic Hand Writing as the following procedure.

Select [Panasonic Hand Writing] from [start] - [All Programs] - [Panasonic].

- *2* Draw a character or figure.
	- When using the Touch Pad mode

Positions on the work surface of the touch pad have corresponding positions in the Panasonic Hand Writing window. For example, a character or figure made in the

## Panasonic Hand Writing

top-left part of the work surface of the touch pad will be displayed in the top-left part of the Panasonic Hand Writing window.

**25**

- $\circled{1}$  Select  $\Box$  or select [Touch Pad mode] in [Option].
- 2 Draw a character or figure using the touch pad.

Determine the position to begin drawing while pressing down on the right button of the touch pad. After determining this position, release your finger from the button and draw. (Drawing is not possible while the right button of the touch pad is being pressed.)

- **3** Press the left button of the touch pad to end the Touch Pad mode.
- When not using the Touch Pad mode
- A Drag[\\*1](#page-24-0) across the Panasonic Hand Writing window to draw a character or figure.
- <span id="page-24-0"></span>\*1Touch pad:  $\rightarrow$  [page 12](#page-11-0)

Touchscreen (only for models with touchscreen): $\rightarrow$  [page 20](#page-19-0)

#### **NOTE**

- Do not operate any of the followings when using the Panasonic Hand Writing in the Touch Pad mode. The Touch Pad mode will be cancelled.
	- Switch to another application.
	- Resume operation from the standby or hibernation mode.
	- Display the settings screen for [Panasonic Hand Writing].
	- Select a menu after pressing **Alt**.
	- Touch the touchscreen (only for models with touchscreen).
- In the following cases, the Touch Pad mode does not work properly.
	- When the computer is in the Extended Desktop.
- When a screen saver has been set, it may start up during input in the Touch Pad mode.
- *3*Select [Save As] or [Save] from [File].

#### **CAUTION**

 $\bullet$  In the Touch Pad mode, an external mouse or trackball connected to the external keyboard/mouse port will not operate.

## Panasonic Hand Writing

<Only for models with touchscreen>

 $\bullet$  When using the touchscreen, use the stylus included with the computer. Do not use any of the following objects, as they may damage the work surface.

**26**

- Objects with an extremely sharp tip, like screwdrivers and nails.
- Objects that leave marks, like ball-point pens.
- $\bullet$  When using the touchscreen, do not perform a drag operation by the touch pad or the external mouse as the movement will be input on the display.

## <span id="page-26-0"></span>**Starting Up Your Computer Quickly**

If you use the standby or hibernation function, you can shut down the computer without closing programs and documents. Upon restarting your computer from either the standby or hibernation mode, you can immediately continue working in all programs, or documents that were open at the time the computer was placed into standby or hibernation mode.

**27**

### Differences between the Standby and Hibernation Functions

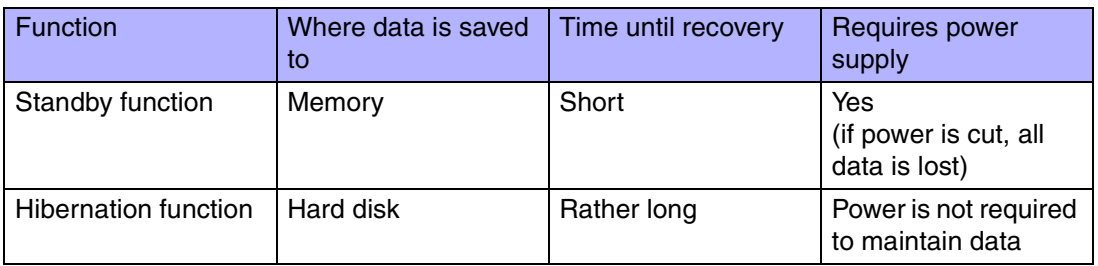

#### **NOTE**

- $\bullet$  We recommend plugging in the AC adaptor if the standby function is to be used for a long period of time. If the AC adaptor cannot be connected, we recommend that hibernation mode be used instead of the standby mode.
- $\bullet$  If the standby or hibernation function is used repeatedly, the computer may not work properly. To stabilize computer operations, shut down Windows on a regular basis (about once a week) without using the standby or hibernation function.

### **Entering the Standby or Hibernation Mode**

Use any of the following methods to enter the standby or hibernation mode. To use the hibernation mode, set [Power Options] in advance ( $\rightarrow$  [page 28](#page-27-0)). (Enabled in factory preset.)

- $\bullet$  Using Fn key combinations ( $\rightarrow$  [page 6\)](#page-5-0)
- $\bullet$  Using the power switch ( $\rightarrow$  [page 30](#page-29-0))
- $\bullet$  Using the display ( $\rightarrow$  [page 32](#page-31-0))

- From the shutdown screen
	- Standby
		- In [start] [Turn Off Computer], select [Stand By].
	- HibernationIn [start] - [Turn Off Computer], press and hold **Shift**, then select [Hibernate].

**28**

### <span id="page-27-0"></span>Setting for Using the Hibernation Mode

At the time of purchase, the computer is set so that hibernation mode can be used.

- *1* Select [start] - [Control Panel] - [Performance and Maintenance] - [Power Options].
- *2* In [Hibernate], add the check mark for [Enable hibernation] and select [OK].

### **Precautions**

- Before entering the standby or hibernation mode
- Be sure to save all data.
- $\bullet$  When a file in an external device such as a CD/DVD drive, external hard disk, or ATA card is opened, close the file.
- Even when a password has been set in the Setup Utility, [Enter Password] does not appear when the computer resumes from the standby or hibernation mode. If you want to use the security function when using the standby or hibernation mode, use the Windows password as follows:
	- A Select the account to change in [start] [Control Panel] [User Accounts].
	- 2 Set the password.
	- C Add the check mark for [Prompt for password when computer resumes from standby] in [start] - [Control Panel] - [Performance and Maintenance] - [Power Options] - [Advanced].
- Do not enter either the standby or hibernation mode under the following conditions. You may corrupt your data or file, the standby or hibernation function may not work, or the computer (or peripherals) may fail to work properly.

• When the Multimedia pocket device indicator ( $\mathbb{M}$ )<sup>[\\*1](#page-28-0)</sup> or hard disk drive indicator ( $\bigcircledast$ ) is on.

**29**

- When playing/recording audio files and displaying images (such as MPEG files).
- When playing a DVD-Video.
- When writing to a CD-R/RW disc.
- When using communications software or the network function.
- When using PC Cards. (If these cards fail to work properly, restart the computer.)
- When an external mouse is connected to the serial port.
- <span id="page-28-0"></span>\*<sup>1</sup> Except when using a second battery pack

### ■ When entering the standby or hibernation mode

Standby mode: until the power indicator blinks green Hibernation mode: until the power indicator goes off

- Avoid the following:
	- Using the keyboard, touch pad, touchscreen (only for models with touchscreen.), or power switch.
	- Using external mouse or other peripheral devices.
	- Connecting or disconnecting the AC adaptor.
	- Closing or opening the display.

#### ■ In standby or hibernation mode

- Do not insert or remove peripherals; abnormal operation may result.
- Do not insert or remove the Multimedia pocket device. (Except when using a second battery pack)
- In standby mode, power is consumed. If PC Cards are inserted, more of that power is consumed. When all power has been consumed, all data saved at standby is lost since it is retained in memory. We therefore recommend plugging in the AC adaptor when using the standby function.

### <span id="page-29-0"></span>Using the Power Switch

#### **Setting**

*1* Select [start] - [Control Panel] - [Performance and Maintenance] - [Power Options] - [Advanced].

**30**

*2* Select [Stand by] or [Hibernate] for [When I press the power button on my computer], and then select [OK].

### ■ Entering the standby or hibernation mode

*1*Slide the power switch  $(A)$ ; at the beep<sup> $2$ </sup> sound, release your finger. The computer will enter either the standby or hibernation mode, depending on the setting.

#### **CAUTION**

- After releasing your finger from the power switch, do not touch the power switch until the power indicator goes off or blinks.
- $\bullet$  At the beep<sup>[\\*2](#page-29-1)</sup> sound, release your finger from the power switch. If you continue to slide the power switch and hold it for more than four seconds, the computer will emit a second beep<sup>[\\*2](#page-29-1)</sup> then power off. Data not previously saved will be lost. Even when [When I press the power button on my computer] is set to [Shut down] with [start] - [Control Panel] - [Performance and Maintenance] - [Power Options] - [Advanced], if you slide the power switch for more than four seconds and do not release it, a second beep<sup>\*2</sup> will sound and the power will be turned off forcibly. Data not previously saved will be lost.

<span id="page-29-1"></span><sup>\*2</sup> When the speaker function is disabled, e.g., by the key combination  $\mathbf{F}\mathbf{n} + \mathbf{F}\mathbf{4}$ , there will be no beep sound.

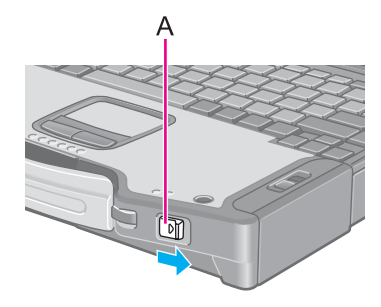

### <span id="page-30-0"></span>Using the Display

### **CAUTION**

• Do not perform the following settings when the multimedia pocket device needs to be installed or removed.

**31**

### ■ Setting

- *1* Select [start] - [Control Panel] - [Performance and Maintenance] - [Power Options] - [Advanced].
- *2* Select [Stand by] or [Hibernate] for [When I close the lid of my portable computer], and then select [OK].
- Entering the standby or hibernation mode
	- *1*Close the display.

The computer will enter either the standby or hibernation mode, depending on the setting.

• When entering the standby or hibernation mode, close the display correctly. If you do not do so, (for example, if you open the display soon after you close it) the computer may not enter standby or hibernation mode.

## **Resuming Operation**

### **CAUTION**

- Until resuming is complete (requires about 15 seconds, or 60 seconds if connected to a network, after the display returns), avoid the following:
	- Touching the keyboard (except for password input), touch pad, touchscreen(only for models with touchscreen, or power switch.
	- Using external mouse or other peripheral devices.
	- Connecting or disconnecting the AC adaptor.

*1*

- Closing or opening the display.
- Shutting down or restarting Windows.

Slide the power switch (A).

• Entering either the standby or hibernation mode again.

### Using the Power Switch

When having entered the standby or hibernation mode using Fn key combinations or the power switch, resume operation using the following procedure.

**32**

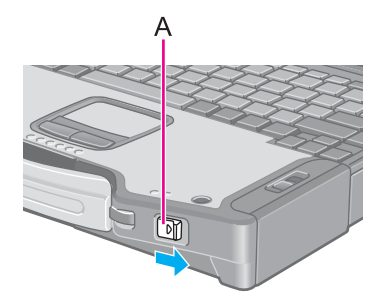

### <span id="page-31-0"></span>Using the Display

When [Stand by] or [Hibernate] is selected as the setting for [When I close the lid of my portable computer] ( $\bigtriangledown$  [page 31](#page-30-0)), you can resume operation using the following procedure.

*1*Open the display.

> Even if the display is closed after the computer has entered either the standby or hibernation mode, operation will resume when the display is opened. If the computer does not resume when the display is opened, press the power switch.

# **Security Measures**

To prevent unauthorized access of your computer, the various security measures are provided below.

**33**

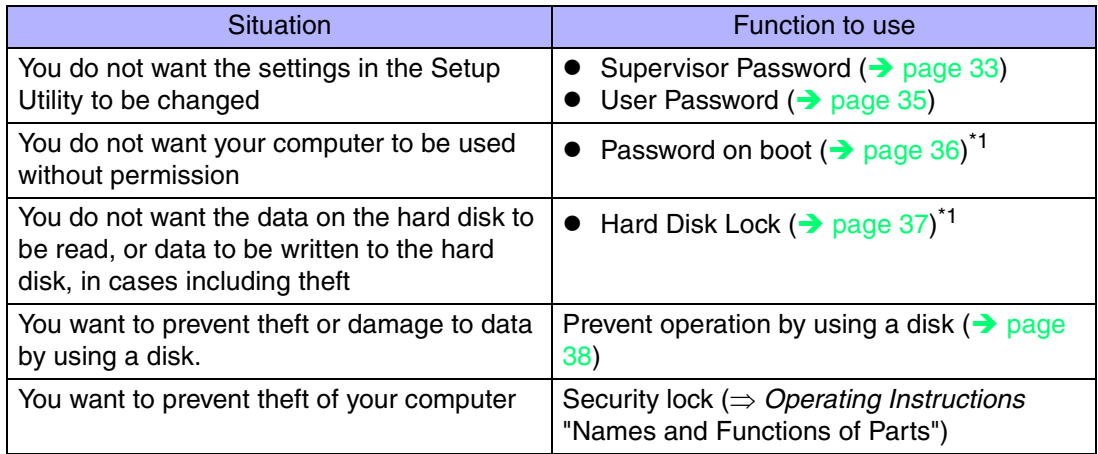

<span id="page-32-1"></span>\*1 You need to set the Supervisor Password beforehand.

#### **NOTE**

- $\bullet$  Windows has a security function that differs from the above security measures. For detailed information, refer to the Windows help.
- <Only for models with wireless LAN> For security functions for the wireless LAN: $\rightarrow$  [page 81](#page-80-0)

# <span id="page-32-0"></span>**Setting the Supervisor Password (enabling, changing, disabling)**

- *1***1** Run the Setup Utility. ( $\rightarrow$  [page 87\)](#page-86-0)
- *2***Z** Using either  $\rightarrow$  or  $\leftarrow$ , select [Security].
- *3***3** Using either  $\overline{\textbf{A}}$  or  $\overline{\textbf{V}}$ , select [Set Supervisor Password] and press Enter.

## Security Measures

*4* Only when the Supervisor Password has been set: Enter your password at [Enter Current Password] and press **Enter**.

**34**

- *5*Enter your password at [Enter New Password] and press **Enter**.
	- To disable the Supervisor Password Press only **Enter.**
- *6* Re-enter your password at [Confirm New Password] and press Enter.
	- To disable the Supervisor Password Press only **Enter.**
- *7*At [Setup Notice], press **Enter**.
- *8*Press **F10** and select [Yes], then press **Enter**.

### **CAUTION**

- Do not forget your password. If your Supervisor Password is forgotten, you will be unable to use your computer. Contact Panasonic Technical Support.
- When running the Setup Utility, do not leave your computer even for a short time, as the possibility exists for the password to be set/changed by another person.

### **NOTE**

- Your password will not be displayed on the screen.
- Only up to seven alphanumeric characters can be used.
	- There is no distinction between upper and lower case letters.
	- Use only the upper horizontal row of numeric keys to input your password.
	- Do not input your password while holding down on **Shift** or Ctrl.
- Disabling the Supervisor Password also disables the User Password.

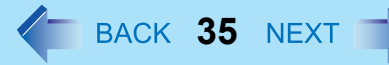

# <span id="page-34-0"></span>**Setting the User Password (enabling, changing, disabling)**

#### **NOTE**

- When the Supervisor Password has not been set, the User Password can not be set. Set the Supervisor Password if you have not done so. ( $\rightarrow$  [page 33](#page-32-0))
- To disable the User Password, start up the Setup Utility with the Supervisor Password.
	- *1*Run the Setup Utility. ( $\rightarrow$  [page 87\)](#page-86-0)
	- *2*Using either  $\overline{\rightarrow}$  or  $\overline{\leftarrow}$ , select [Security].
	- *3*Using either  $\overline{\uparrow}$  or  $\overline{\mathbf{V}}$ , select [Set User Password] and press **Enter**.
	- *4* Only when the User Password has been set: Enter your password at [Enter Current Password] and press **Enter**.
	- *5*Enter your password at [Enter New Password] and press **Enter**.
		- To disable the User Password Press only **Enter**.
	- *6* Re-enter your password at [Confirm New Password] and press Enter.
		- To disable the User Password Press only **Enter**.
	- *7*At [Setup Notice], press **Enter**.
	- *8*Press **F10** and select [Yes], then press **Enter**.

### **CAUTION**

- Do not forget your password. If a password is forgotten, you will be unable to use your computer. If this happens, ask a person who knows the Supervisor Password.
- When running the Setup Utility, do not leave your computer even for a short time, as the possibility exists for the password to be set/changed by another person.

## Security Measures

### **NOTE**

- Your password will not be displayed on the screen.
- Only up to seven alphanumeric characters can be used.
	- There is no distinction between upper and lower case letters.
	- Use only the upper horizontal row of numeric keys to input your password.
	- Do not input your password while holding down on **Shift** or Ctrl.
- When you do not want the User Password enabled or changed without permission:
	- **1** Run the Setup Utility and enter the Supervisor Password.
	- **2** Go to [Security] menu. Using  $\overline{\uparrow}$  and  $\overline{\downarrow}$ , select [User Password Protection] and press **Enter**

**36**

**3** Using either  $\overline{\uparrow}$  or  $\overline{\mathbf{V}}$ , select [Protected] and press **Enter**.

# <span id="page-35-0"></span>**When you do not want your computer to be used without permission**

When [Password on boot] is set to [Enable], it is impossible to start the computer without the password.

#### **NOTE**

• You cannot set [Password on boot] without setting the Supervisor Password. Set the Supervisor Password if you have not done so.  $($   $\rightarrow$  [page 33](#page-32-0))

### Setting the Password on boot (enabling, disabling)

- *1*Run the Setup Utility. ( $\rightarrow$  [page 87\)](#page-86-0)
- *2*Using either  $\overline{\rightarrow}$  or  $\overline{\leftarrow}$ , select [Security].
- *3*Using either  $\overline{\uparrow}$  or  $\overline{\mathbf{V}}$ , select [Password on boot] and press **Enter**.
- *4*Select [Enable] or [Disable].
# Security Measures

- To enable the Password on boot Select [Enable] and press **Enter**.
- To disable the Password on boot Select [Disable] and press **Enter**.
- *5*Press **F10** and select [Yes], then press **Enter**.

## Starting Up When the Password on boot is Set

 $\mathbf{1}$ 

**Enter Password** 

Enter your password<sup>[\\*1](#page-36-0)</sup> and press **Enter**. ( $\rightarrow$  [page 87](#page-86-0))

- $\bullet$  When the correct password is inputted, the computer will start.
- When three incorrect password attempts or nothing is input for one minute, the computer will power off.

**37**

<span id="page-36-0"></span><sup>\*1</sup> Supervisor Password or User Password set in the Setup Utility (not the Windows password).

# **When you do not want the data on the hard disk to be read/ written**

When the Hard Disk Lock is set to [Enable], it is impossible to read/write data from/to the hard disk when the hard disk is inserted in a different computer. When the hard disk is returned to the original computer, you can read and write data as before. In this case, however, make the settings in the Setup Utility exactly the same as they were before the hard disk was removed.

It is possible to set the Hard Disk Lock even if [Password on boot] is set to [Disable], but we recommend that [Password on boot] be set to [Enable] for security reasons. (Note that this Hard Disk Lock does not guarantee complete protection of data.)

## **NOTE**

- In the default setting, [Hard Disk Lock] is set to [Disable].
- You cannot set [Hard Disk Lock] without setting the Supervisor Password. Set the Supervisor Password if you have not done so.  $($   $\rightarrow$  [page 33](#page-32-0))
- $\bullet$  The hard disk lock function only works with the internal hard disk. This function does not work with the second hard disk or the external hard disk.

# Security Measures

# **38**

## Setting the Hard Disk Lock (enabling, disabling)

- *1*Run the Setup Utility. ( $\rightarrow$  [page 87\)](#page-86-1)
- *2*Using either  $\overline{\rightarrow}$  or  $\overline{\leftarrow}$ , select [Security].
- *3*Using either  $\overline{\uparrow}$  or  $\overline{\mathbf{V}}$ , select [Hard Disk Lock] and press **Enter**.
- *4* Select [Enable] or [Disable].
	- To enable the Hard Disk Lock Select [Enable] and press **Enter**. At [Caution], press **Enter**.
	- To disable the Hard Disk Lock Select [Disable] and press **Enter**.
- *5*Press **F10** and select [Yes], then press **Enter**.

### **CAUTION**

- $\bullet$  To change your hard disk drive
	- Contact Panasonic Technical Support.
	- Before changing the hard disk, be sure to set the [Hard Disk Lock] to [Disable].

## **Preventing theft or damage to data using a disk**

Disabling the floppy disk operation makes it impossible to read and write a floppy disk and to start the computer from a floppy disk. This can prevent data from being accessed illegally or overwritten accidentally using a floppy disk.

#### **NOTE**

 $\bullet$  It is not possible to disable a USB floppy disk drive.

# Security Measures

## Procedure

- *1*Run the Setup Utility. ( $\rightarrow$  [page 87\)](#page-86-1)
- *2*Using either  $\overline{\rightarrow}$  or  $\overline{\leftarrow}$ , select [Security].
- *3*Using either  $\overline{\textbf{\textit{A}}}$  or  $\overline{\textbf{\textit{V}}}$ , select [Floppy Operation] and press **Enter**.

**39**

- *4* Select [Enable] or [Disable].
	- To enable the floppy operation Select [Enable] and press **Enter**.
	- To disable the floppy operation Select [Disable] and press **Enter**.
- *5*Press **F10** and select [Yes], then press **Enter**.

# **Computing on the Road**

# **Saving Power**

One of the main features of notebook-type computers is that you have the power of computing away from your home or office. In the following, information is provided on how to maximize use of the battery pack which is necessary for such computing.

**40**

- Four Important Points
	- **POINT 1**

Be sure to charge your battery before and after use.

• **POINT 2**

To get the maximum use of your battery, set the power management mode.

• **POINT 3**

Check to see that you have your AC adaptor with you before leaving your home or office.

Purchasing a spare battery (CF-VZSU29) is highly recommended.

• **POINT 4**

Always watch your battery level!

## Power Saving Methods

**• Change [Power Schemes]** 

Select [start] - [Control Panel] - [Performance and Maintenance] - [Power Options], and then set [Power schemes] to [Max Battery].

Power consumption can also be minimized with detailed settings; for example, by reducing the time setting for [Turn off monitor].

- Adjust the brightness (darker) with  $Fn + F1$  (→ [page 4\)](#page-3-0)
- **•** Leave your computer off when it is not in use (⇒ *Operating Instructions* "Starting Up/Shutting Down")
- Remove peripheral devices (USB devices, PC Cards, external mouse, etc.) when **not in use**
- **•** Before stepping away from your computer, press **Fn**+F7 to put your computer in the standby mode (**→** [page 6](#page-5-0)), or Fn+F10 to put your computer in the hibernation **mode (→ [page 7](#page-6-0))**

If you plan to leave the computer for a long period of time, we recommend using the standby mode or hibernation mode as often as possible to minimize power consumption. Before entering the standby or hibernation mode, refer to "Precautions". ( $\blacktriangleright$  <code>[page 28](#page-27-0)</code>)

# Computing on the Road

### **CAUTION**

 $\bullet$  When installed in a network environment (except when the Wake Up from LAN function is in use).

**41**

Do not use the standby or hibernation mode.

After resuming operation from the standby or hibernation mode, the network connection may be severed or the computer will not work properly.

### **NOTE**

 $\bullet$  Select  $\frac{z}{\text{non-tri}}$  on the taskbar to view [Important Tips] for using the battery pack. You can also view [Important Tips] using the following procedures. Select [Important Tips] in [start] - [All Programs] - [Panasonic] - [On-Line Manuals].

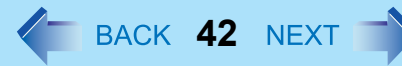

# **Use the Battery Indicator to Check the Battery Status**

:Status of main battery pack **MD:**Status of second battery pack

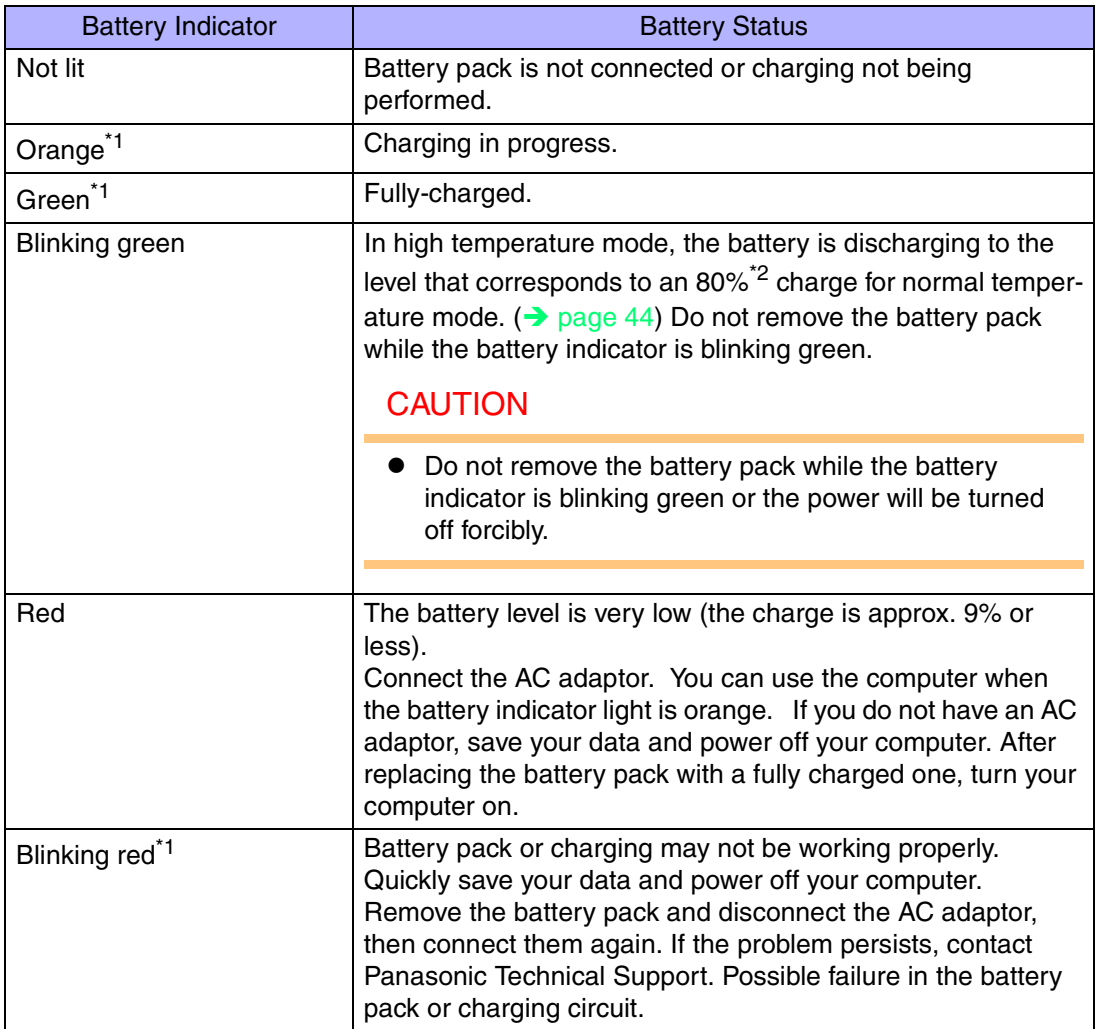

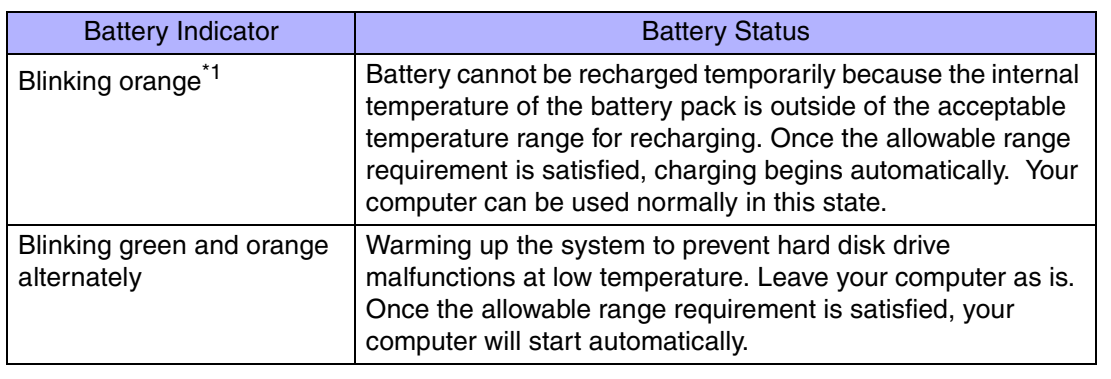

**43**

<span id="page-42-0"></span>\*1When the AC adaptor is connected.

<span id="page-42-1"></span>\*2 In high temperature mode, the level that corresponds to an 80% charge for normal temperature mode is displayed as [100%].

### **NOTE**

 $\bullet$  This computer prevents overcharging of the battery by recharging only when the remaining power is less than approx. 95% of capacity after the battery is fully charged.

# **Check the Remaining Battery Power**

- *1*Press  $\overline{\text{Fn}} + \overline{\text{F9}}$  to check the remaining battery power on the screen (after logging on to Windows)
	- $\bullet$  When the battery pack is inserted in the computer (example)

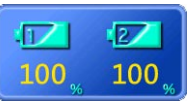

: normal temperature mode ( $\rightarrow$  [page 44](#page-43-0))

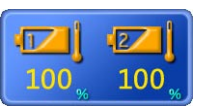

: high temperature mode  $\left(\rightarrow$  [page 44](#page-43-0))

 $\bullet$  When the battery pack is not inserted in the computer

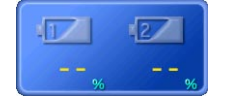

Left: The remaining power of the main battery. Right: The remaining power of the second battery (optional).

### **NOTE**

 $\bullet$  In the following cases, there may be a difference between the remaining battery capacity displayed on the indicator and the actual remaining battery capacity. To correct this, perform the "Battery Recalibration." ( $\rightarrow$  [page 47](#page-46-0))

**44**

- The battery indicator light remains red.
- The battery remaining displays 99% and the indicator light is orange for a long period of time.
- Low battery warning appears after a short period of time. This may be caused by the use of standby mode for long periods of time. The battery is discharging while the computer is in standby mode when the AC adaptor is not connected.
- $\bullet$  There may be a discrepancy between the % value that is displayed on the taskbar icon, and [Power Meter] in [Power Options Properties]. This is not a malfunction.

## <span id="page-43-0"></span>About High Temperature Mode

This computer has a high temperature mode function that prevents the deterioration of the battery in high-temperature environments or when using the fully charged battery pack for a long period of time.

To use the high temperature mode function, set [Environment] in the [Main] menu of the

Setup Utility to [Auto]<sup>\*1</sup> or [High Temperature]. In [Auto] mode, high temperature mode or normal temperature mode is selected automatically depending on the battery status (the internal temperature of the battery pack, etc.) or usage condition (when the AC adaptor has been connected for a long period of time).

Note that a level corresponding to a 100% charge for high temperature mode is approximately equivalent to an 80% charge level for normal temperature mode.

<span id="page-43-1"></span> $^{\ast}1$  The default mode.

**45**

## **NOTE**

- After switching from [Normal Temperature ] to [High Temperature ] or vice versa, the remaining battery capacity will not be displayed properly until the battery pack is completely discharged or fully charged.
- In the [Auto] mode:

Once the computer has automatically switched from [Normal Temperature] to [High Temperature], the computer will not switch back to [Normal Temperature] until the battery has been recharged from 0% to 100% about five times. This is to prevent the deterioration of the battery.

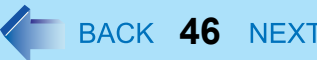

## When the Remaining Battery Charge Becomes Low

The following is factory default setting.

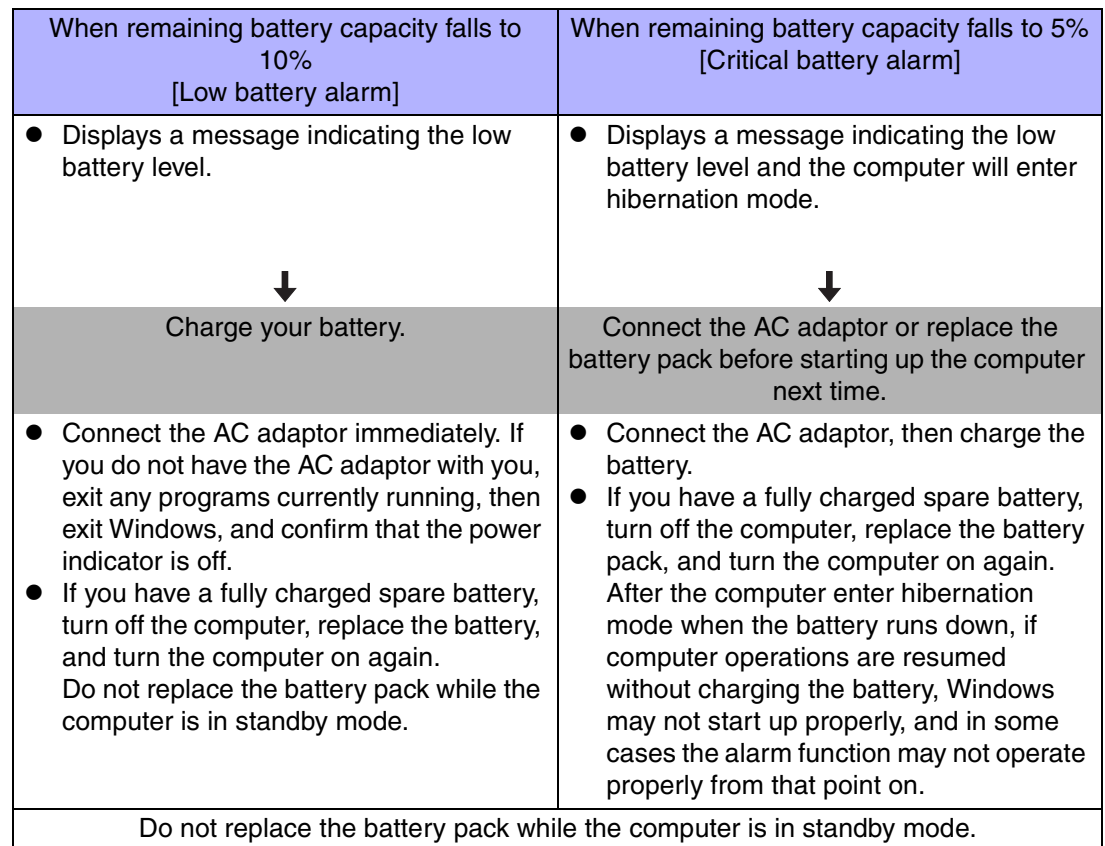

Above settings can be changed.

**1** Display [Alarms] screen.

Select [start] - [Control Panel] - [Performance and Maintenance] - [Power Options] - [Alarms].

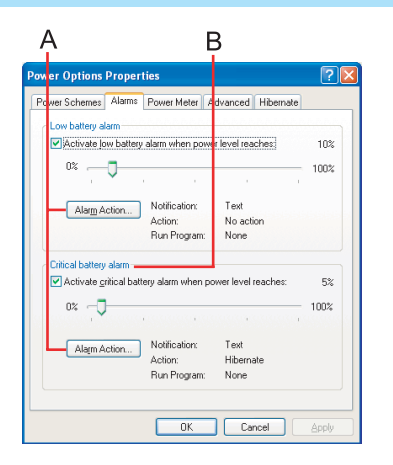

2 Set alarm operations and remaining battery level for operating alarm functions. When disabling the speaker by pressing  $\overline{F}n + \overline{F}4$ , the sound alarm is also disabled.

**47**

A. When making a setting for [When the alarm goes off, the computer will] in [Alarms] - [Alarm Action]:

Add a check mark for [Force stand by or shutdown even if a program stops responding.].

B. Set the value for [Critical battery alarm] to 5% or more. This is necessary for the standby or hibernation function to be completed (assuring data is saved) when the battery level is low.

# <span id="page-46-0"></span>**Accurately Displaying Battery Capacity (Battery Recalibration)**

The battery pack has a function for measuring, storing and learning about battery capacity. Using the "Battery Recalibration" function to accurately display remaining battery capacity requires that the battery pack be fully charged (charged to 100%), then fully discharged. This procedure should be performed once after you purchase the computer. As you use the battery pack over a long period of time, the remaining capacity display may become inaccurate due to aging of the battery pack and other factors. The following procedure should be performed again.

## **NOTE**

- Perform the following procedure in a temperature range of 10 $\rm{°C}$  to 30 $\rm{°C}$  {50 $\rm{°F}$  to 86°F}.
- The "Battery Recalibration" function takes time to execute because of the large battery capacity; this is not a malfunction.
	- Time taken to obtain a full charge: Approx. 4 hours [max.] (main battery + second battery: Approx. 7 hours [max.])
	- Time taken for a complete discharge: Approx. 5 hours (main battery + second battery: Approx. 7.5 hours)
- o If the computer is turned off while performing the "Battery Recalibration" (electrical power outage, accidental removal of the AC adaptor or battery pack, etc.), the "Battery Recalibration" will not be performed properly.

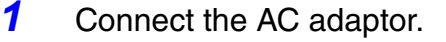

- *2*Close all applications.
- *3* Perform "Battery Recalibration".
	- A Select [start] [All Programs] [Panasonic] [Battery Recalibration].
	- 2 At the confirmation message, select [Start].
		- Performing "Battery Recalibration" at frequent intervals degrades the battery. A message urging caution will appear when "Battery Recalibration" is to be performed again in less than a month or so since it was last performed. In a case like this, do not perform "Battery Recalibration."

**48**

**3** The display will ask you to shut down Windows. Select [Yes]. The "Battery Recalibration" will begin.

After the battery pack is fully charged, discharging begins. When the discharging is completed, the power automatically goes off.

When "Battery Recalibration" is completed, charging begins.

#### **NOTE**

- "Battery Recalibration" can also be performed by following the procedure below.
	- A Restart the computer.
	- 2 Press F9 while the [Panasonic] boot screen is displayed a few moments after the computer begins the startup procedure.
	- **C** When the remaining battery capacity is displayed, press **Enter**.
	- **4** Follow the on-screen instructions.

## <span id="page-47-0"></span>**Replacing the Battery Pack**

The battery pack is a consumable item and therefore will require replacement (CF-VZSU29). If the battery operation time becomes noticeably short, and if performance is not recovered even after executing Battery Recalibration, we recommend that the battery be replaced.

## **CAUTION**

 $\bullet$  Do not touch the terminals on the battery pack and the computer. The battery pack may no longer function properly if the contacts are dirty or damaged. Also, the computer may not operate properly.

**49**

- $\bullet$  The battery pack is not charged when it is first purchased. Be sure to charge it before using it for the first time. When the AC adaptor is connected to the computer, charging begins automatically.
- Use only the specified battery pack (CF-VZSU29) with your computer.
- $\bullet$  In the standby mode, do not remove/change the battery pack. Removing the pack in the standby mode will erase your data and may damage the computer.
	- *1*Power off your computer.

(⇒ *Operating Instructions* "Starting Up/Shutting Down") Do not shut down using the standby function.

- *2* Remove the battery pack.
	- $\odot$  Unlock the cover by sliding the latch (A) to the right.

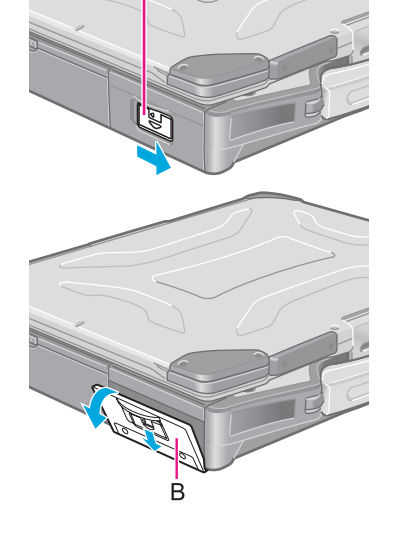

<sup>2</sup> Slide the latch down, and then without releasing it, open the cover (B).

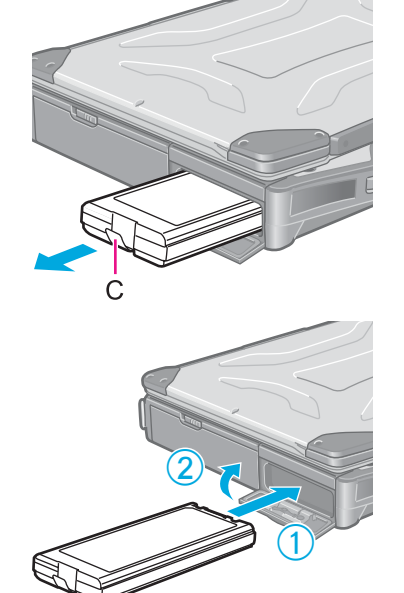

**3** Pull the tab (C) on the battery pack and remove it from the computer.

**50**

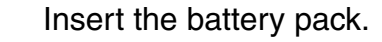

- $\odot$  Slide the battery pack inward until it is firmly in place.
- <sup>2</sup> Close the cover until it clicks into place.

**3** Lock the cover by sliding the latch to the left.

### **CAUTION**

*3*

- $\bullet$ Be sure to insert the battery pack as illustrated.
- $\bullet$  Confirm that the latch lock is correctly in place. If you carry your computer without the latch lock in place, the battery pack may fall out.

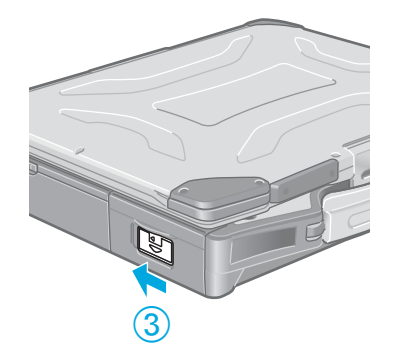

# **Multimedia Pocket**

You may use any of the following devices.

- $\bullet\;$  Floppy disk drive
- CD-ROM drive (Optional)
- DVD-ROM drive (Optional)
- CD-R/RW drive (Optional)
- DVD-ROM & CD-R/RW drive (Optional)
- DVD MULTI drive (Optional)
- Second battery pack (Optional)
- Second hard disk drive (Optional)

### **NOTE**

- Confirm the latest information on optional products in catalogs, etc.
- $\bullet$  Be sure to read the operating instructions of the devices.
- Before connecting a peripheral such as a USB device or a PC Card, change the multimedia pocket device in accordance with the media in which the driver of the peripheral exists. If the multimedia pocket device is changed after the installation screen for peripherals is displayed, the multimedia pocket device cannot be recognized even if it is properly installed.

**51**

## **Preparation for Inserting/Removing**

Follow the procedure below only in the case of removal (except for the second battery pack).

- $\bullet$  When the multimedia pocket device has been removed after the computer is turned off, these steps are not necessary.
- $\bullet$  Insertion is carried out with the power on.
	- *1* Disable the multimedia pocket device function.
		- $\circled{1}$  Double-click  $\bullet$  on the taskbar.
		- 2 Select the multimedia pocket device and then select [Stop]. Follow the on-screen instructions.

Confirm that  $M$  and  $\bigcirc$  indicators are not lit.

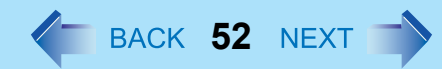

# **Inserting/Removing**

## **CAUTION**

- Do not insert/remove the multimedia pocket device in the standby or hibernation mode, or when  $[$   $[$   $[$   $[$   $[$   $[$   $[$   $[$   $[$   $[$   $[$   $[$   $[$   $[$   $[$   $[$   $[$   $[$   $[$   $[$   $[$   $[$   $[$   $[$   $[$   $[$   $[$   $[$   $[$   $[$   $[$   $[$   $[$   $[$   $[$ is on.
- Do not select [Standby] or [Hibernate] as the setting for [When I close the lid of my portable computer] in the following menu. [start] - [Control Panel] - [Performance and Maintenance] - [Power Options] -[Advanced].

## Removing the Device

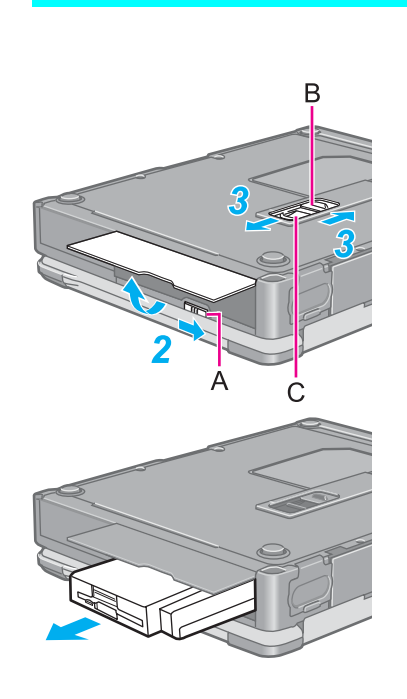

- *1*Turn your computer over.
- *2*Open the cover by sliding the latch (A).
- *3*Slide the cover (B), then slide the lever (C).

*4*Remove the device by holding both sides of the device.

## **CAUTION**

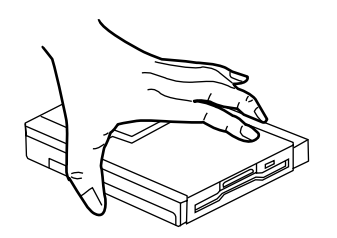

## Inserting the Device

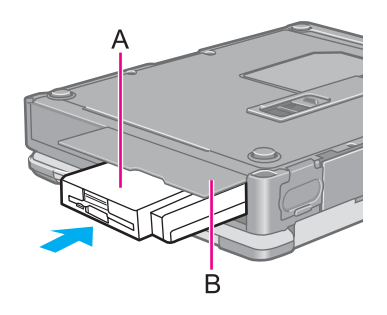

*1* Gently insert the device with the plastic side (A) on top into the multimedia pocket by pushing on both corners until it is firmly in place.

 $\bullet$  Handle the device as shown (holding both sides). Otherwise, the device may be damaged. Also, do not apply excessive downward force on the device.

*2*Close the cover (B) until it clicks into place.

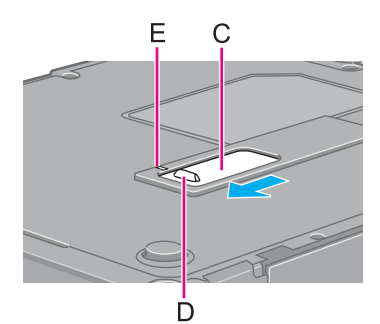

*3*Close the cover (C) until the ridge (D) matches up with the mark (E).

#### **NOTE**

- $\bullet$  You can confirm whether the device is properly recognized or not by selecting the icon
	- **C** on the taskbar or [Information] in the Setup Utility. If the device is not recognized (or if a CD/DVD cannot be read or an FD/HDD/CD-R/CD-RW cannot be read or written to), power off the computer and reinsert the device.
- O When the CD/DVD drive is installed: If the vibration of the CD/DVD drive is excessive, check to see if the disc is inserted correctly, and check that the disc is in good condition. If the disc is good and inserted correctly, set the [CD/DVD Drive Speed] to [Low] in the Setup Utility.

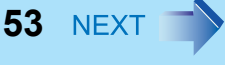

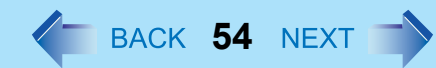

# **Using the Floppy Disk Drive as an External Drive**

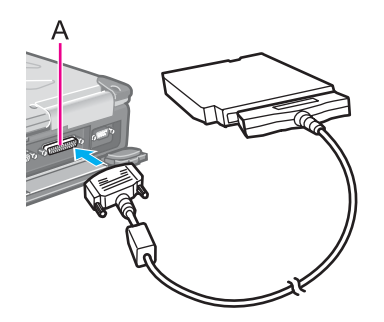

You may use the floppy disk drive as an external drive that is connected through the parallel port(A), by using an optional FDD cable (CF-VCF271).

In the Operating Instructions for the FDD cable (CF-VCF271), directions are given to turn the power off before connecting the floppy disk drive by using the cable, but with this computer, the floppy disk drive can be attached or removed while the power is on.

To remove the floppy disk drive while the computer is on, select  $\mathbb{E}_{\mathbb{D}}$  on the taskbar before removing the floppy disk drive, select [Standard floppy disk controller], and then select [Stop].

#### **CAUTION**

- $\bullet$  Do not move the drive while accessing data on the floppy disk.
- $\bullet$  Firmly hold both sides of the drive when removing a disk. Excessive force on top should be avoided.

## **NOTE**

- $\bullet$  When the computer is on or in the standby or hibernation mode, if the floppy disk drive is accessed after it had earlier been disconnected, there are instances where the contents of the floppy disk set prior to the drive removal are displayed. Do not try to access any of the files. If an attempt is made, an error message may be displayed or a message prompting you to format the disk may appear. (When this message appears, select [Cancel] or [No] to close the display.) The above contents will no longer be displayed when the drive is re-connected or when the computer is restarted.
- $\bullet$  When the floppy disk drive is not connected to both the multimedia pocket and parallel port, do not access the floppy disk drive through Explorer, etc.
- The CD/DVD drive cannot be used as an external device.

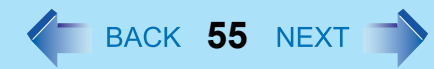

## **Information for the CD/DVD Drive**

Confirm that [Transfer Mode] is set to [DMA if available] in [start] - [Control Panel] - [Performance and Maintenance] - [System] - [Hardware] - [Device Manager] - [IDE ATA/ATAPI controllers] - [Secondary IDE Channel] - [Advanced Settings] - [Device 0]. Perform this setting if it has not yet been made.

## **Information for the Second Hard Disk Drive**

To format the second hard disk, perform the operation below.

- *1* Turn your computer on. Be sure to log on with the administrator authority.
- *2* Select [Disk Management] in [start] - [Control Panel] - [Performance and Maintenance] - [Administrative Tools] - [Computer Management] - [Storage].
- *3* When [Welcome to the Initialize and Convert Disk Wizard] is displayed, select [Next].
- *4* At [Select Disks to Initialize], add the check mark for [Disk 1] and select [Next].
- *5* At [Select Disks to Convert], remove the check mark for [Disk 1] and then select [Next].
- *6*Select [Finish].
- *7* Click the right side of [Disk 1] with the right button and select [New Partition]. Follow the on-screen instructions.
- *8* When the operation completes, be sure to select [start] - [Turn off computer] and restart the computer before using the second hard disk.

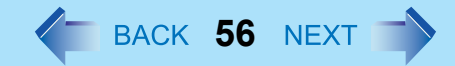

## When changing the partition (after First Time Operation)

### CAUTION

 $\bullet$  When changing the partition, the contents of a hard disk drive are completely erased.

The partition can be changed in [start] - [Control Panel]- [Performance and Maintenance] - [Administrative Tools] - [Computer Management] - [Storage] - [Disk Management].

# **PC Cards**

Your computer has two PC Card slots.

 $\bullet$  Type I (3.3 mm) or II (5.0 mm):

These slots conform to the PC Card Standard; therefore, communications or SCSI devices, etc., may be utilized.

**57**

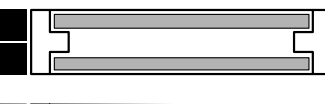

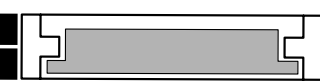

 $\bullet$  Type III (10.5 mm):

One card can be used only in the slot 1.

Two cards can be used simultaneously.

## **CAUTION**

- Check the PC Cards' specifications. Be sure the total operating current does not exceed the specified limit. Damage may result otherwise. Allowable Current: 3.3 V: 400 mA, 5 V: 400 mA
- $\bullet$  There are times when both a Type I card and a Type II card will not work at the same time.
- ZV card, SRAM card, FLASH ROM card (except for an ATA interface) and card requiring 12V are not supported.
- With the repeated insertion/removal of a PC Card, the computer may no longer recognize the PC Card (depending on the type of card). In such cases, restart the computer.
- When inserting one more CardBus type card with one already inserted, after entering either the standby or hibernation mode, the computer may not function properly.
- If the computer freezes after resuming from the standby or hibernation mode, try removing and then reinserting the PC Card. If this does not correct the problem, restart the computer.

## **NOTE**

 $\bullet$  Before connecting a PC Card, change the multimedia pocket device in accordance with the media in which the driver of PC Card exists. Once a screen to install a driver is displayed, the multimedia pocket device cannot be recognized even if it is properly installed.

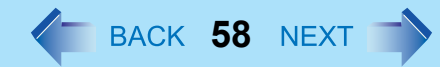

# **Inserting/Removing the PC Card**

## Inserting a PC Card

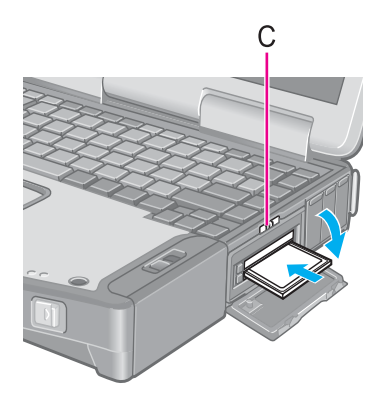

- *1*Open the cover by sliding the latch (C) to the right.
- *2* Simply slide the PC Card right-side-up until it snaps into place. Refer to the operating instructions of each card on how to insert the card.

## **CAUTION**

- When using a PC Card to connect a peripheral device (SCSI, IEEE 1394, etc.): A Connect the peripheral device to the card.
	- 2 Turn the device on.
	- **3** Slide the card in until it snaps into place.
- $\bullet$  When inserting a card, do not force the card in if difficulty is encountered. Depending on the shape of the card, a segment may remain protruding from the slot after insertion. Do not try to force the card all the way in. You may damage the slot, making it impossible to remove the card.

## Removing a PC Card

## **CAUTION**

- Do not remove a PC Card while your computer is in the standby or hibernation mode.
- When two PC Cards are inserted, perform the following procedure (from Step 1 to Step *3* for each of the two cards.
- Note that the operation of removing the PC Card may not be complete, depending on the status of the PC Card or device connected to the PC Card, such as when a SCSI card is used to connect an external hard disk to the computer. In such cases, turn off the power from [start] menu, then remove the card.

# PC Cards

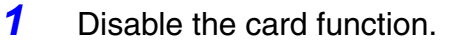

- **1** Select **C** on the taskbar, select the PC Card, then select [Stop].
- <sup>2</sup> Follow the on-screen instructions. (When the PC Card has been removed after the computer is turned off, this step is not necessary.)

**59**

- *2*Press the button (B).
- *3*Slide the PC Card out.

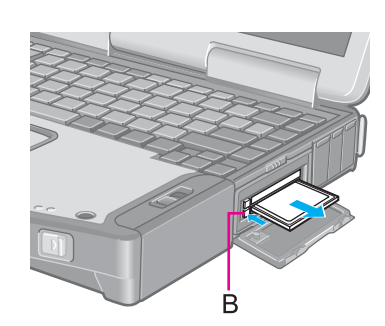

# **RAM Module**

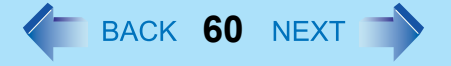

Use a RAM module meeting the RAM module specifications below. If a module is used that does not meet the specifications, there are cases in which data may become unusable or the computer may not operate properly.

• RAM module specifications: 200 pins, SO-DIMM, 2.5 V, DDR SDRAM, PC2700 (For information on the RAM modules that can be used, contact Panasonic Technical Support.)

## **CAUTION**

 $\bullet$  RAM modules are extremely sensitive to static electricity. There are cases where static electricity generated by the human body has adversely affected such modules. When inserting or removing a RAM module, do not touch the terminals or internal components, insert objects other than the module, or allow foreign particles to enter. Doing so has been known to cause damage, fire or electric shock.

# **Inserting/Removing the RAM Module**

### **CAUTION**

- If the RAM module is difficult to insert or difficult to press down, do not force it. Check once more to ensure that the module is positioned correctly.
	- *1* Power off your computer.
		- (⇒ *Operating Instructions* "Starting Up/Shutting Down")
		- Do not use the standby or hibernation function.
	- *2*Remove the battery pack. ( $\rightarrow$  [page 48](#page-47-0))

# RAM Module

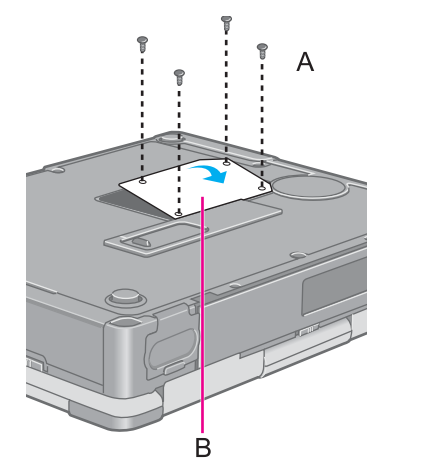

 $\boldsymbol{Q}$  $\bigcirc$ 

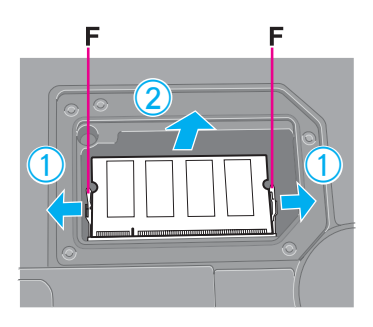

*3* Turn the computer over and remove the screws (A), then remove the cover (B).

**61**

- Insert/Remove RAM module.
	- Inserting the RAM module

*4*

- **1** Slide in the module at an angle.
- <sup>2</sup> Press the module down until the right and left hooks lock into place.
- Removing the RAM module
- $\circled{1}$  Gently open the left and right hooks (F). The RAM module will be raised at an angle.
- <sup>2</sup> Gently remove the RAM module from the slot.

# RAM Module

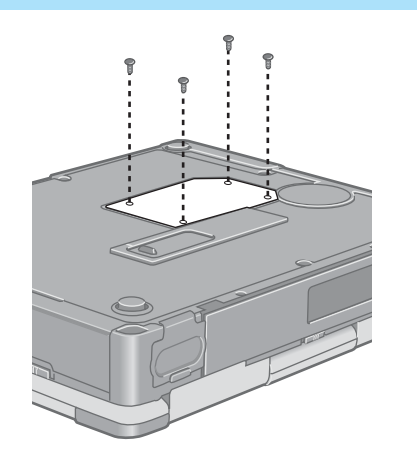

*5*Put the cover back in place, then fasten the screws. **62**

*6*Insert the battery pack. ( $\rightarrow$  [page 48](#page-47-0))

## NOTE

- $\bullet$  If the RAM module is recognized correctly, the total size of the main unit memory and RAM module memory is displayed on the [Information] menu of the Setup Utility  $\leftrightarrow$  [page 89](#page-88-0)).
	- If the RAM module is not recognized, power off the computer and insert it again.

# **Port Replicator**

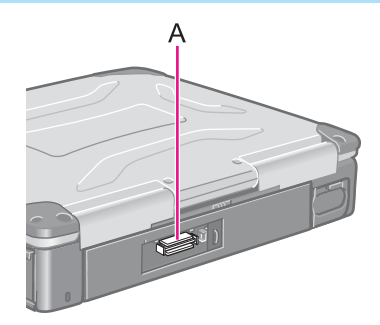

A port replicator is available as an option (CF-VEB272A2W/CF-VEB272AW). This device eliminates the hassles of having you connect/disconnect the various cables when carrying your computer around and allows a variety of peripherals to be connected including a headphone or microphone, etc.

**63**

The port replicator connects to the expansion bus connector(A) on the back of your computer.

For more detailed information, refer to the Operating Instructions of the port replicator.

## **CAUTION**

- Hot/Warm Docking and Hot/Warm Undocking are not possible with the port replicator.
- $\bullet$  When connecting the external display to the display port on the port replicator, the characters on the external display may be blurred if 1280 x 1024 (or a higher resolution) is set. In this case, select a resolution that is lower than 1280 x 1024.
- <For CF-VEB272AW> When using a USB 2.0 device, connect the device to the USB port of the computer.
- The AC Adaptor (CF-AA1653A) included with the computer cannot be used for the port replicator. Contact Panasonic Technical Support.

## **NOTE**

 $\bullet$  When the expansion bus connector is not in use, be sure to close the cover until the ridge (B) matches up with the mark (C).

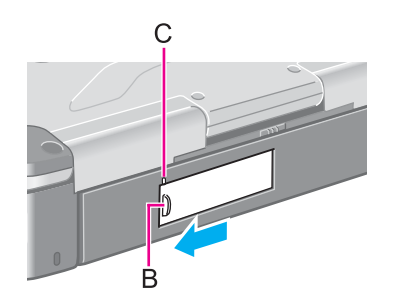

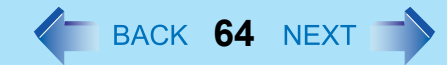

# **Setting the Port Replicator**

The serial port B of the port replicator cannot be used with the default settings. To be able to use the serial port B of the port replicator, be sure to follow the steps below.

- *1*Run the Setup Utility. ( $\rightarrow$  [page 87\)](#page-86-1)
- *2* Select [Advanced] menu and then set [Serial Port B] to [Enable] or [Auto].
- *3*Press **F10**. At the confirmation message, select [Yes] and press Enter.

The computer will restart.

# **External Display**

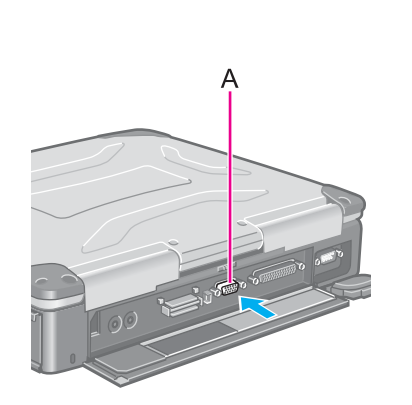

Power off your computer.

(⇒ *Operating Instructions* "Starting Up/Shutting Down") Do not connect or disconnect devices while the computer is in the standby or hibernation mode.

**65**

*2*Connect the external display.

Connect the external display to the external display port (A) on your computer.

*3* Turn on the external display, then turn on your computer. After Windows starts up, the screen is displayed on the display destination set in

the following menu.

[start] - [Control Panel] - [Other Control Panel Options] - [Intel(R) Extreme Graphics 2 M] - [Devices]

It is possible to change the setting to display only on the external display or on both the internal LCD and the external display with  $\text{Fn}+\text{F3}$ .

#### *4*Set your external display.

Select [start] - [Control Panel] - [Other Control Panel Options] - [Intel(R) Extreme Graphics 2 M] - [Devices] - [Monitor] and make the settings.

## **NOTE**

*1*

 $\bullet$  The display destination after resuming from hibernation mode or after restarting may differ from the display destination before entering hibernation mode or before restarting.

When changing the display destination after Windows has started, do not press any keys or slide the power switch until the display destination has changed completely.

- Fn+F3 does not work when [Command Prompt] screen is set to "Full Screen".
- When the external display is used alone, set the number of colors, resolution, or refresh rate to suit the external display. These settings are separate from when the internal LCD is used alone or with an external display simultaneously.
- $\bullet$  When the computer is set to display on both the internal LCD and the external display, DVD-Video, MPEG files and other video files may not be played back smoothly.
- Also, carefully read the operating instructions of the external display.
- When connecting a monitor that does not conform to the Plug & Play standards: Either select the correct external display driver using in the following menu. Or use the driver disk that was supplied with your monitor.

[start] - [Control Panel] - [Appearance and Themes] - [Display] - [Settings] - [Advanced] - [Monitor] - [Properties] - [Driver] - [Update Driver]

 $\bullet$  If a picture is not displayed properly, lower the level of [Hardware acceleration] in the following menu.

**66**

[start] - [Control Panel] - [Appearance and Themes] - [Display] - [Settings] - [Advanced] - [Troubleshoot]

## **Extended Desktop**

With Extended Desktop, you can use both the internal LCD and the external display as an extended display domain. You can also drag a window from the internal LCD to the external display. To use Extended Desktop;

*1* Display [Intel(R) Extreme Graphics 2 M] screen. Select [start] - [Control Panel] - [Other Control Panel Options] - [Intel(R) Extreme Graphics 2 M] - [Devices].

*2* Select [Extended Desktop], make the settings for [Primary Device] and [Secondary Device].

To make the settings for each display (colors, screen area, etc.), select [Device Settings] and change the settings where necessary, then select [OK].

*3*Select [OK].

At the confirmation message, select [OK].

## **NOTE**

- There are some applications that cannot be used in the Extended Desktop.
- $\bullet$  When the button to maximize a window is pressed, one of the displays will show the maximized display.
- $\bullet$  A window that has been maximized cannot be moved to the other display.
- $\bullet$  You cannot switch the display destination by pressing  $\text{Fn}+\text{F3}$ .
- When the Extended Desktop is being utilized;
	- The pop-up window displayed by **Fn** key combination is shown only on the primary device.

# External Display

 $\bullet$  When changing the primary device ([1]) and secondary device ([2]), be sure to change them in the following menu. If you use other procedures, the window may not be displayed properly. Select [start] - [Control Panel] - [Other Control Panel Options] - [Intel(R) Extreme Graphics 2 M] - [Devices] - [Extended Desktop]

**67**

<Only for models with touchscreen>

• The cursor will move on the primary device if the surface of the internal LCD is touched. Set the primary device to the internal LCD when using the touchscreen.

## **Precautions**

- When the application running is not shown on the display, refer to the following items.
- $\bullet$  Under the condition the application is in the external display, or after the application is closed in the external display, there are cases the application will not be shown in the display when executed the next time if the position of the extended display is changed or the Extended Desktop is closed.

**When there is no display after the position of the extended display is changed:** The application running is being displayed at the position of the extended display before the change. Return the position of the extended display to the condition before the change. Move the application to the internal LCD, and then correct the position of the extended display.

#### **When there is no display after the Extended Desktop is disabled:**

The application running is being displayed in the external display. Set the Extended Desktop again, move the application from the external display to the internal LCD and then disable the Extended Desktop.

- $\blacksquare$ To prevent images from being burned onto the external display
- Manually shut off the power to the external display when not in use.

# External Display

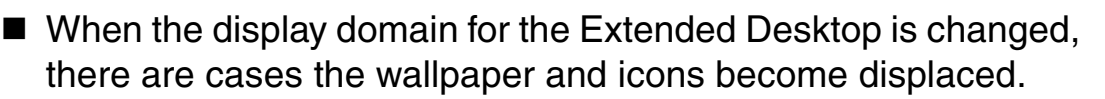

**68**

- Wallpaper: Change the setting for the wallpaper.
- Icons: Run the command to automatically realign the icons. (Auto Arrange)
- When an animated pointer is used for the mouse pointer (e.g., when changing the theme in [Appearance and Themes] of [Control Panel])
- $\bullet$  An error may occur when resuming from the standby or hibernation mode. In such cases, change the mouse pointer to the standard pointer with the following procedure.
	- **1** Display [Mouse Properties]. Select [start] - [Control Panel] - [Printers and Other Hardware] - [Mouse].
	- 2 Select [Pointers].
	- 3 Select [None] in [Scheme], then select [OK].

# **Printer**

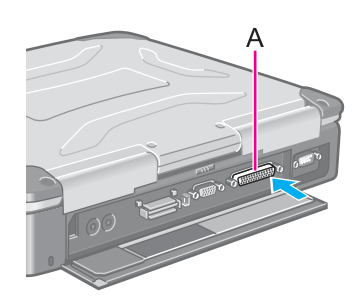

A printer can be connect to the parallel port (A) or the USB port ( $\rightarrow$  [page 70](#page-69-0)).

### **NOTE**

 $\bullet$  Before connecting a printer, change the multimedia pocket device in accordance with the media in which the driver of the printer exists. Once a screen to install a driver is displayed, the multimedia pocket device cannot be recognized even if it is properly installed.

**69**

- You may need to install a driver for your printer. Follow the on-screen instructions and refer to the operating instructions of the printer on how to install the driver.
- $\bullet$  When you connect a printer to the parallel port, confirm whether or not the setting for the [Parallel Port] in the Setup Utility is optimal.  $\rightarrow$  [page 92](#page-91-0))
	- *1*Power off your computer.

(⇒ *Operating Instructions* "Starting Up/Shutting Down") Do not shut down using the standby or hibernation function.

- *2*Connect the printer to your computer.
- *3*Turn on the printer, then turn on your computer.
- *4*Setting your printer.

Select [Start] - [Printers and Faxes].

Find your printer's icon, double-click on it, then select [Printer] - [Set as Default Printer].

If no icon is available, select [Add a printer] and follow the on-screen instructions.

# <span id="page-69-0"></span>**USB Devices**

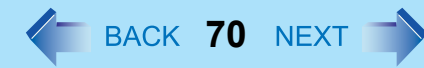

# **Connecting/Removing USB devices**

## Connecting USB devices

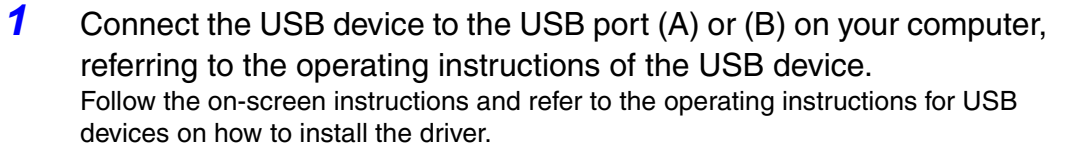

### **NOTE**

- $\bullet$  You may need to install drivers compatible with the operating system you are using for your USB devices.
- O USB devices may be connected or removed without turning off the computer's power.
- O When a USB device is connected, there are cases the standby or hibernation function will not operate in a normal manner due to the USB device. In addition, a USB device may have to be removed temporarily and the computer restarted in cases where the computer is unable to start up properly.
- O Some devices will not operate when connected to a USB HUB; these devices must be connected directly to the USB port on your computer.
- O Depending on the USB device connected, the computer may not recognize when the USB device is connected or disconnected, or the device may not operate properly.
	- A In this case, select [start] [Control Panel] [Performance and Maintenance] [System] - [Hardware] - [Device Manager].
	- 2 Select [Universal Serial Bus controllers] [USB Root Hub].
	- **3** Select [Power Management] and remove the check mark from [Allow the computer to turn off this device to save power].
- O When a USB device is removed and then inserted,  $\blacksquare$  may appear in the Device Manager and the device may not be correctly recognized. If this happens, try removing and connect the device once more.
- O When USB devices are connected, power consumption increases. Remove USB devices when not in use, especially when operating on battery power.

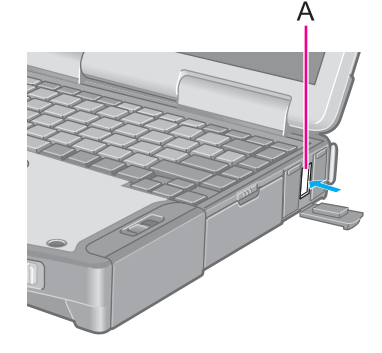

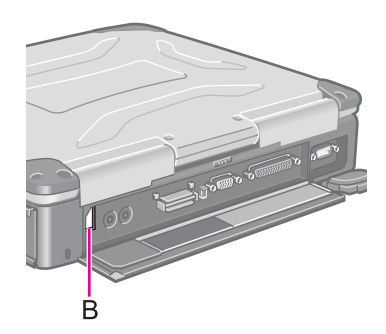

## USB Devices

## Removing USB devices

#### CAUTION

- Do not remove a USB device while your computer is in the standby or hibernation mode.
- Save important data and close each application.
	- *1* Disable the device function.
		- **1** Select **E** on the taskbar and select the USB device, then select [Stop].
		- 2 Follow the on-screen instructions.

(This step is not necessary when the USB device has been removed after the computer is turned off, if  $\mathbb{E}$  is not displayed, or if the device disconnected in step  $\odot$  does not appear in the list.)

**71**

*2*Remove the USB device.

# **Modem**

# **Connecting the Internal Modem with a Telephone Jack**

## **CAUTION**

• Do not use the PBX internal phone lines installed in company offices. Doing so may lead to a fire or electric shock.

**72**

- $\bullet$  It is not possible to connect the modem to any of the following lines.
	- Internal home phones
	- Intercoms
- $\bullet$  Be sure to connect the modem telephone cable into the modem port, not into the LAN port.
- $\bullet$  The modem may be damaged by sudden high voltage surges, as may occur in the event of a lightning strike. We recommend use of a surge protector.
	- *1* Connect the computer and the telephone jack (A) using a modem telephone cable (included)(B).

Open the modem cover, position the cable so that the tab (C) matches the port  $(\Box)$ , and insert the cable until you hear a "click".

- Change the settings as necessary.
	- A Select [Edit] in [start] [Control Panel] [Printers and Other Hardware] [Phone and Modem Options] - [Dialing Rules], then select the location from which you will be dialing in [Country/region].
	- 2 Input the necessary information (items such as the area code, dialing rules, etc.), select [OK], then select [OK].

#### **NOTE**

*2*

- Do not enter either the standby or hibernation mode during communications.
- $\bullet$  To remove the cable, pull out while pressing down on the tab.

# **Ring Resume Function**

With this function, if the telephone that is connected to the modem rings in the standby mode, the power of the computer automatically switches ON.

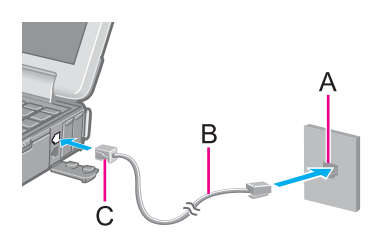
Modem

This function is convenient when using automatic information receiving applications such as a FAX application.

**73**

When using this function, it is necessary to run a software application able to maintain the condition to receive telephone calls and to return the computer to the original condition after a call. For further details, refer to the operating instructions provided with software applications.

#### Enabling the Ring Resume Function

- A Select [Device Manager] in [start] [Control Panel] [Performance and Maintenance] - [System] - [Hardware], and then select the internal modem from [Modems].
- 2 Select [Power Management], add the check mark for [Allow this device to bring the computer out of standby], then select [OK].

#### **CAUTION**

- $\bullet$  When using this function, it is recommended that the AC adaptor be connected to the computer.
- $\bullet$  Concerning the setting for [System standby]<sup>[\\*1](#page-72-0)</sup>
	- Roughly consider the communication time and then set [System standby]. There may be cases where the computer enters the standby mode after the time set for [System standby] elapses even during communications, and cuts off the communications.
	- If [Never] is set, the computer will not enter the standby mode during communications, but once the computer resumes, the power of the computer will remain on while the user is absent.
- When the Ring Resume function is being used, some time elapses before a connection is established (equal to the time for the computer to resume). To allow the computer to resume, set the "Call" to a larger value than a typical telephone call. If it is not possible for the sending side to set a long "Call", set the "Number of rings until answer" (with the software application that is able to maintain the condition to receive telephone calls) to a small value.

<span id="page-72-0"></span><sup>\*1</sup> To display the setting for [System standby], Select [start] - [Control Panel] - [Performance and Maintenance] - [Power Options] - [Power Schemes].

### Modem

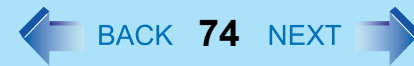

#### **NOTE**

- $\bullet$  This function does not work when the computer is off or is in hibernation mode.
- After operations are resumed from standby mode, the screen remains dark. The former screen display will be restored when the keyboard, touch pad, touchscreen digitizer, or tablet button is used.
- $\bullet$  The computer cannot resume if a telephone is connected to the line of a modem (e.g., a PC Card modem) other than the internal modem.

## **LAN**

When using the computer as a network computer, some additional settings may have to be made depending on the usage conditions. We recommend asking your system administrator or the person in charge of the network.

**75**

## **Connecting LAN**

#### **CAUTION**

- $\bullet$  Do not connect the modem telephone cable into the LAN port.
	- *1*Power off your computer.

(⇒ *Operating Instructions* "Starting Up/Shutting Down") Do not shut down using the standby or hibernation function.

- *2* Connect the cable. Connect the LAN port (A) and the network system (server, HUB, etc.) using a LAN cable.
- *3*Turn on the computer.

#### **CAUTION**

O Do not use the standby or hibernation functions during communications (except when the Wake Up from LAN function is in use), as this may cause an error in data transmission or reception. The timeout function may engage even during data transmissions, causing the computer to automatically go into standby or hibernation mode. When not using the Wake up from LAN function, we recommend disabling the timeout function using the following menu.

[start] - [Control Panel] - [Performance and Maintenance] - [Power Options] - [Power Schemes]

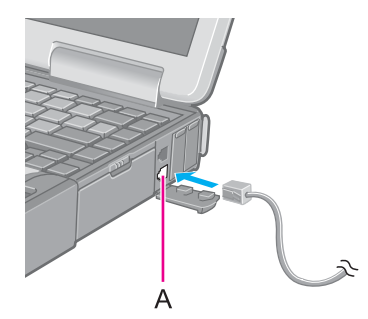

LAN

## **76**

#### **NOTE**

- If you are unable to connect to the network (when the indicator of your HUB unit does not light):
	- A Display [Device Manager] screen.
		- Select [Device Manager] in [start] [Control Panel] [Performance and Maintenance] - [System] - [Hardware].
	- 2 Select the network adaptor you are using from [Network adapters].
	- 3 Select [Advanced].
	- 4 Confirm the settings of each item.

### **Wake up from LAN**

This is a function of the internal LAN to automatically power the computer on from a network server when the computer is in the standby or hibernation mode. To use this function, it is necessary to have a network environment that accommodates Wake up from LAN.

#### Enabling the Wake up from LAN Function

- A Select [Device Manager] in [start] [Control Panel] [Performance and Maintenance] - [System] - [Hardware].
- 2 Select the internal network adaptor from [Network adapters].
- <sup>3</sup> Select [Power Management], add the check mark for [Allow the computer to turn off this device to save power] and [Allow this device to bring the computer out of standby], then select [OK].

#### **CAUTION**

 $\bullet$  Be sure to connect the AC adaptor, and enable the supply of power.

#### **NOTE**

 $\bullet$  Even when a password is set in the Setup Utility and [Password on boot] is set to [Enable], it is not necessary to input the password set in the Setup Utility when the computer resumes from standby or hibernation mode.

- $\bullet$  The Wake up from LAN function will not operate under the following conditions:
	- When the computer has been shut down.
	- When the power switch is slid over for four seconds or longer to turn off the power (e.g., when the computer hangs).

**77**

- When the AC adaptor and battery pack are removed from the computer or reattached to the computer.
- After operations are resumed from standby mode, the screen remains dark. The former screen display will be restored when the keyboard, touch pad or touchscreen (only for models with touchscreen) is touched.
- The Wake up from LAN function will operate regardless of the [Boot up from LAN] setting of the Setup Utility.
- $\bullet$  The computer may start up if accessed by another computer on the network. The following procedure can be used to prevent startup due to unintentional access by a computer.
	- A Select [start] [Control Panel] [Performance and Maintenance] [System] [Hardware] - [Device Manager] - [Network adapters].
	- 2 Select the internal network adaptor, and then select [Power Management].
	- **3** Add the check mark for [Allow this device to bring the computer out of standby] and [Only allow management stations to bring the computer out of standby], then select [OK].

## **Wireless LAN**

#### **Only for models with wireless LAN**

If you use a wireless LAN, you can use a network without cable connections.

- Wireless LAN communication methods
	- Infrastructure modeFor data transactions between two or more computers with wireless LAN functions, using an access point

**78**

- Ad hoc modeFor direct data transactions between two computers with wireless LAN functions, without using an access point
- This computer supports three standards: IEEE802.11a (802.11a), IEEE802.11b (802.11b) and IEEE802.11g (802.11g). At the time of purchase, however, 802.11a is disabled: to enable it, install a Wireless LAN Switch. $($   $\rightarrow$  [page 82](#page-81-0))

#### **CAUTION**

- $\bullet$  Communication is performed through the wireless LAN antenna (A). Do not block the antenna area with your hand or otherwise interfere with the passage of the radio signals.
- Do not use the Fast User Switching function. The wireless LAN cannot be used.

#### **NOTE**

- The communication speeds and distances differ depending on the devices that support the wireless LAN, the installation environment and other ambient conditions.
- One characteristic of radio waves is that their transmission rate tends to drop as the communication distance increases. It is recommended that the devices supporting the wireless LAN be used in close vicinity to each other.
- $\bullet$  The rate may drop while a microwave oven is being used.
- $\bullet$  When using a wireless LAN in an environment that combines both 802.11g and 802.11b, communication speed when using 802.11g may decrease.

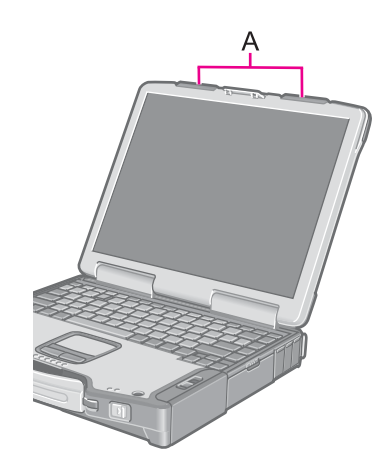

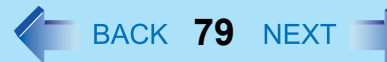

### **Precautions**

- Do not use wireless LAN on airplanes, in hospitals, or in other locations where wireless LAN signals may affect the operation of devices in the vicinity.
- $\bullet$  Abide by instructions regarding use in airplanes and hospitals.
- $\bullet$  If you intend to use the computer in the environments described above, turn off the wireless LAN.  $\rightarrow$  [page 79](#page-78-0))
- To prevent theft of data or unauthorized access to the hard disk via a wireless LAN.
- $\bullet$  When using the wireless LAN function, there is a danger that data may be stolen from the hard disk, or that shared files may be accessed. If you plan to use wireless LAN functions, we recommend that you do so only after making the appropriate security settings, such as for encryption.

### <span id="page-78-0"></span>**Turning On/Off for the Wireless LAN Function**

Turn on/off the wireless LAN function power using Intel® PROSet/Wireless Software.

#### **NOTE**

- $\bullet$  Before using a wireless LAN, turn the wireless LAN on (at the time of purchase, the wireless LAN is set to [Wireless Off]).
	- *1*Display [Intel PROSet/Wireless] screen.

Double-click  $\left(\frac{1}{2}\right)$  /  $\left(\frac{1}{2}\right)$  (when the wireless LAN is on) or  $\left(\frac{1}{2}\right)$  (when the wireless LAN is off) on the taskbar, or select [start] - [All Programs] - [Intel PROSet Wireless] - [Intel PROSet Wireless].

*2*Select ▼ and select [Wireless On] or [Wireless Off].

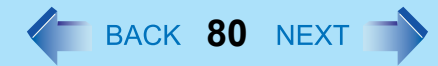

### **The Settings**

To use the wireless LAN, set the profile using the following procedure. The settings will vary for different network environments depending on the network system being used. For more details, ask your system administrator or the person in charge of the network.

#### **CAUTION**

*2*

• Set profiles for each user using the following procedure.

<span id="page-79-0"></span>*1*Double-click  $\widehat{\mathbb{R}}$  on the taskbar to display [Intel PROSet/Wireless] screen.

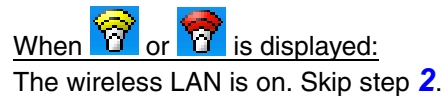

Select (A) and select [Wireless On].

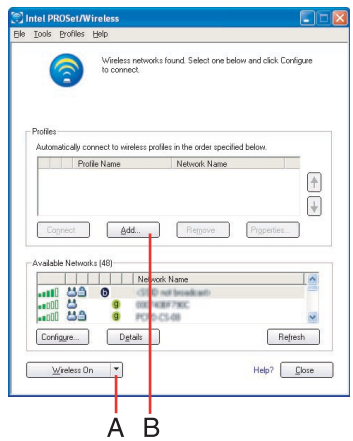

*3*Select [Add] (B) in [Profiles].

*4* Enter the profile name and Wireless network name (SSID), and make other necessary changes; then select [Next].

### Wireless LAN

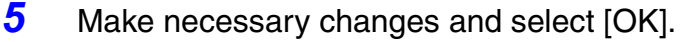

 $\bullet$  For security, we recommend that you enable encryption (WEP). If you enable WEP, enable encryption on the access point side as well. (The setting described below is only an example. For the other settings, ask your system administrator or the person in charge of the network.)

**81**

- **1** Select [WEP] on [Data Encryption].
- 2 Select [64-bit] or [128-bit] from [Encryption Level].
- **3** Input the Encryption key in [Wireless Security Password (Encryption key)]. In the case of pass phrase: [64-bit (5 characters)] [128-bit (13 characters)]. In the case of hexadecimal: [64-bit (10 digits)] [128-bit (26 digits)].
	- Set the same values for the computer side and the access point side.
	- When using an access point for which "128-bit" can be set (some access points display "104-bit"), we recommend setting data encryption to "128 bit" to prevent unauthorized decryption.
- *6* Select the profile you have set and select [Connect].
	- $\bullet$  If the setting of the profile that is currently connected is changed, the new setting will not be enabled until you select the profile and then select [Connect].

#### **NOTE**

- O is displayed, the computer is connecting to an access point. Wait for a moment.
	- If  $\mathbb{R}^n$  is displayed for a longer time, perform the following procedure.
	- $\circ$  Display [Intel PROSet/Wireless] screen.  $\leftrightarrow$  [page 80](#page-79-0))
	- 2 Select again a profile name you want to connect, and select [Connect].
	- If **it is not displayed, perform the following procedure.**
	- A Select [start] [Control Panel] [Network and Internet Connections] [Network Connections].
	- 2 Right-click [Wireless Network Connection], and select [Properties].
	- **3** Add a checkmark for [Show icon in notification area when connected], and then select [OK].
- *7*Select [Close].

**NOTE** 

 $\bullet$  For more information about how to use the Intel<sup>®</sup> PROSet/Wireless Software, refer to [Help] in the menu bar.

**82**

### <span id="page-81-0"></span>**Using wireless LAN standard IEEE802.11a (802.11a)**

In some countries, communication using IEEE802.11a (5 GHz wireless LAN) standard is restricted by law. Comply with the laws in the country concerned. (⇒ *Operating Instructions* "Read Me First")

To use 802.11a, you need to install the Wireless LAN Switch following the procedure below.

- A Log on to Windows with the administrator authority.
- 2 Close all applications.
- **3** Select [start] [Run], input [c:\util\wlansw\setup.exe] and then select [OK]. Follow the on-screen instructions.

When the installation is complete, the computer will restart automatically.

The Wireless LAN Switch icon  $\sqrt{N}$  (when the wireless LAN is on) or  $\sqrt{N}$ (when the wireless LAN is off) will be displayed on the taskbar.

#### **NOTE**

- Function of Wireless LAN Switch
	- Turning the wireless LAN on/off by clicking the Wireless LAN Switch ( $\rightarrow$  or  $\blacksquare$ ) on the taskbar and selecting [Enable Wireless LAN] or [Disable Wireless LAN].
	- $\bullet\,$  Enabling/disabling 802.11a ( $\blacktriangleright$  [page 83](#page-82-0)) The above settings can be set separately.
- The Wireless LAN Switch icon ( $\frac{1}{2}$  or  $\frac{1}{2}$ ) indicates whether the wireless LAN is on or off. The icon will not change even when 802.11a is enabled or disabled.
- $\bullet$  When the Wireless LAN is turned on/off using the Intel® PROSet/Wireless Software, the Wireless LAN Switch will be turned on/off at the same time.
- When you uninstall the Wireless LAN Switch:
	- Confirm that [Wireless LAN] is set to [Enable] in the Setup Utility.

### Wireless LAN

<span id="page-82-0"></span> $\blacksquare$ Enable/Disable 802.11a

- *1*Select the wireless LAN Switch ( $\leq$  or  $\leq$ ) on the taskbar.
- *2* To enable 802.11a:
	- **1** Click [Enable 802.11a].
	- To disable 802.11a:
	- A Click [Disable 802.11a].
	- To use 802.11a, turn the wireless LAN on.
	- $\bullet$  If 802.11a is enabled or disabled while the computer is connected to an 802.11b/g access point, the connection to the access point will be temporarily interrupted.

**83**

- You can change the setting of the wireless LAN standard ([Wireless Mode]) in [Device Manager] using the following procedure:
	- A Select [start] [Control Panel] [Performance and Maintenance] [System] - [Hardware] - [Device Manager].
	- <sup>2</sup> Double-click [Intel(R) PRO/Wireless 2915 ABG Network Connection] at [Network Adapters].
	- **3** Select [Advanced], and then select [Wireless Mode] in [Property].
	- **4** Remove the check mark from [Use default value], and select the settings. (E.g., [802.11a and 802.11g])
	- **6** Select [OK].

Switching of communication under the 802.11a standard between enabled or disenabled using the Wireless LAN Switch also switches the setting of the wireless

LAN standard ([Wireless Mode] in [Device Manager])

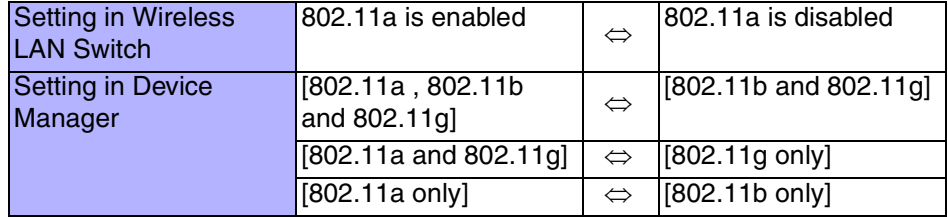

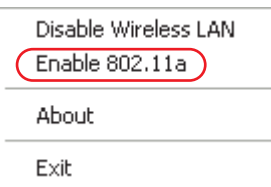

### **Exchanging Data between Computers Using the Wireless LAN**

To communicate between two computers using the wireless LAN and without using an access point, make the following settings on each computer.

**84**

- Set the network to be accessed as [Device to device (Ad hoc)].
- Set the network names to the same name.
- Set the network authentication to the same authentication.
- When using encryption, set the same encryption and the same network key on both computers.

## **Hard Disk Drive**

To change your hard disk drive, contact Panasonic Technical Support.

### **Inserting/Removing the Hard Disk Drive**

#### **CAUTION**

- $\bullet$  Be sure to back up all important data before changing the hard disk drive.
- You can erase the data before changing the hard disk drive. ("Hard Disk Data Erase Utility")

**85**

- $\bullet$  If [Hard Disk Lock] is set to [Enable] in the Setup Utility, change this to [Disable] before changing the hard disk drive.
- $\bullet$  Be careful when changing the hard disk drive. The hard disk drive is extremely sensitive to shock. In addition, static electricity could later affect some internal components.
	- *1* Power off your computer. (⇒ *Operating Instructions* "Starting Up/ Shutting Down")
		- Do not use the standby or hibernation function.
		- Disconnect the AC adaptor.
- *2*Remove the battery pack. ( $\rightarrow$  [page 48](#page-47-0))
- *3* Insert/remove the hard disk drive.
	- $\bullet$  Removing the hard disk drive
	- $\Omega$  Press the button (A), and without releasing it, slide the latch (B) as illustrated to open the cover.

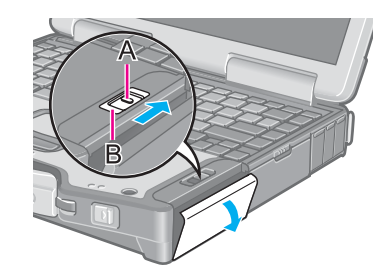

### Hard Disk Drive

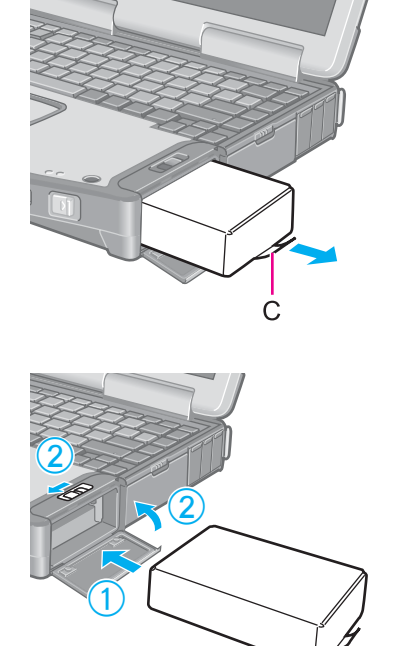

2 Pull the tab (C) on the hard disk drive and remove it from the computer.

**86**

- Inserting the hard disk drive
- **1** Slide the hard disk drive inward until it is firmly in place.
- 2 Close the cover, then lock it by sliding the latch as illustrated.

*4*Insert the battery pack.  $\left(\rightarrow$  [page 48](#page-47-0))

#### **CAUTION**

- $\bullet$  Be sure to insert the hard disk drive as illustrated.
- Confirm that the latch lock is correctly in place. If you carry your computer without the latch lock in place, the hard disk drive may fall out.

#### **NOTE**

• Whether the hard disk is properly recognized or not can be confirmed in [Information] menu of the Setup Utility ( $\rightarrow$  [page 89](#page-88-0)). If the hard disk is not recognized, power off the computer and insert it again.

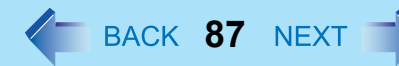

### <span id="page-86-0"></span>**Running the Setup Utility**

- *1*Turn on or restart the computer.
- *2*Press  $\overline{F2}$  while [Panasonic] boot screen is displayed soon after the computer begins the startup procedure. If [Enter Password] is displayed, enter your password.

When the Setup Utility is started with Supervisor Password

- You can register all items of the Setup Utility.
- When the Setup Utility is started with User Password
	- You can not register [Advanced] and [Boot] menu.
	- On [Security] menu:
		- [Set Supervisor Password] and [Hard Disk Lock] will not be displayed.
		- [Password on boot], [Setup Utility Prompt], [Boot First Menu], [User Password Protection] and [Floppy Operation] will be displayed, but cannot be set.
		- The User Password can be changed only when [User Password Protection] has been set to [No Protection]. The User Password cannot be deleted.
	- [Get Default Values] will not be displayed on [Exit] menu.
	- F9 does not work.

#### **NOTE**

- When [Password on boot] in the Setup Utility is set to [Disable], the password is not necessary when the computer is started up, but the password becomes necessary when the Setup Utility is started up. This alternative makes it possible to prevent the contents of the Setup Utility from being changed.
- $\bullet$  If you fail to press  $F2$  at the right moment, the Setup Utility will not start up. In this case, power off the computer and try again.
- $\bullet$  To close the Setup Utility, press **ESC**, select the exiting method in [Exit] menu, then press **Enter**.

#### Key Operations

#### z F1

To display the corresponding "help" file.

- $\bullet$  Esc
	- To display [Exit] menu.
- ∱ ⊅
- To move among the items.  $\bullet$   $\leftrightarrow$ 
	- To move among the menus.
- $\bullet$  F5 F6
	- To move among the values.
- Enter
	- To display sub-menu of each item selected by  $\overline{\textbf{A}}$  or  $\overline{\textbf{V}}$ .
- $\bullet$  F9

To set default settings (except the password). (When starting up the Setup Utility with the User Password, this key is not available.)

**88**

z F10

To save the settings and exit.

#### **NOTE**

• When setting date and time, **Tab** can be used to move the cursor.

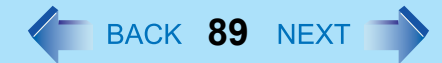

### <span id="page-88-0"></span>**Information Menu**

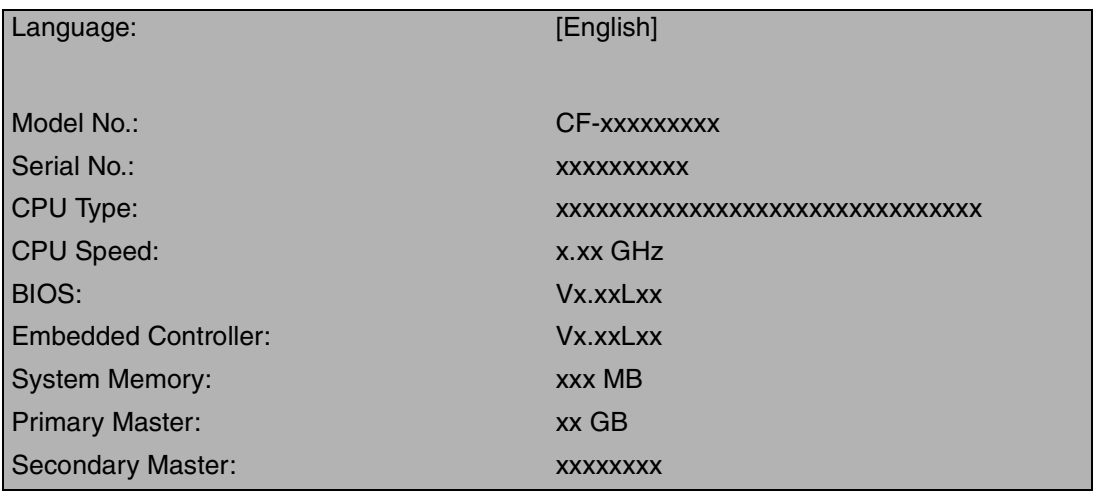

#### **Parameters**

 $($  : Default)

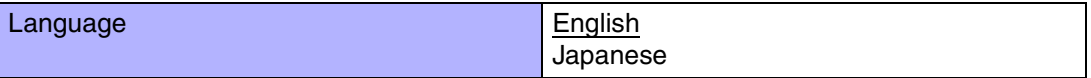

Select the language for displaying the Setup Utility.

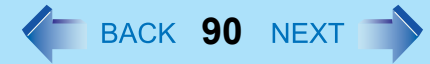

#### <span id="page-89-4"></span>**Main Menu**

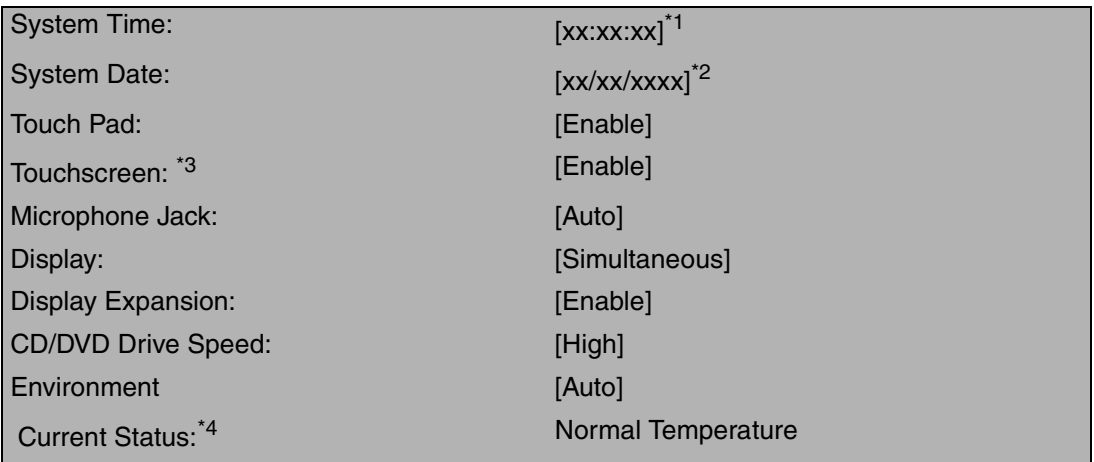

<span id="page-89-0"></span>\*<sup>1</sup> Time is shown in 24-hr. style.

<span id="page-89-1"></span><sup>\*2</sup> Date is shown in order of Month/Day/Year.

<span id="page-89-2"></span>\*<sup>3</sup> Only for models with touchscreen.

<span id="page-89-3"></span><sup>\*4</sup> This item is displayed only when [Environment] is set to [Auto]. Depending on the battery status, either "Normal Temperature" or "High Temperature" is displayed.

#### **Parameters**

#### ( : Default)

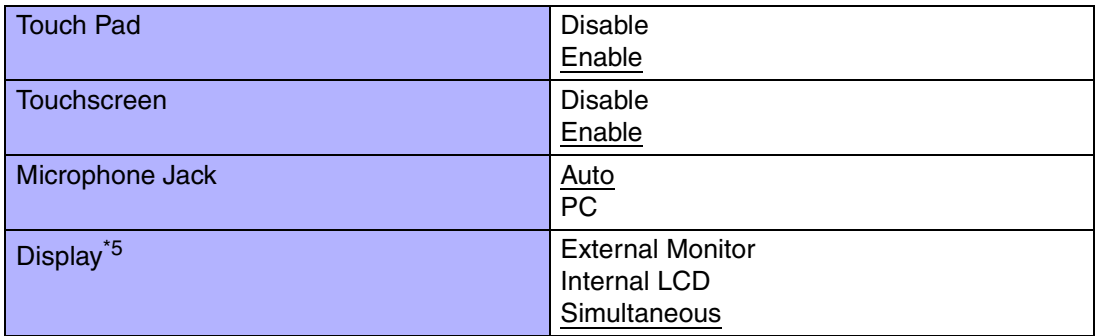

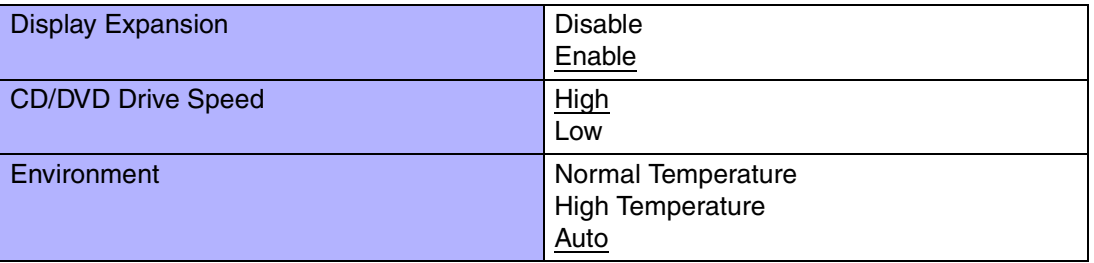

**91**

<span id="page-90-0"></span>\*5 The display destination in cases where Windows is not running is set here. If an external display is not connected, all information will appear on the internal LCD even if [External Monitor] or [Simultaneous] is selected.

After Windows starts up, the screen is displayed on the display destination set in the following menu. [start] - [Control Panel] - [Other Control Panel Options] - [Intel(R) Extreme Graphics 2 M] - [Devices]

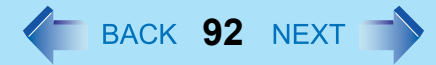

#### <span id="page-91-1"></span>**Advanced Menu**

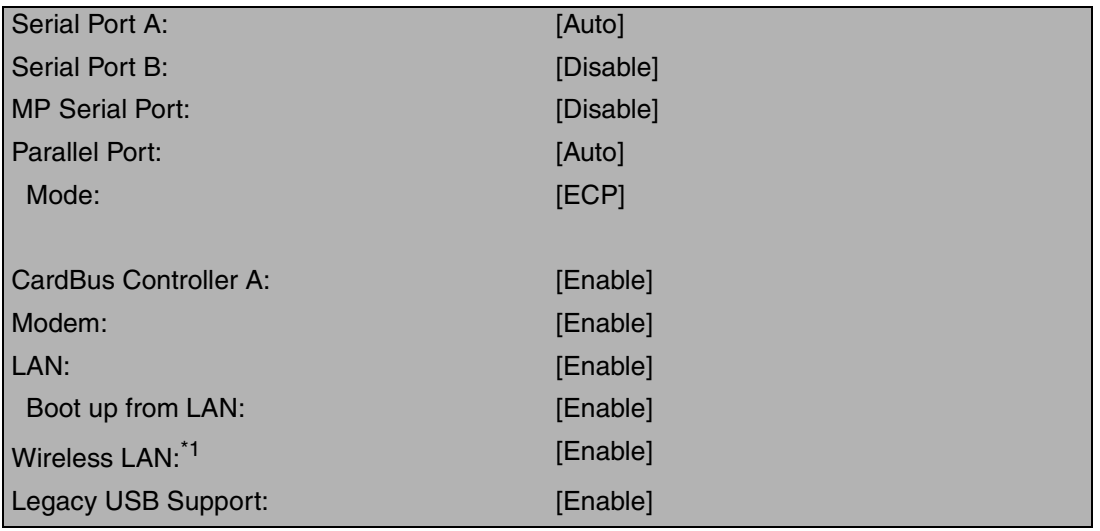

<span id="page-91-0"></span>\*<sup>1</sup> Only for models with wireless LAN.

#### NOTE

• [Advanced] menu cannot be changed when the Setup Utility is started up with the User Password.

#### **Parameters**

 $($  : Default)

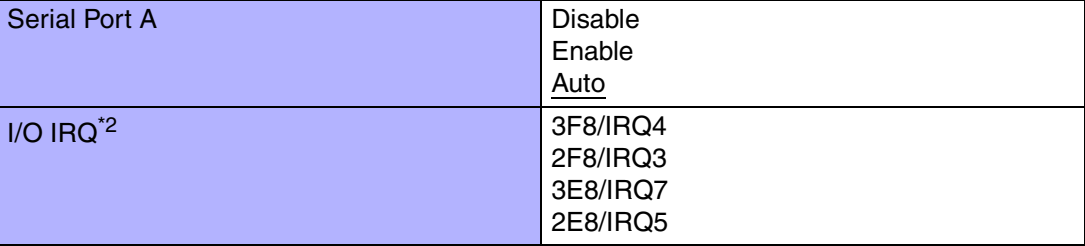

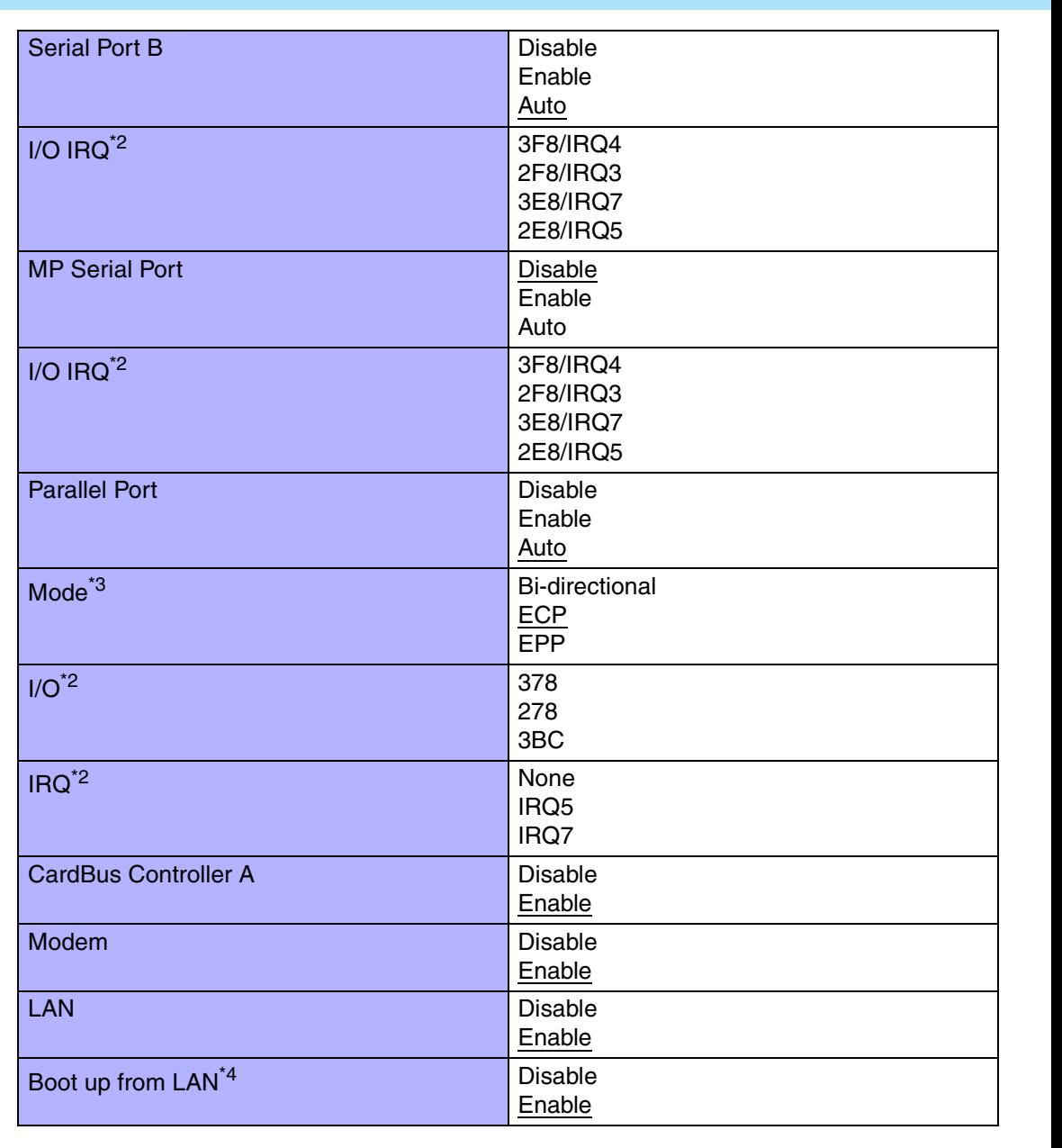

**93**

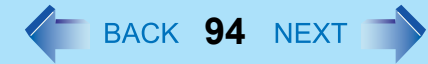

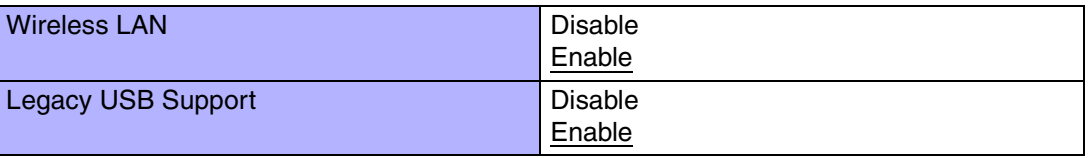

<span id="page-93-0"></span> $*$ <sup>2</sup> This item is displayed only when the setting of each port is [Enable].

<span id="page-93-1"></span>\*<sup>3</sup> This item is displayed only when [Parallel Port] is set to [Enable] or [Auto].

<span id="page-93-2"></span> $*$ <sup>4</sup> [Disable] is automatically set when [LAN] is set to [Disable].

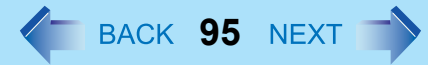

### **Security Menu**

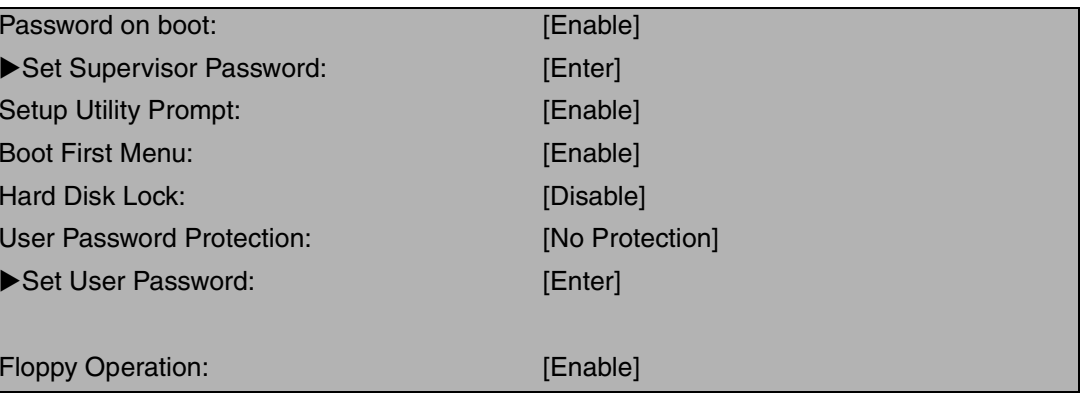

#### **NOTE**

- When the Setup Utility is started up with the User Password;
	- [Set Supervisor Password] and [Hard Disk Lock] will not be displayed.
	- [Setup Utility Prompt], [Boot First Menu] and [Floppy Operation] will be displayed, but cannot be set.
	- The User Password can be changed only when [User Password Protection] has been set to [No Protection]. The User Password cannot be deleted.

#### **Parameters**

 $($  : Default)

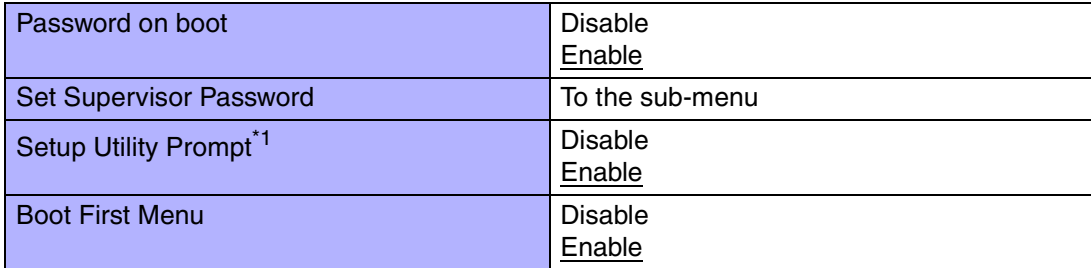

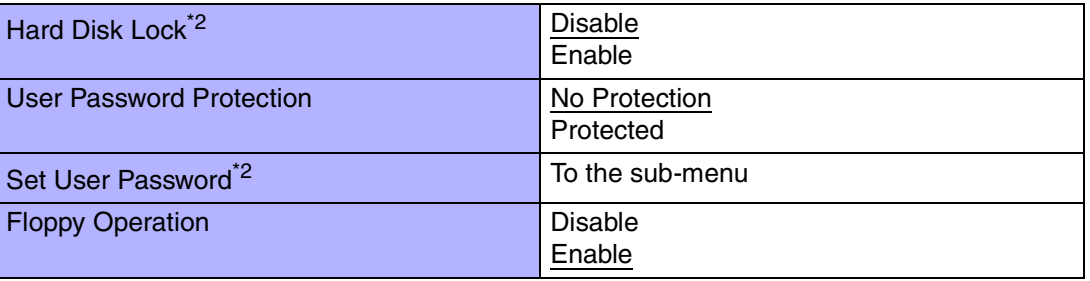

**96**

<span id="page-95-0"></span>\*1When [Setup Utility Prompt] is set to [Disable], the message "Press F2 for Setup / F12 for LAN" is not displayed on [Panasonic] boot screen. Even if the message is not displayed,  $\overline{F2}$  and  $\overline{F12}$  will work.

<span id="page-95-1"></span><sup>\*2</sup> Setting impossible when the Supervisor Password is not set.

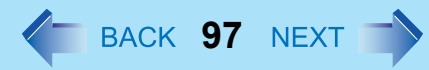

### **Boot Menu**

+Floppy Drive<sup>[\\*1](#page-96-0)[\\*2](#page-96-1)</sup> +Hard Disk Drive<sup>[\\*2](#page-96-1)</sup> CD/DVD Drive [\\*3](#page-96-2)  $I AN^4$ 

The default order is as follows:

[Floppy Drive] -> [Hard Disk Drive] -> [CD/DVD Drive] -> [LAN].

To move a device up by one in the order, select the device with  $\bigwedge$  and  $\bigtriangledown$ , and then press **F6**. To move a device down by one in the order, select the device with  $\overline{\uparrow}$  and  $\overline{\downarrow}$ , and then press F5.

<span id="page-96-0"></span><sup>\*1</sup> This is displayed even if the floppy disk drive is not inserted or [Floppy Operation] is set to [Disable] on [Security] menu.

The following drive can be used for startup as an alternative to the internal floppy disk drive. Panasonic USB floppy disk drive (optional:CF-VFDU03)

- <span id="page-96-1"></span><sup>\*2</sup> "+" is displayed if the device that can be used for startup is connected. Pressing **Enter** expands or collapses devices with a - or +. Pressing  $\overline{\text{Ctr}}$  +  $\overline{\text{Enter}}$  expands all the devices. If two or more devices are displayed at [Floppy Drive] or [Hard Disk Drive], select the device you want to use for startup, and then press  $\overline{\text{FB}}$  until the device is at the top of the menu.
- <span id="page-96-2"></span>\*3This is displayed even if a CD/DVD drive is not connected.
- <span id="page-96-3"></span>\*4This is displayed even if [LAN] is set to [Disable] on [Advanced] menu.

#### **NOTE**

- [Boot] menu cannot be changed when the Setup Utility is started up with the User Password.
- Boot Menu

The device for starting up the operating system can also be selected during computer start-up. After the computer is turned on, and  $\overline{\text{ESC}}$  is pressed at [Panasonic] boot screen, [Boot Menu] (the device selection screen) will appear. When the setting of [Boot] menu is changed, the selection screen display will also change. [Boot Menu] is displayed only when [Boot First Menu] in [Security] menu is set to [Enable].

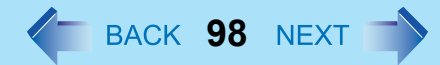

### **Exit Menu**

Save Values & ExitExit Without Saving Changes Get Default Values<sup>[\\*1](#page-97-0)</sup>

Load Previous Values

Save Current Values

Hard Disk Backup / Restore [\\*2](#page-97-1)

- <span id="page-97-0"></span>\*<sup>1</sup> This item is not displayed when starting up the Setup Utility with the User Password.
- <span id="page-97-1"></span><sup>\*2</sup> Only displayed when a backup area is created.

#### **Parameters**

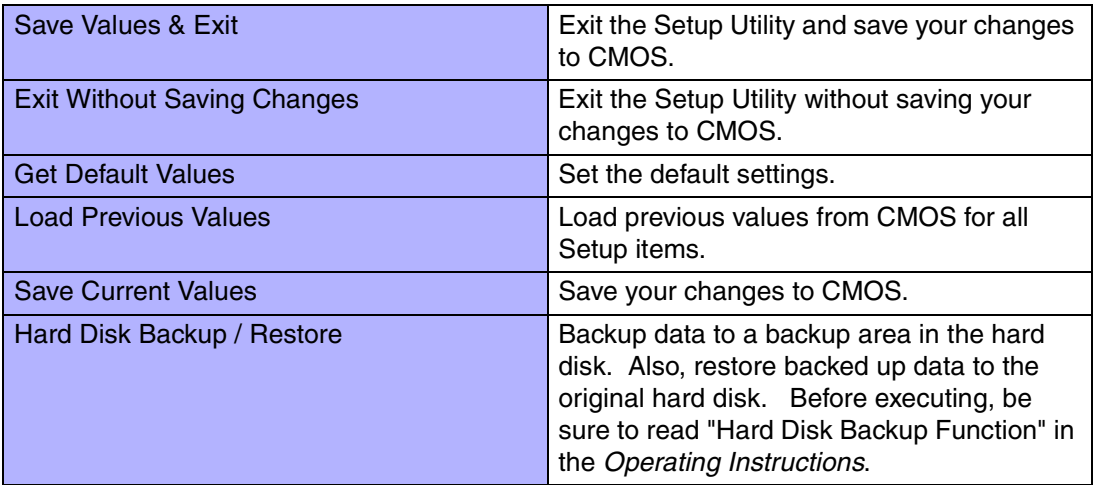

## **Technical Information**

### **Network Connections and Communications Software**

If the power saving function (standby or hibernation mode) activates while communications software is being used, the network connection may be interrupted, or performance may be adversely affected. If this happens, restart the computer. Be sure to close the communications software before using the power saving function.

**99**

When using the computer in a network environment, we recommend that you set [System standby] and [System hibernates] to [Never], using the following procedure: Select [start] - [Control Panel] - [Performance and Maintenance] - [Power Options] - [Power

Schemes].

### **When Using the Files on the Retail Version of the Windows CD-ROM**

The Windows files included in the Retail Version of the Windows CD-ROM for each OS are contained in the following folders: c:\windows\docs, c:\windows\dotnetfx, c:\windows\i386, c:\windows\support, c:\windows\valueadd

### **Using the Serial Devices**

Each COM port of this computer is assigned to the following serial device.

- COM1 : Serial Port A
- COM2 : Serial Port B (Port Replicator<sup>[\\*1](#page-98-0)</sup>)
- $\bullet$  COM3 : GPS<sup>[\\*1](#page-98-0)</sup>
- COM4 : Smart Card<sup>[\\*1](#page-98-0)</sup>
- COM5 : Modem
- COM6 : MP Serial Port<sup>[\\*1](#page-98-0)</sup>
- COM7 : 1st port of wireless modem<sup>[\\*1](#page-98-0)</sup>
- COM8 : 2nd port of wireless modem<sup>[\\*1](#page-98-0)</sup>
- <span id="page-98-0"></span>\*1**Optional**

If the above assignment is changed in Device Manager, the serial devices may not work properly.

## **DMI Viewer**

This computer conforms to the specifications of the Desktop Management Interface (DMI). The DMI Viewer can be used when you want to know information on the internal systems this computer supports, starting with the CPU and memory.

**100**

### **Running DMI Viewer**

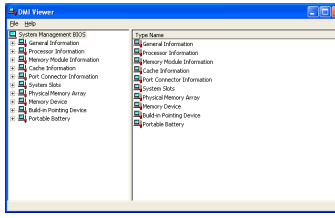

*1* Select [DMI Viewer] from [start] - [All Programs] - [Panasonic]. The screen shown at left is displayed.

When you select an item, detailed information on that item will be displayed.

### **Saving information to a file**

Displayed information can be saved to a text file (.txt). Run the DMI Viewer and display the information you wish to save.

- *1* Select save method.
	- $\bullet$  To save the item that is displayed Select [Save Selected Data] from [File] menu.
	- To save all items Select [Save All Data] from [File] menu.
- *2*Select the folder, input the file name, then select [Save].

# **Icon Enlarger**

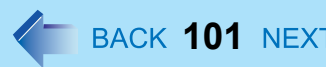

### **How to magnify the computer screen display**

If the characters, icons, title bars, mouse cursor, or other items are too small and difficult to see on the screen, use the "Icon Enlarger," and change the screen display by switching among [Normal Size], [Large Size], and [Extra Large Size].

- $\bullet$  Characters on Internet screens<sup>\*1</sup> displayed on Internet Explorer, as well as characters<sup>\*1</sup> in sent and received mail in Outlook Express and characters<sup>\*1</sup> in mail text boxes, change according to the settings in the "Icon Enlarger".
- $\bullet$  In the default settings, [Normal Size] is set.

<span id="page-100-0"></span>\*1Some characters in homepages and HTML e-mails may not be magnified.

- *1*Select [start] - [All Programs] - [Panasonic] - [Icon Enlarger].
- *2* Select the display size as [Normal Size], [Large Size], or [Extra Large Size].
- *3*Select [OK].

The screen will be displayed in the selected size.

#### **NOTE**

- $\bullet$  "Icon Enlarger" will not start up if the display resolution is set lower than 1024 x 768 dots.
- $\bullet$  When magnifying screen, a part of the menu or other screen elements may become hidden. In this case, overlay the cursor to display pop-ups, scroll the screen, or use other functions to display the hidden elements.
- Close all running application before starting "Icon Enlarger"

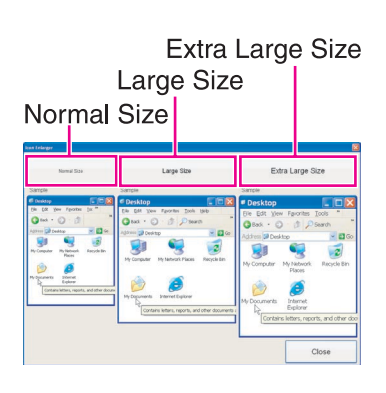

# **Loupe Utility**

If the characters, images, or other items are too small and difficult to see on the screen, enlarge a part of the screen that you want to see as if using a magnifying glass.

• When using Loupe Utility for the first time, run it from the [start] menu.

### **Use Loupe Utility**

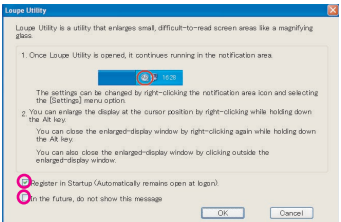

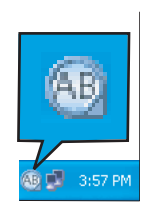

#### ■ Run Loupe Utility

- *1* Select [start] - [All Programs] - [Panasonic] - [Loupe Utility].
	- If you want to run Loupe Utility automatically when starting Windows next time: Add the check mark for [Register in Startup].

**102**

You can change the settings later for whether or not to register at startup.

• If you do not want to display the confirmation screen when running Loupe Utility next time:

Add the check mark for [In the future, do not show this message].

#### *2*Select [OK].

 $\bullet$   $\overline{AB}$  will be displayed on the taskbar.

## Loupe Utility

#### Enlarging a Part of the Screen

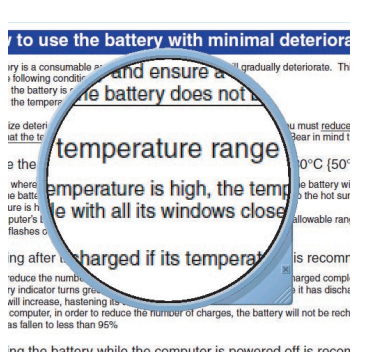

ng the battery while the computer is powered off is recon in is an the better temperature rises due to the effects of heat from

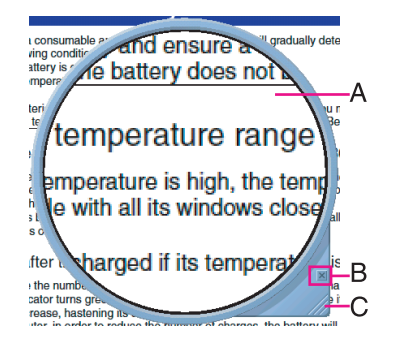

- *1*Point the cursor  $(\xi)$  to the place on the screen where you want to Enlarge.
	- Right-click while pressing **Alt**.
		- $\bullet$  The area indicated by the cursor will be enlarged.
		- O Double-click on **[AB]** in the taskbar, or right-click on **[AB]** and select [Show Loupe] to show the enlarged display. ( $\rightarrow$  [page 104](#page-103-0))

**103**

#### *3*Perform the enlarged display

- A. Enlarged-display window: If you drag this part, the enlarged display will move.
- B.  $\mathbb F$  (no-show button): If you select  $\mathbb F$ , the enlarged-display window will be hidden.
	- Selecting outside the enlarged display or right-clicking while pressing **Alt** again will hide the enlarged-display window, too.
- C. Changing the size: If you drag this part, you can enlarge/downsize the enlargeddisplay window.
	- The enlarged/downsized size will differ, depending on the display resolution.

#### **NOTE**

*2*

- o Loupe Utility displays the screen at the moment of the display enlargement (e.g., the moment when the right button is clicked while pressing **Alt**). After the screen has been enlarged, there is no change in the enlarged-display window even if the original screen changes.
	- To reflect the changes, select the enlarged-display window (A).
- o There are some applications that may not be enlarged properly.

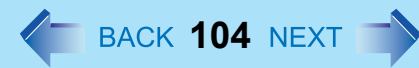

### <span id="page-103-0"></span>**Set Loupe Utility**

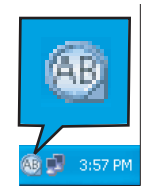

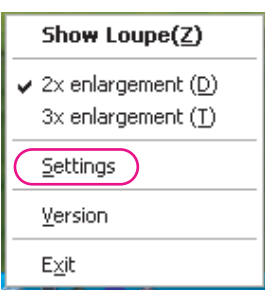

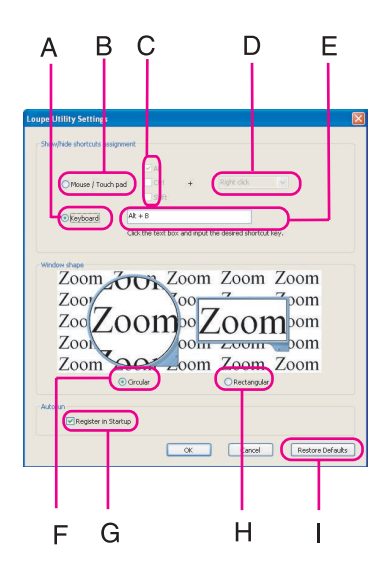

Right-click **AB** on the taskbar.

*2*Select [Settings].

*1*

Changing the operation when showing/hiding the enlarged-display window Set key combinations for displaying the enlarged-display window by using an external mouse, touch pad, or keyboard.

- When using the external mouse/touch pad
- A Select [Mouse/Touch pad](B).
- **2** Select a combination of **AIt**, **Ctrl**, and **Shift**, and add the check mark. (Multiple keys can be combined; for example,  $\overline{\text{Alt}} + \overline{\text{Ctrl}}$ ) (C).
- **3** Select right-click or left-click (D) with the keys selected in step 2.
- When using the keyboard
- A Select [Keyboard](A).
- 2 Select the text box (E), and then press the key used for the shortcut. (e.g.,  $\overline{\text{Alt}} + \overline{\text{Z}}, \overline{\text{Alt}} + \overline{\text{Ctrl}} + \overline{\text{Z}}, \text{ etc.}$ )

Changing the window shape Select [Circular](F) or [Rectangular](H).

Start up Loupe Utility when Windows is started Add the check mark for [Register in Startup](G).

Return Loupe Utility to the default (factory shipment) setting Select [Restore Defaults](I).

Select [OK].

*3*

### Loupe Utility

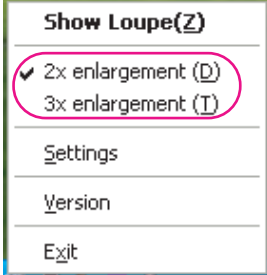

 $\blacksquare$ Select whether to make the display enlargement 2x or 3x.

**105**

• Right-click  $[AB]$ , and then select [2x enlargement] or [3x enlargement].

## <span id="page-105-0"></span>**List of Error Codes**

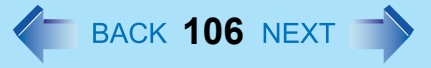

When turning on the computer, if one of the following error codes or messages is displayed, follow the instructions shown below.

If the problem persists, or if the error code or message displayed is not shown here, contact Panasonic Technical Support.

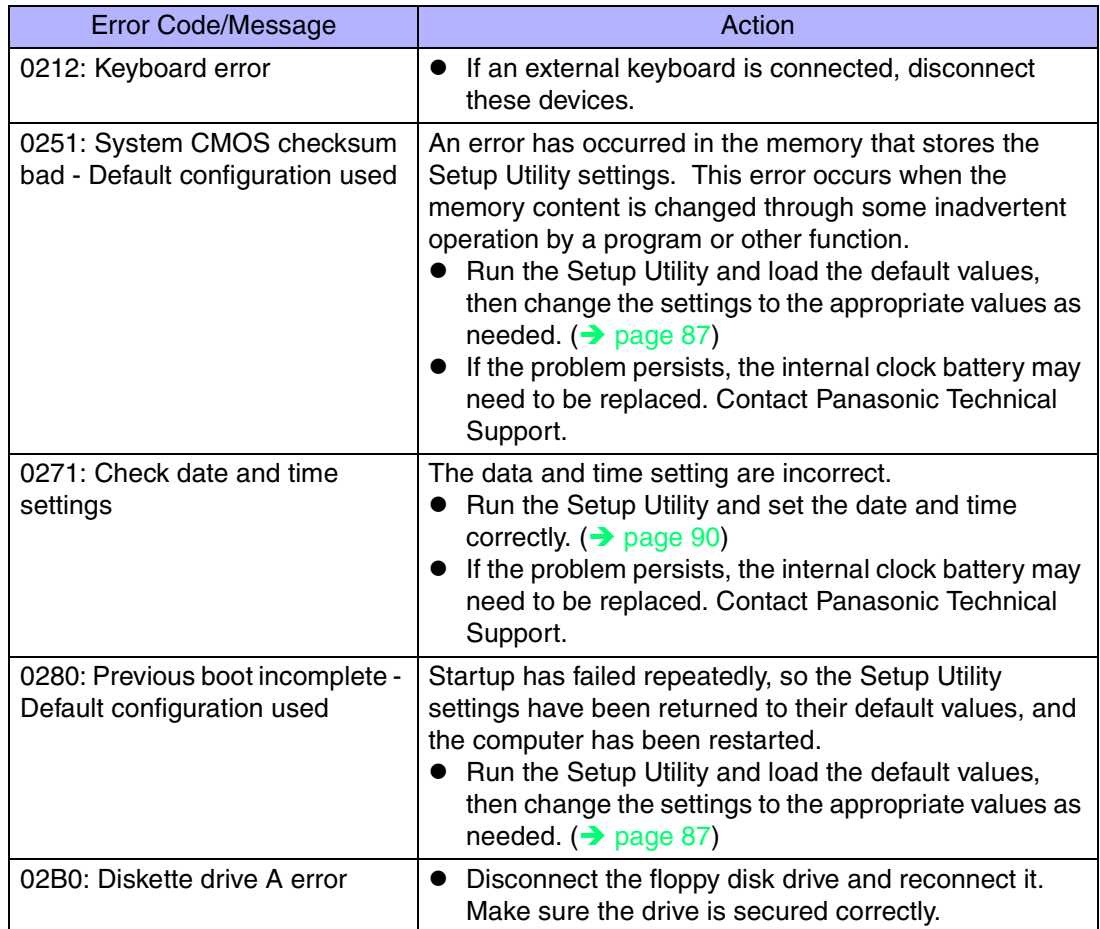

### List of Error Codes

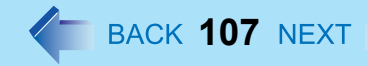

<span id="page-106-0"></span>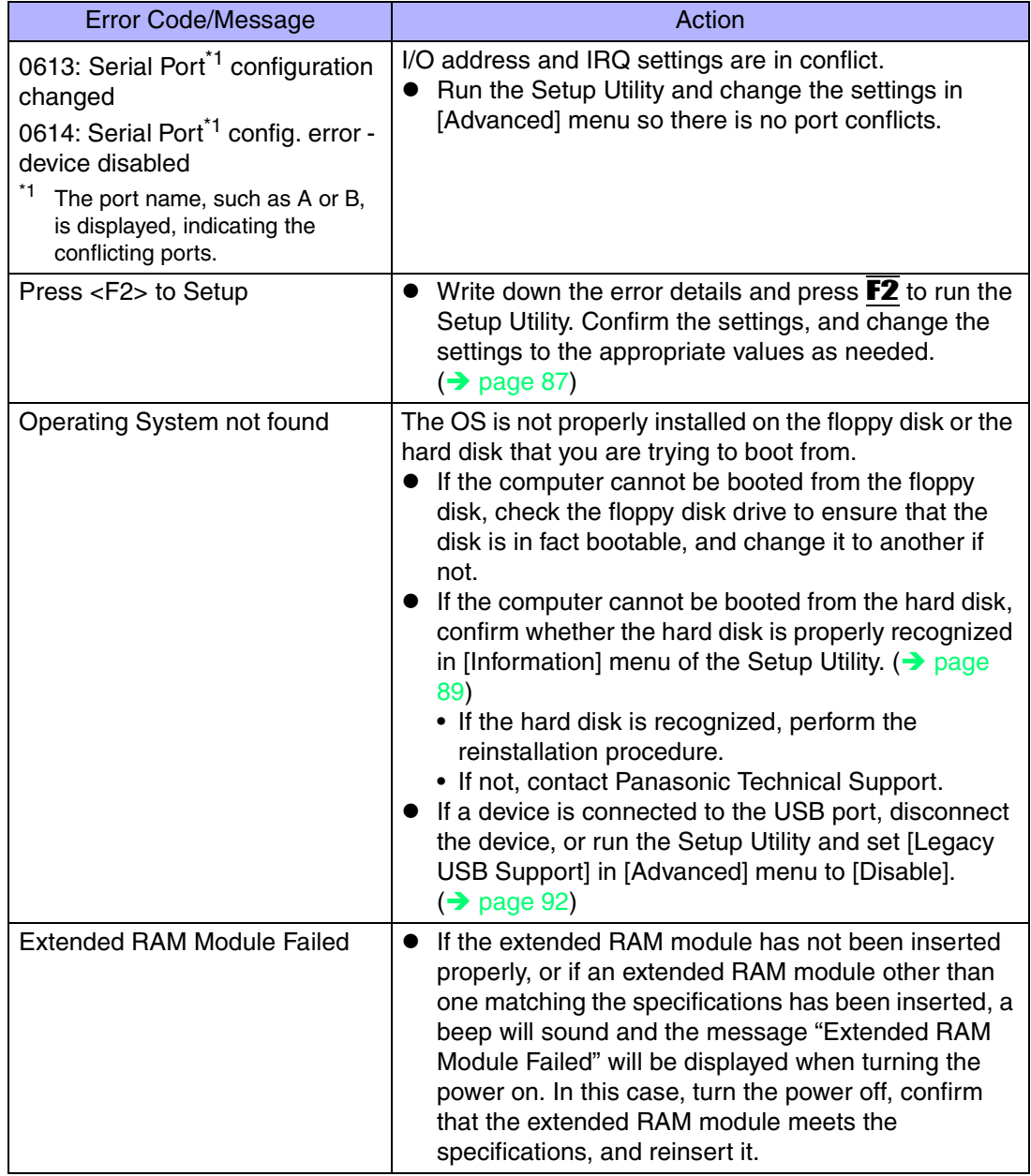

## **Dealing with Problems (Advanced)**

When a problem occurs, refer to this page. If a problem appears to be related to a software application, read the software related manual. If you still cannot troubleshoot the problem, contact Panasonic Technical Support. You can use the PC Information Viewer to check the computer's usage status (→ [page 129](#page-128-0)).

**108**

### ■ Starting Up

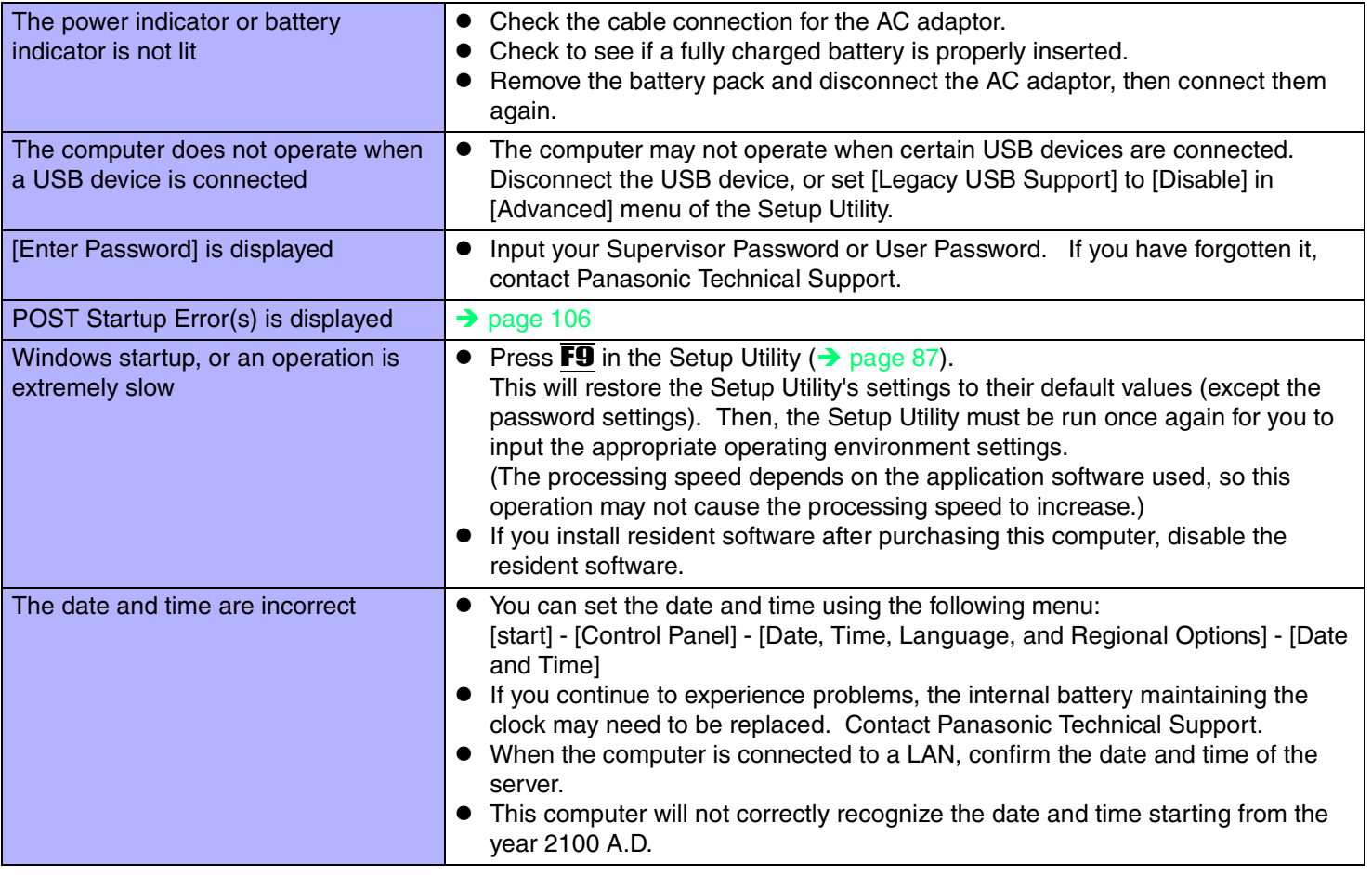
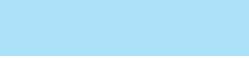

**109**

### ■ Starting Up

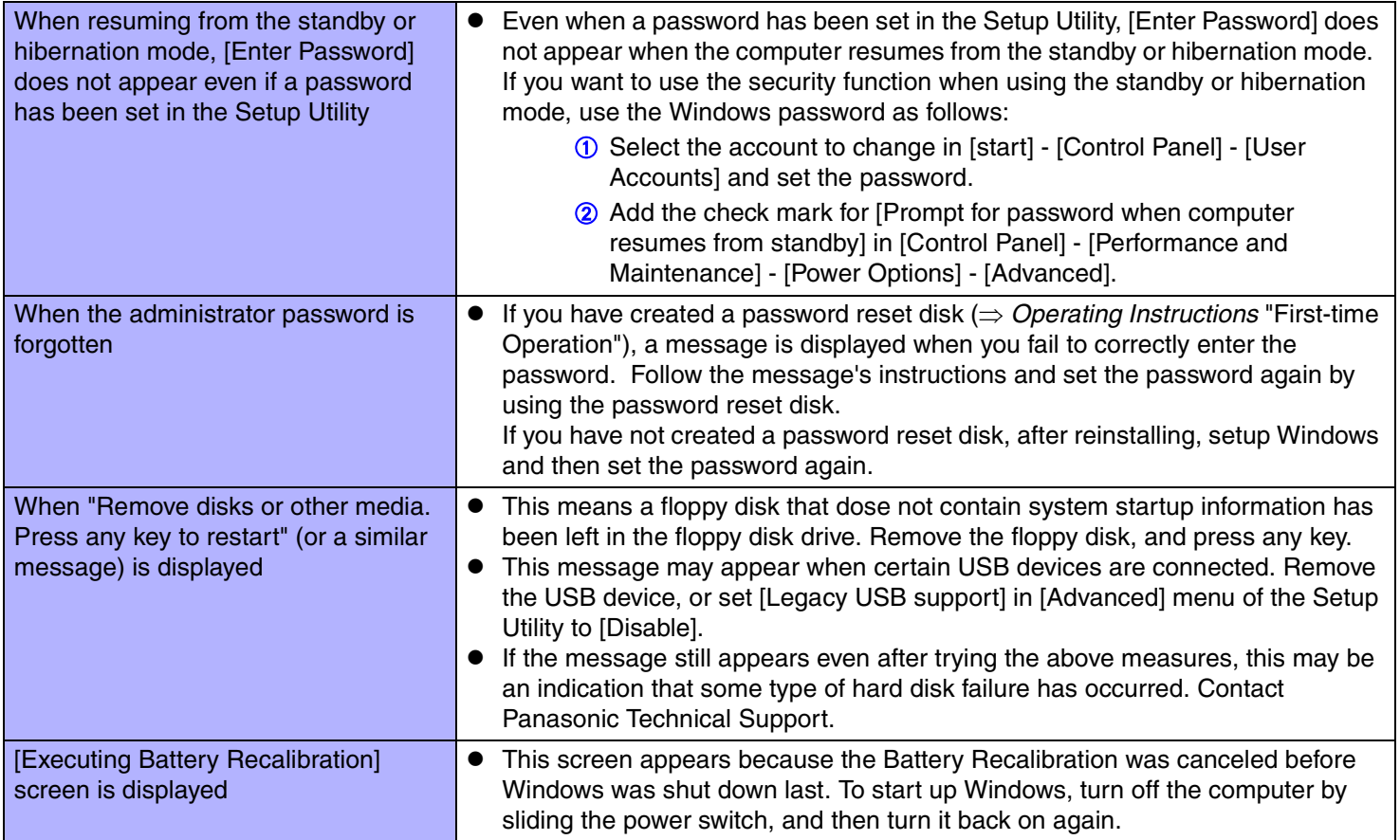

### ■ Starting Up

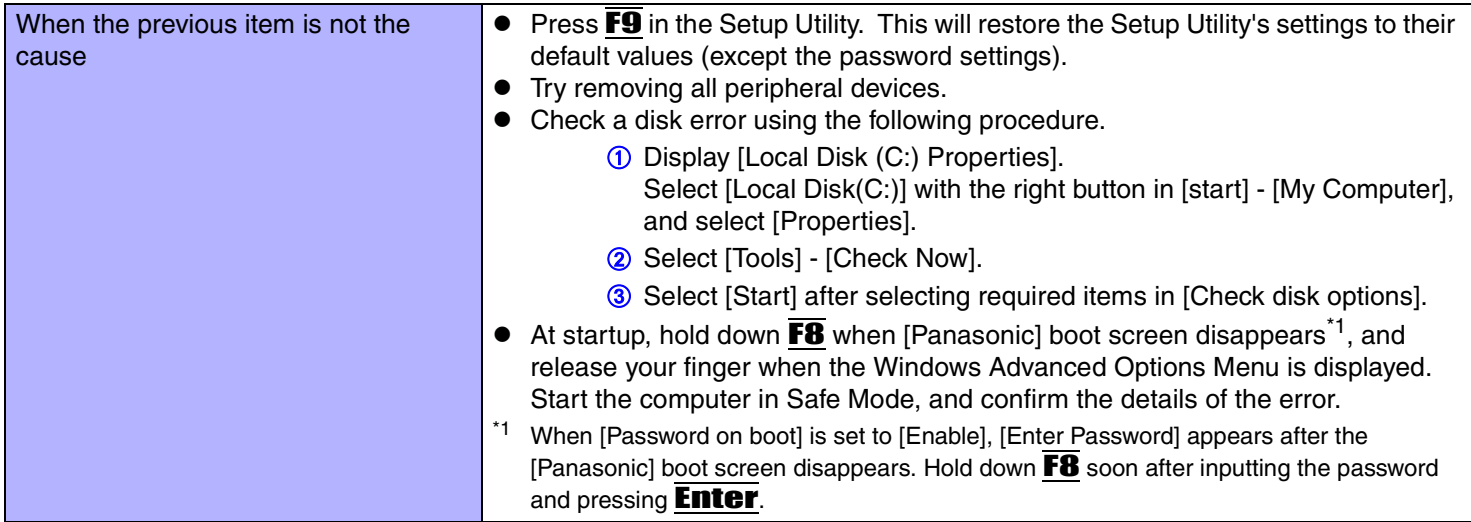

**110**

#### <span id="page-109-0"></span>■ Display

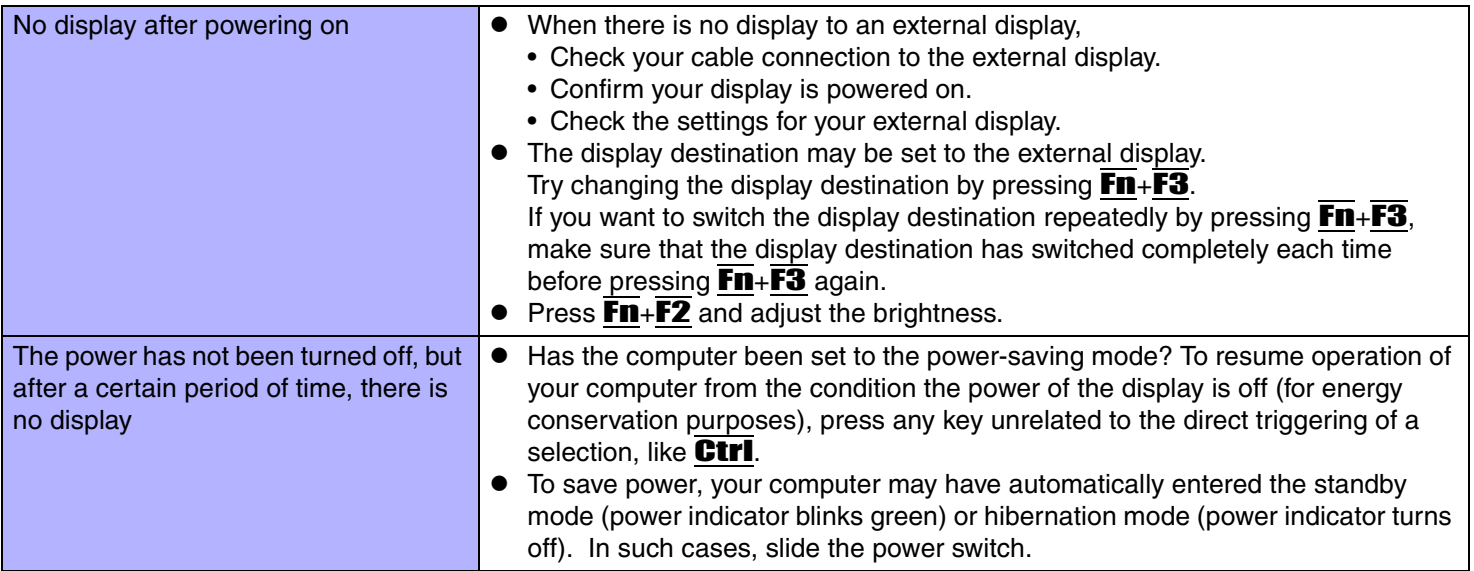

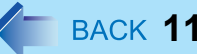

#### **111**

### ■ Display

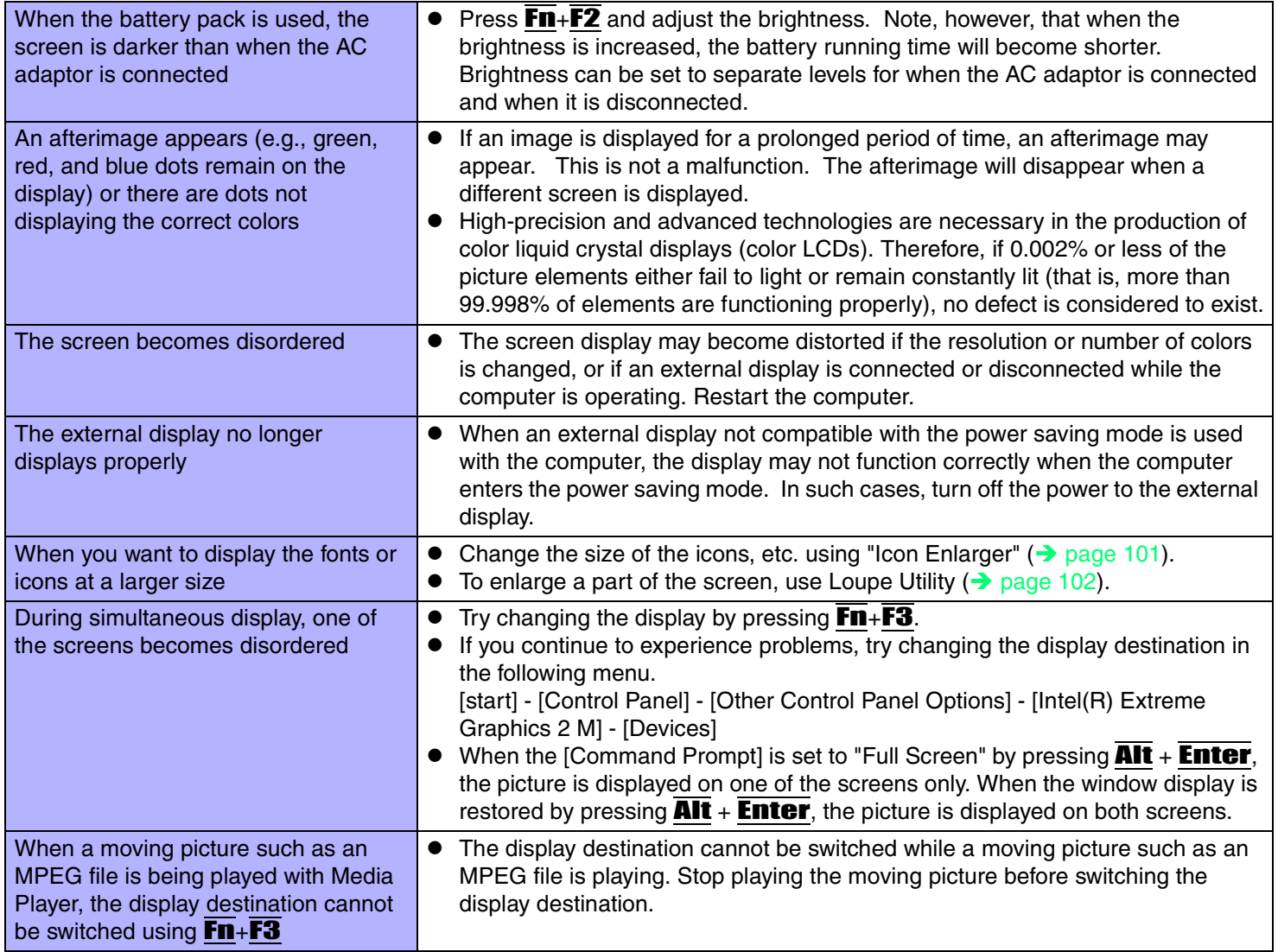

### ■ Setup Utility

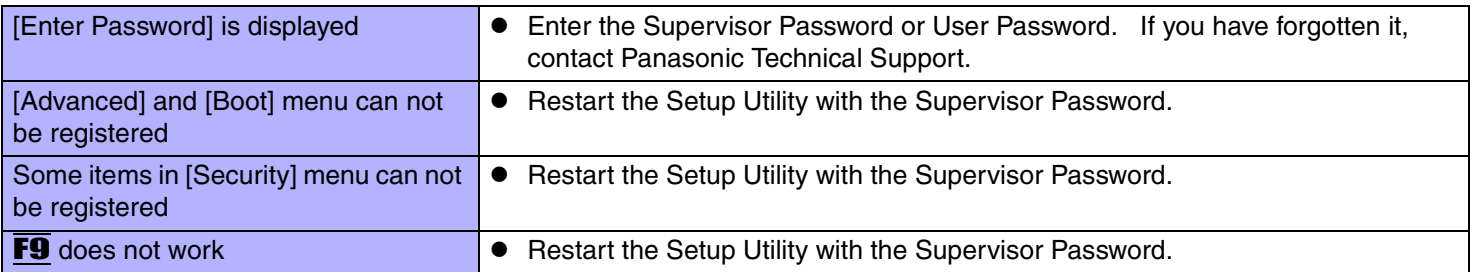

**112**

#### ■ Shutting Down

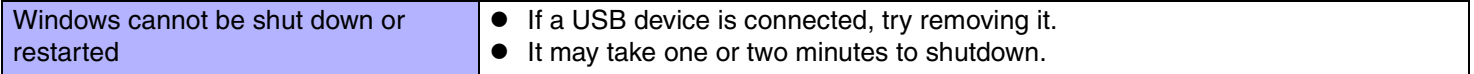

#### ■ Standby/Hibernation Function

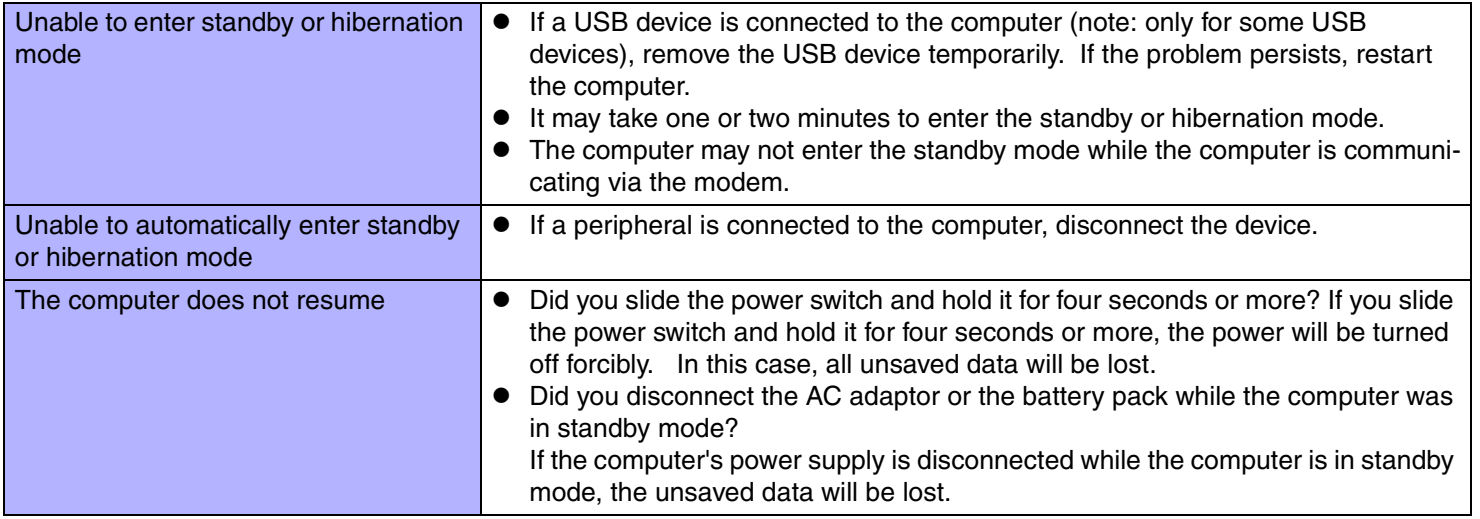

### ■ Battery Indicator

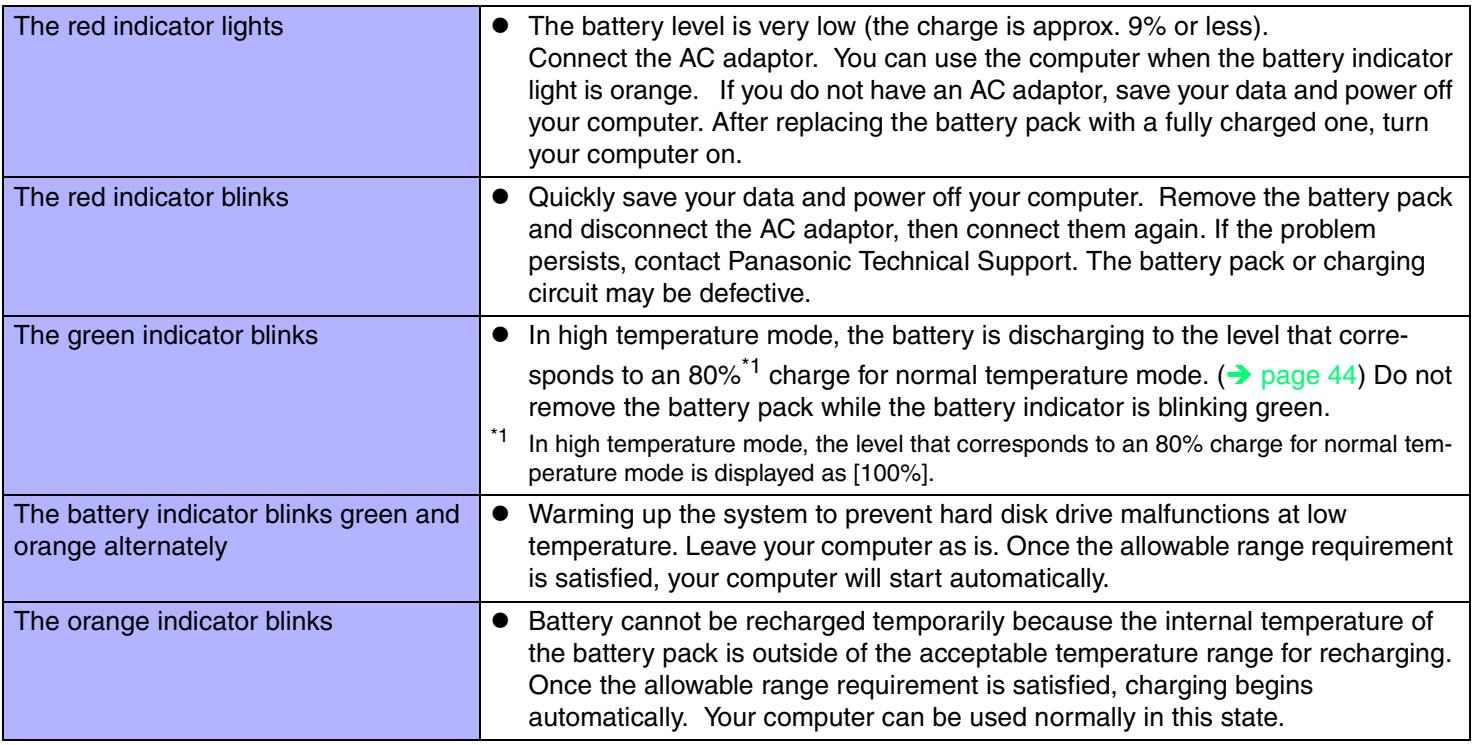

**113**

#### <span id="page-112-0"></span>■ Keyboard

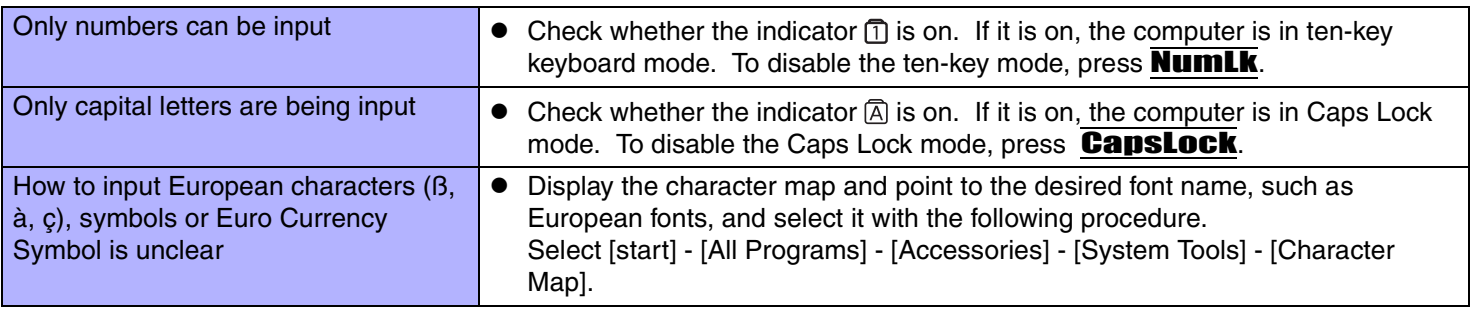

### ■ Networking: General

<span id="page-113-0"></span>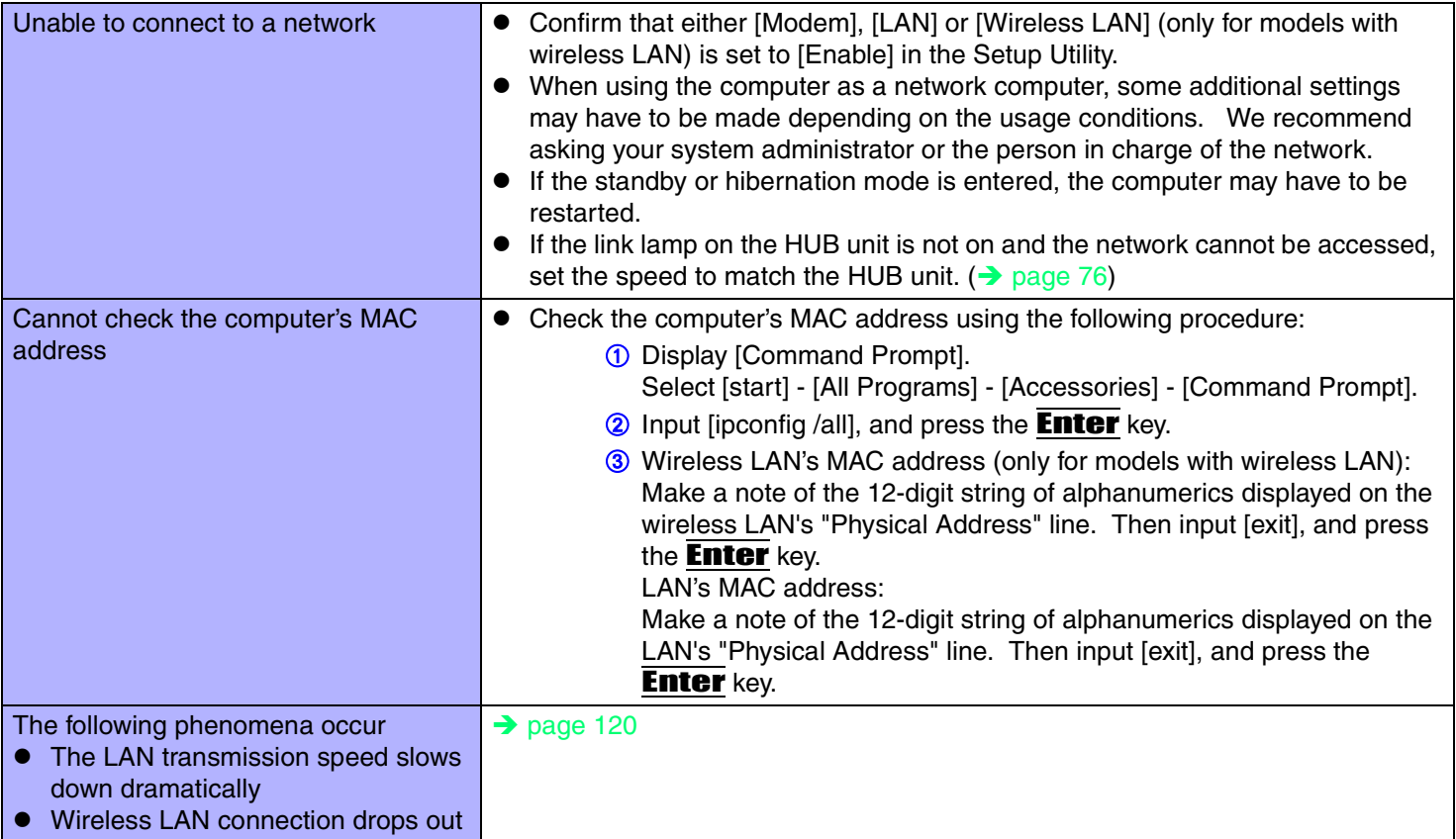

### ■ Networking: Wireless LAN (only for models with wireless LAN)

<span id="page-114-0"></span>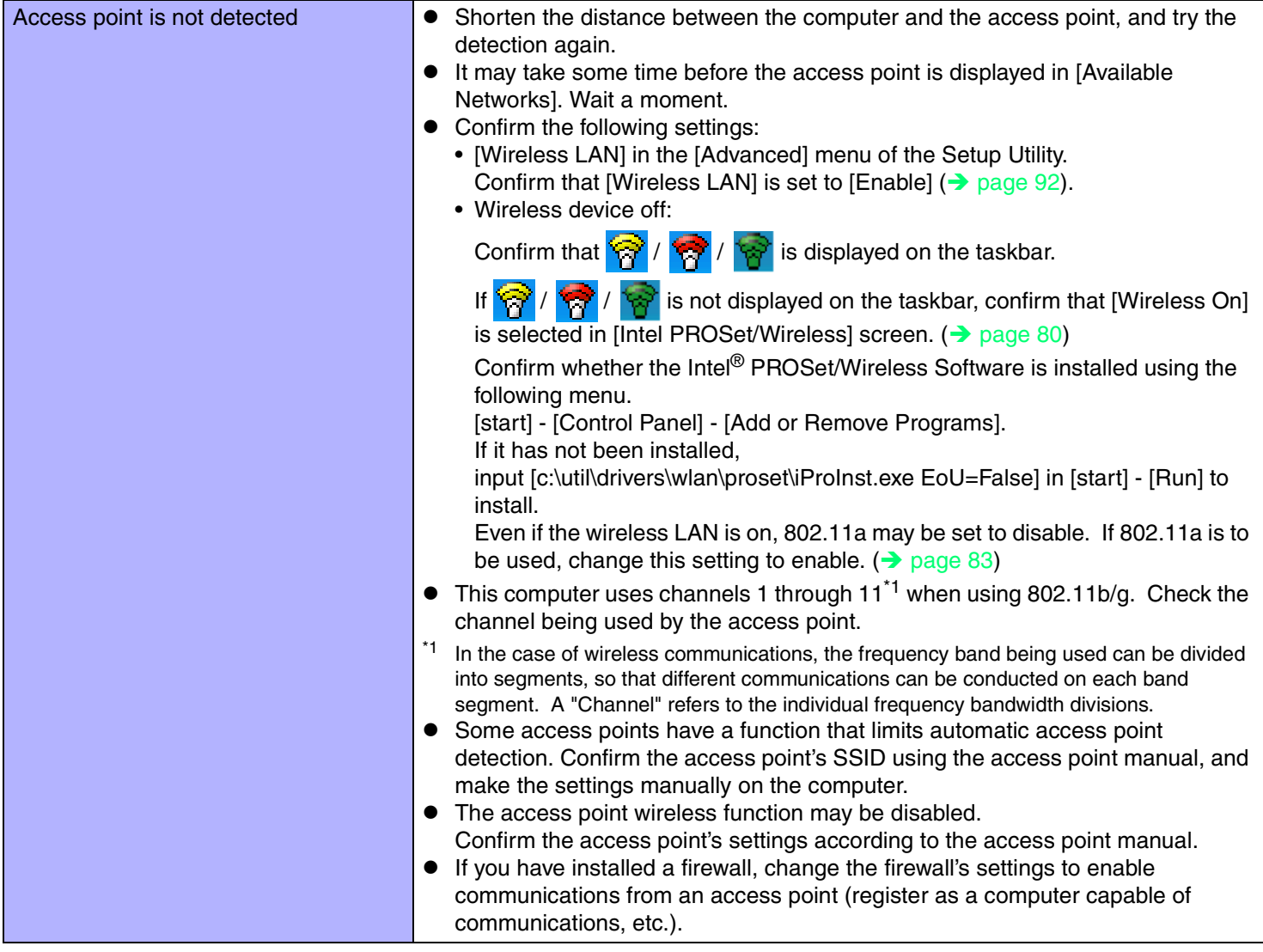

### ■ Networking: Wireless LAN (only for models with wireless LAN)

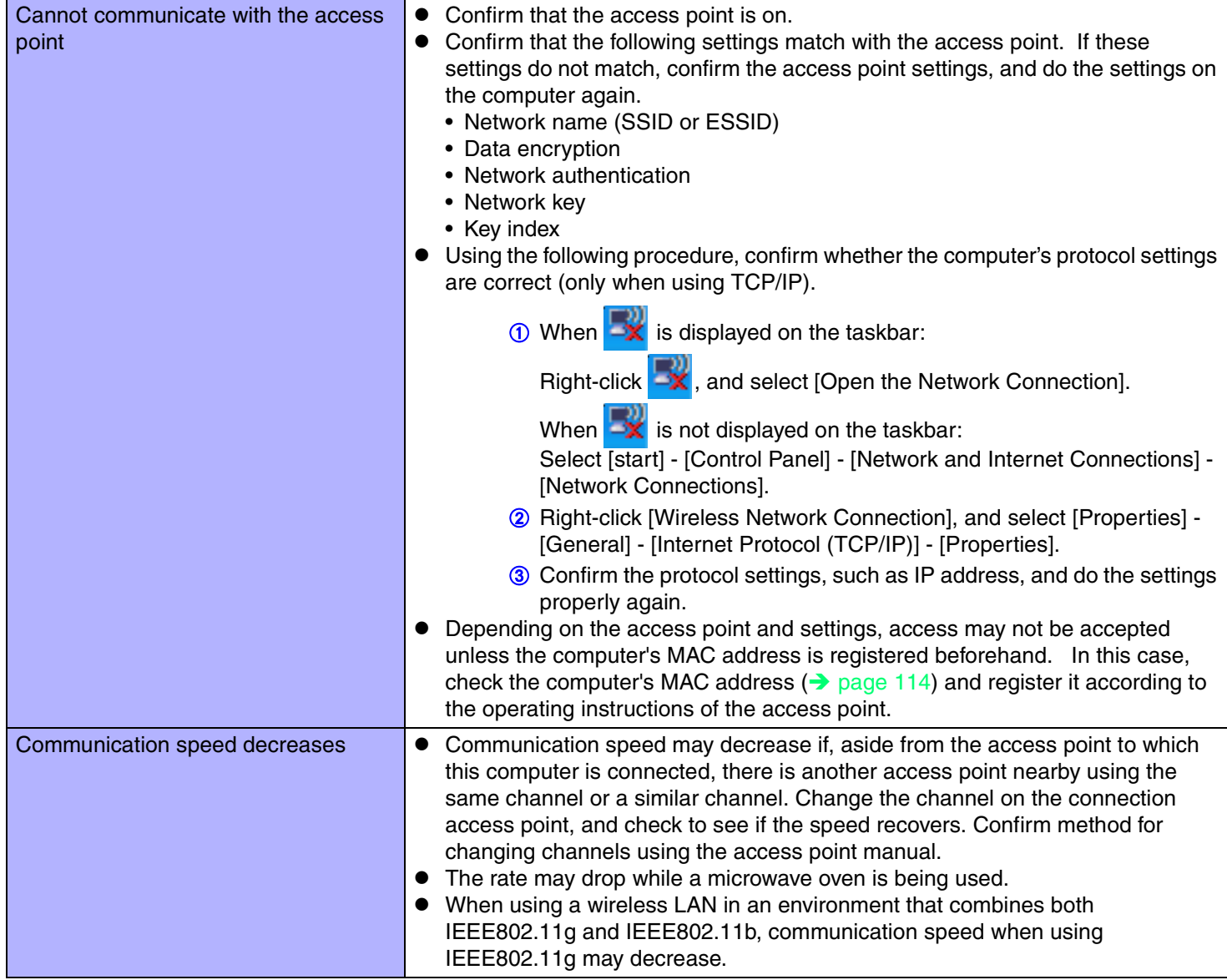

### ■ Networking: Wireless LAN (only for models with wireless LAN)

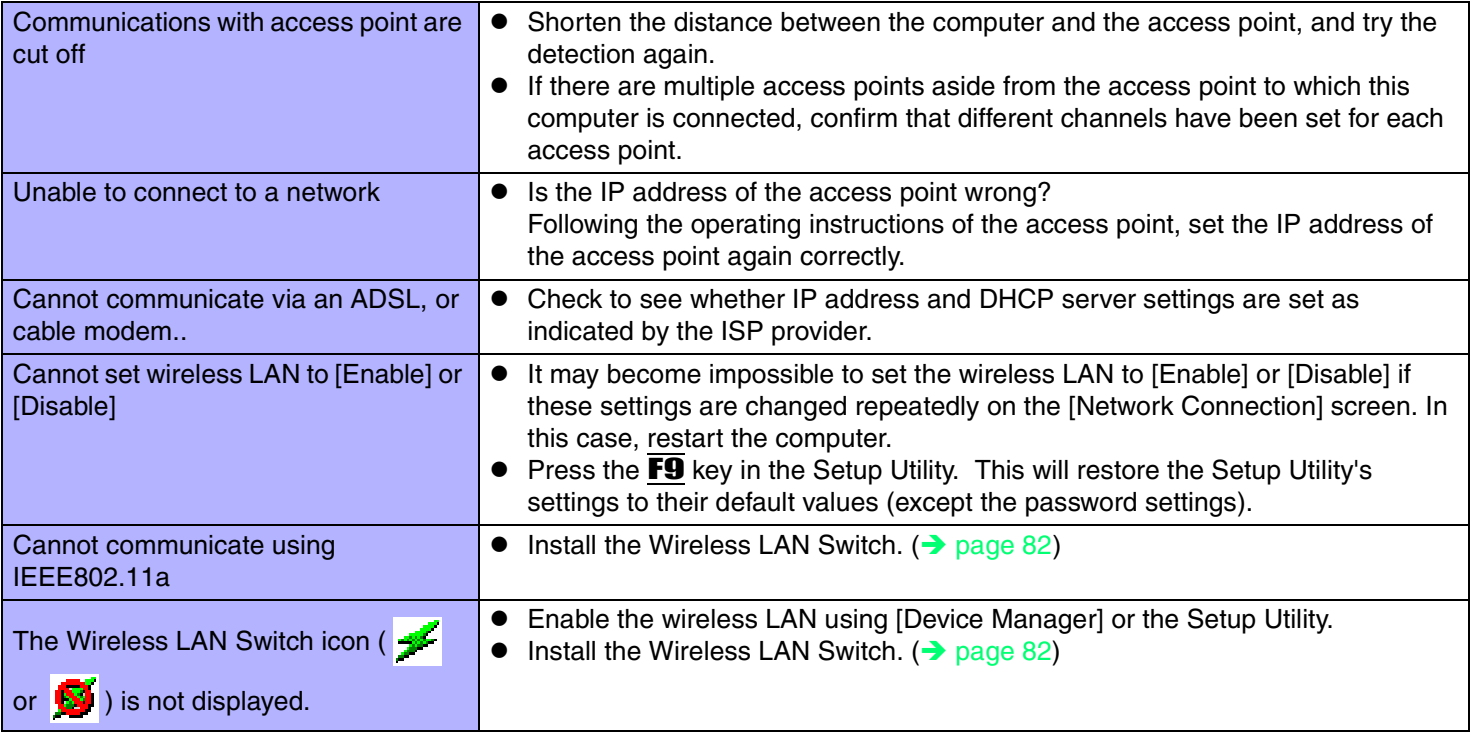

**117**

### ■ Connecting Peripherals

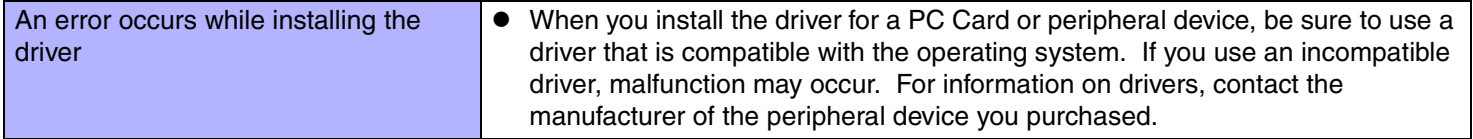

#### ■ Connecting Peripherals

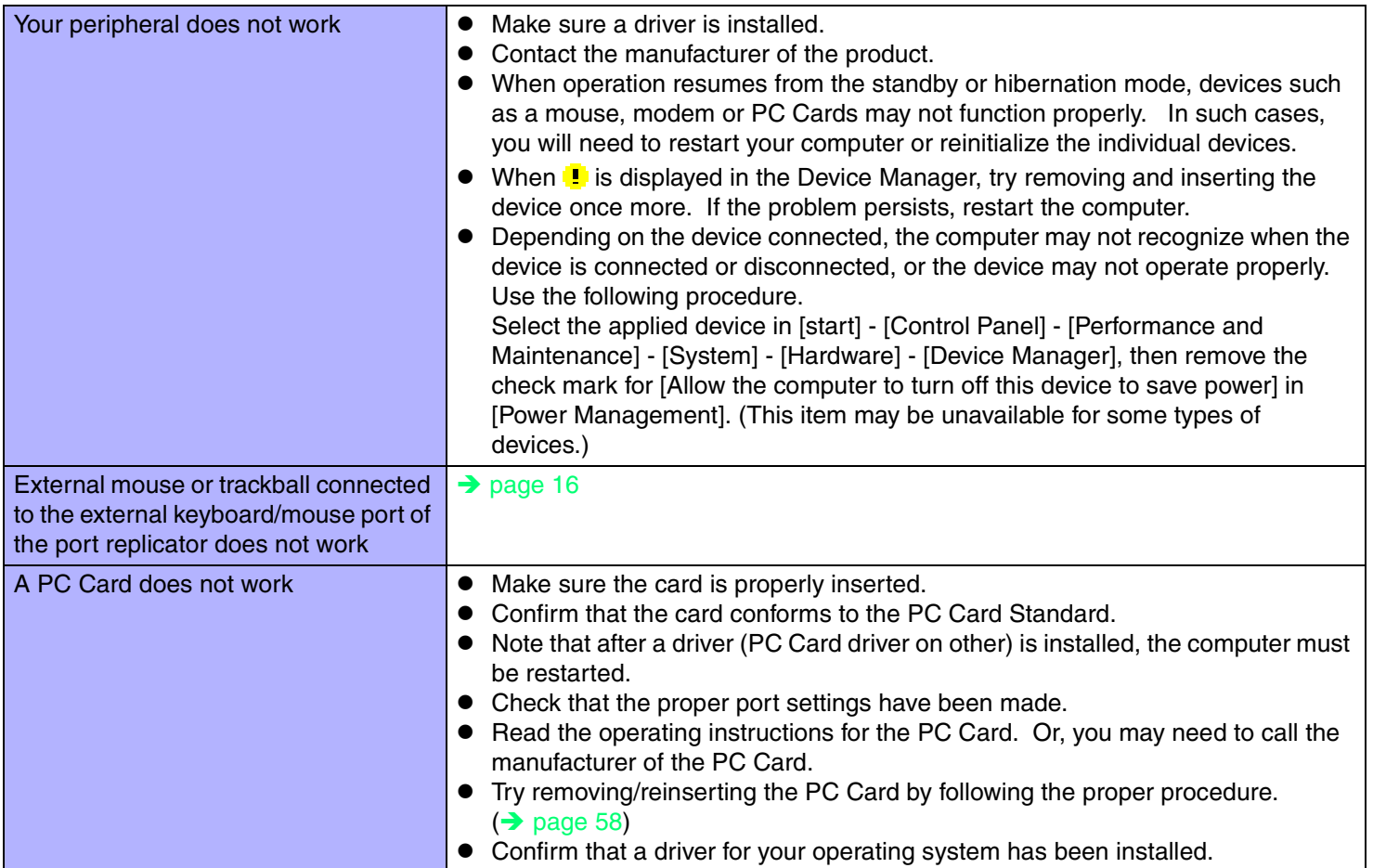

#### ■ Connecting Peripherals

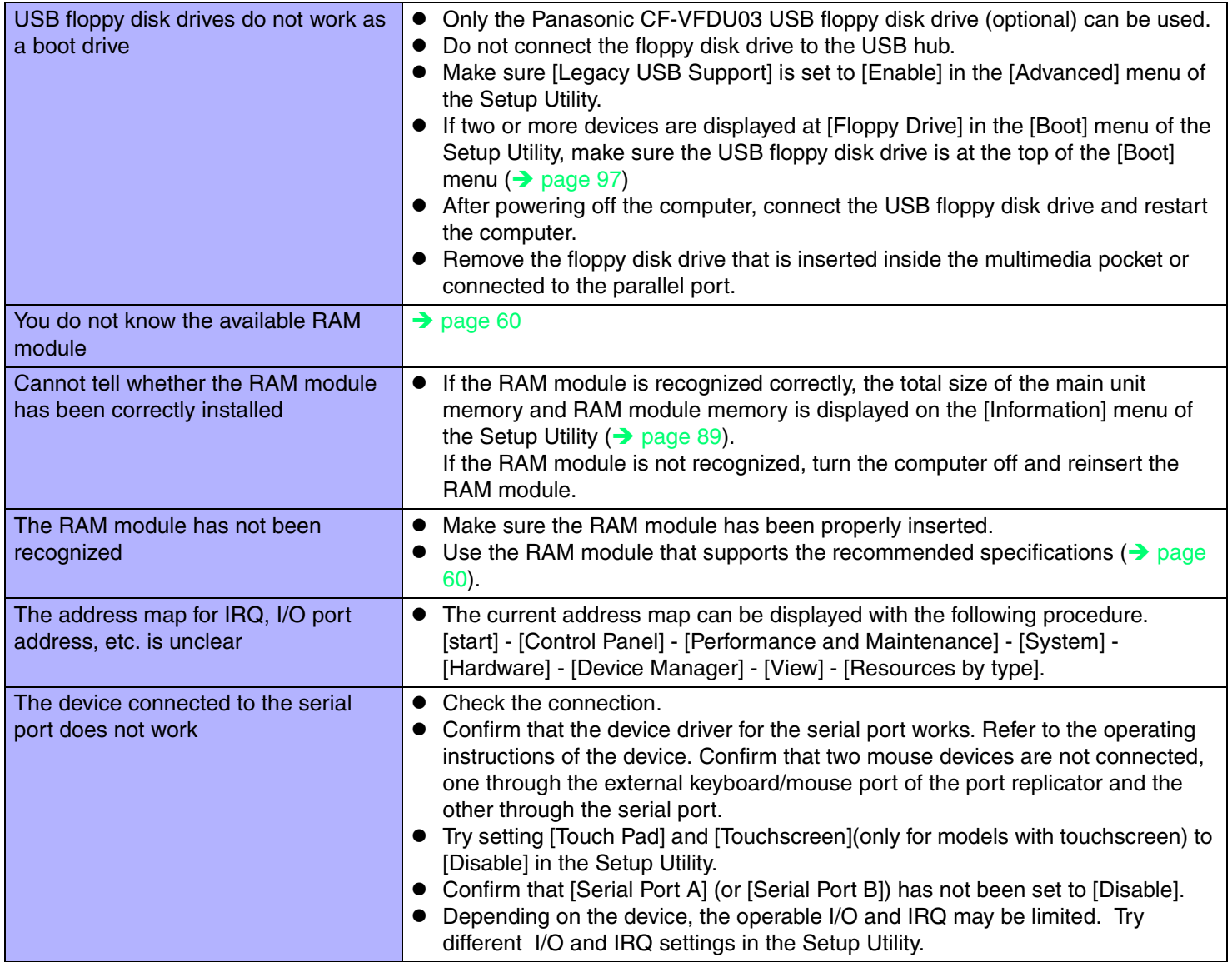

### ■ Connecting Peripherals

<span id="page-119-0"></span>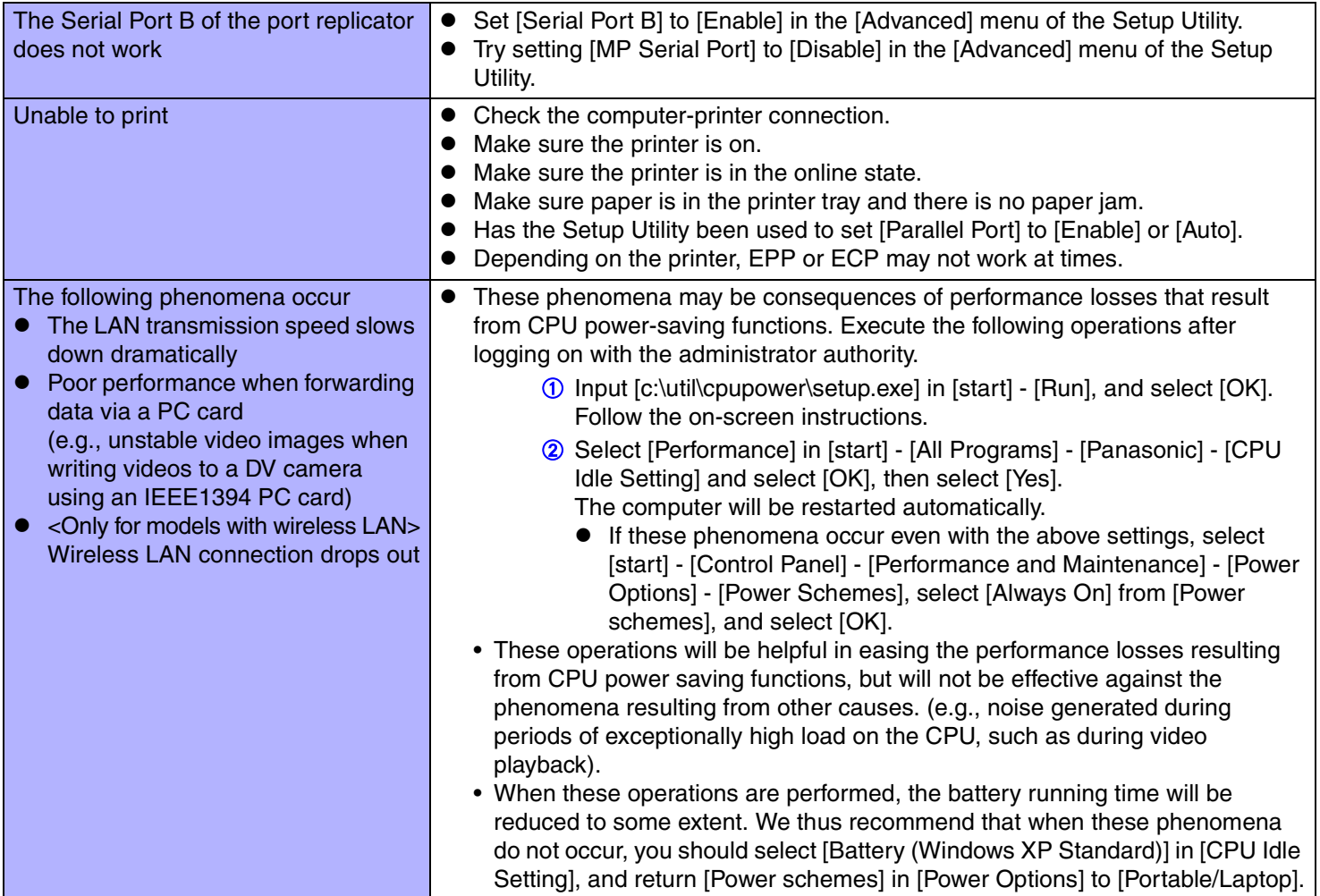

### **Disk Operations**

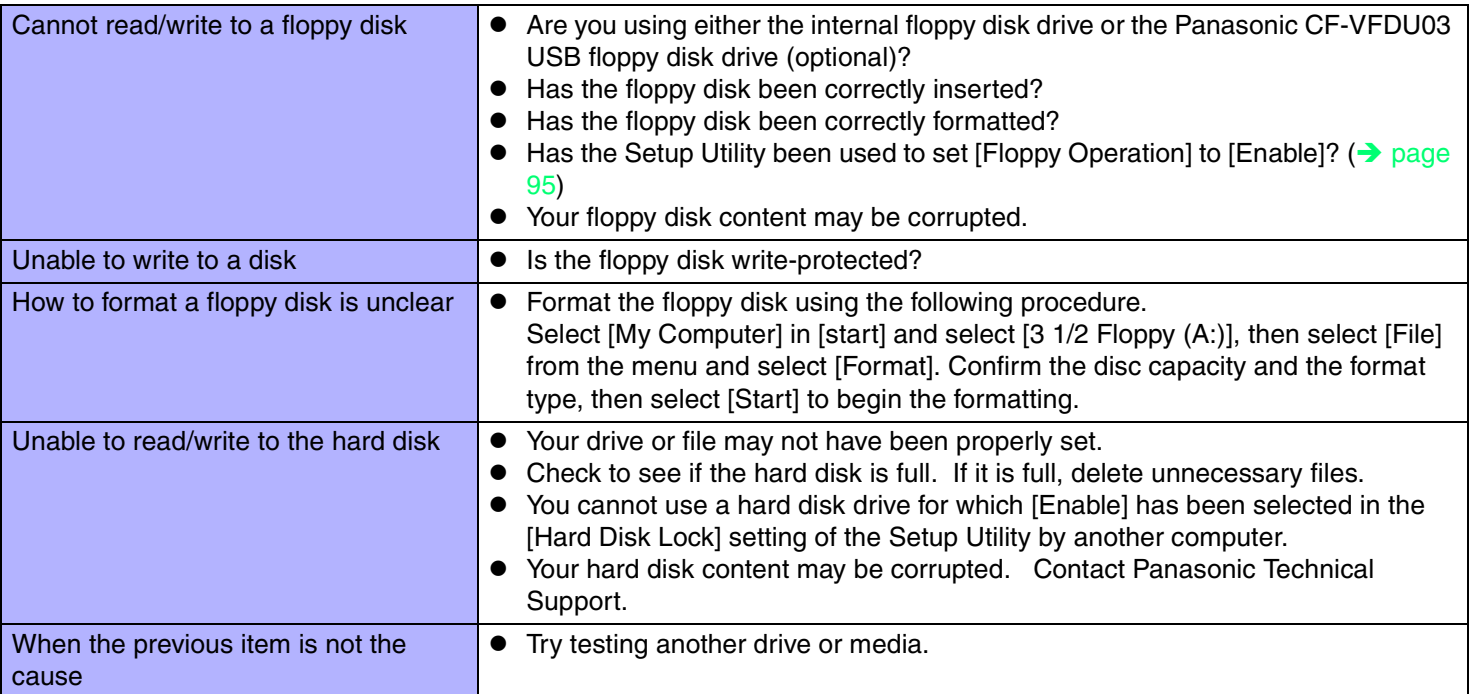

**121**

#### ■ Touch Pad / Touchscreen (only for models with touchscreen)

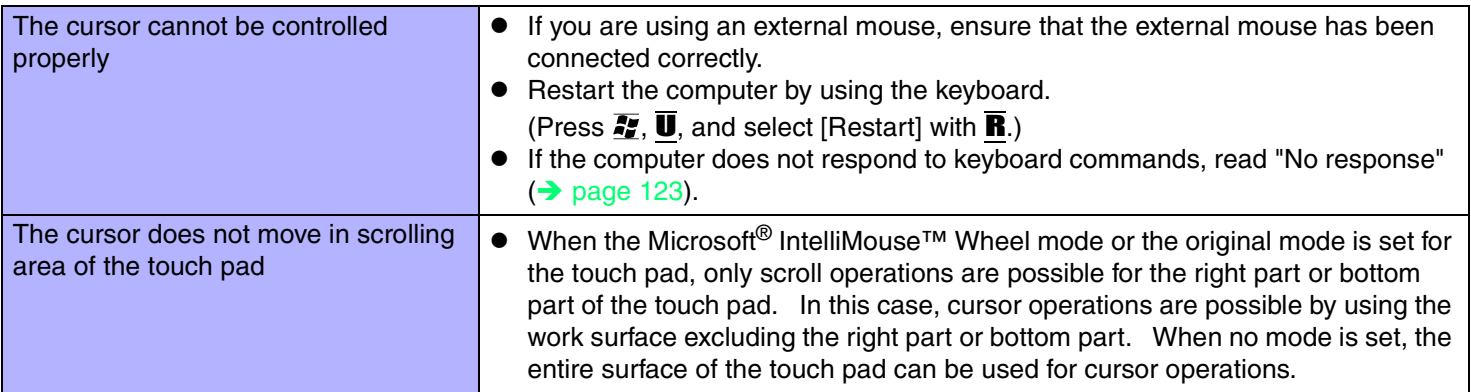

### ■ Touch Pad / Touchscreen (only for models with touchscreen)

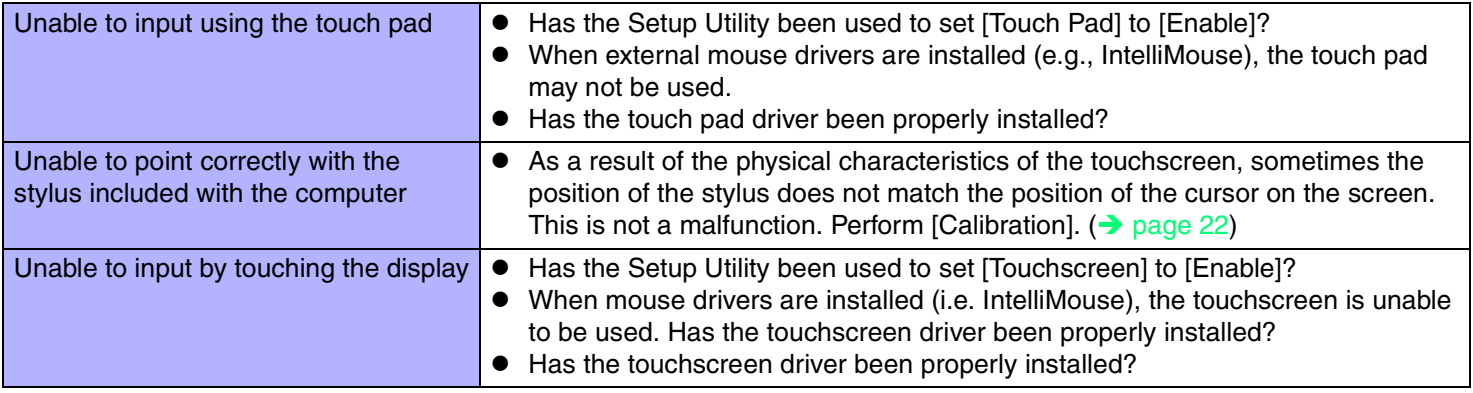

**122**

#### ■ Sound

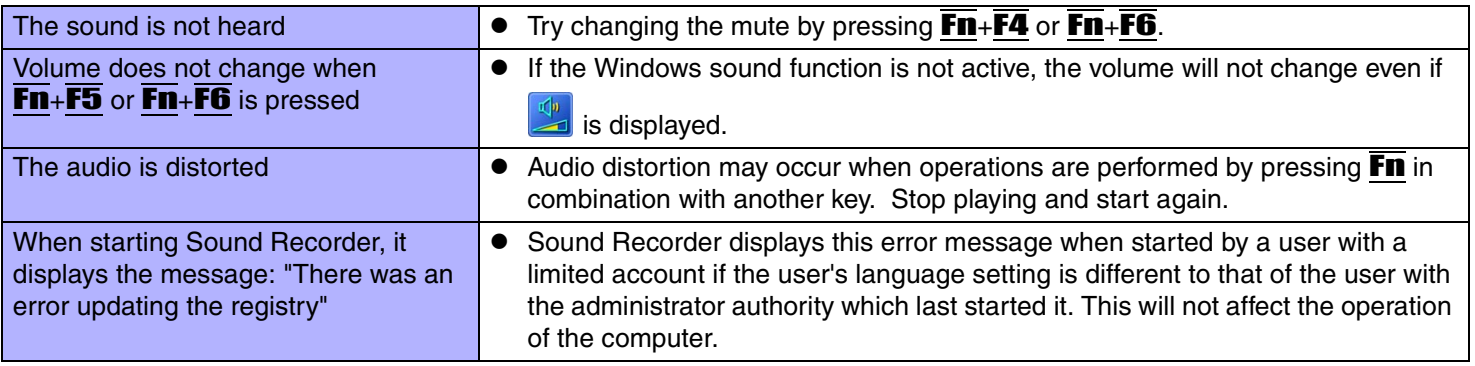

### ■ Fast User Switching Function

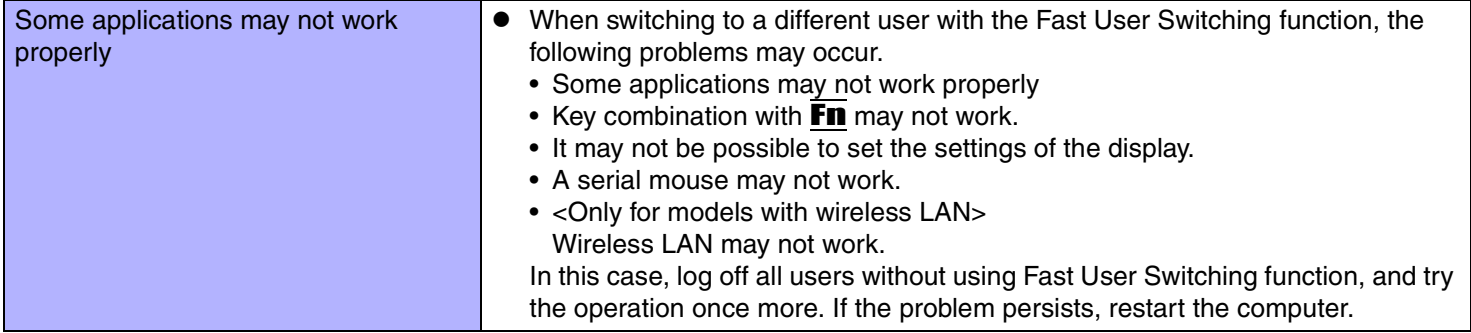

**123**

#### **Others**

<span id="page-122-0"></span>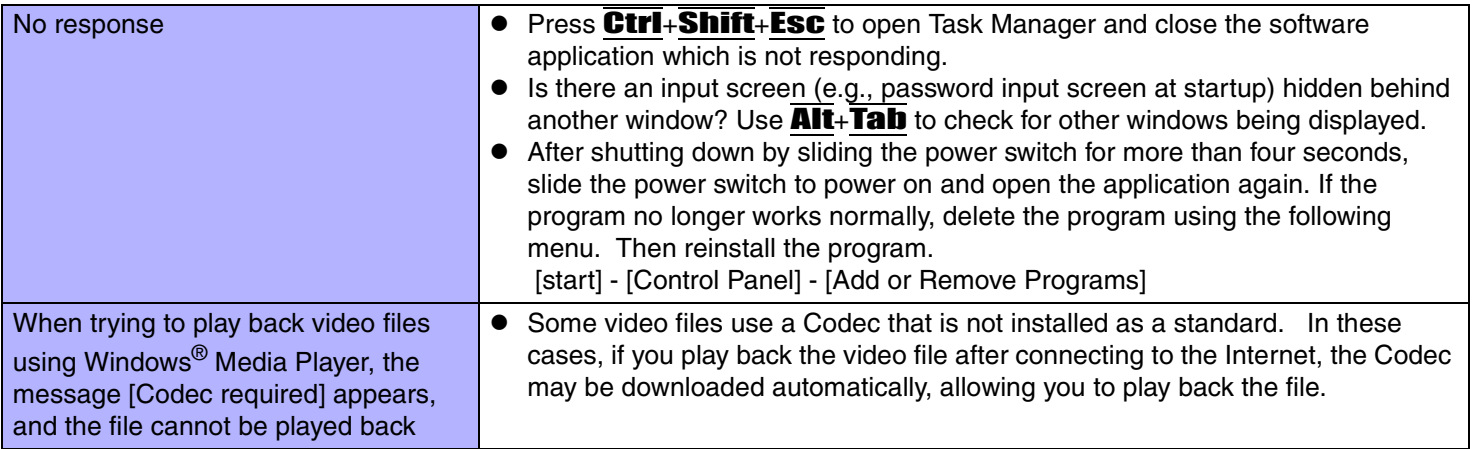

### ■ Others

<span id="page-123-0"></span>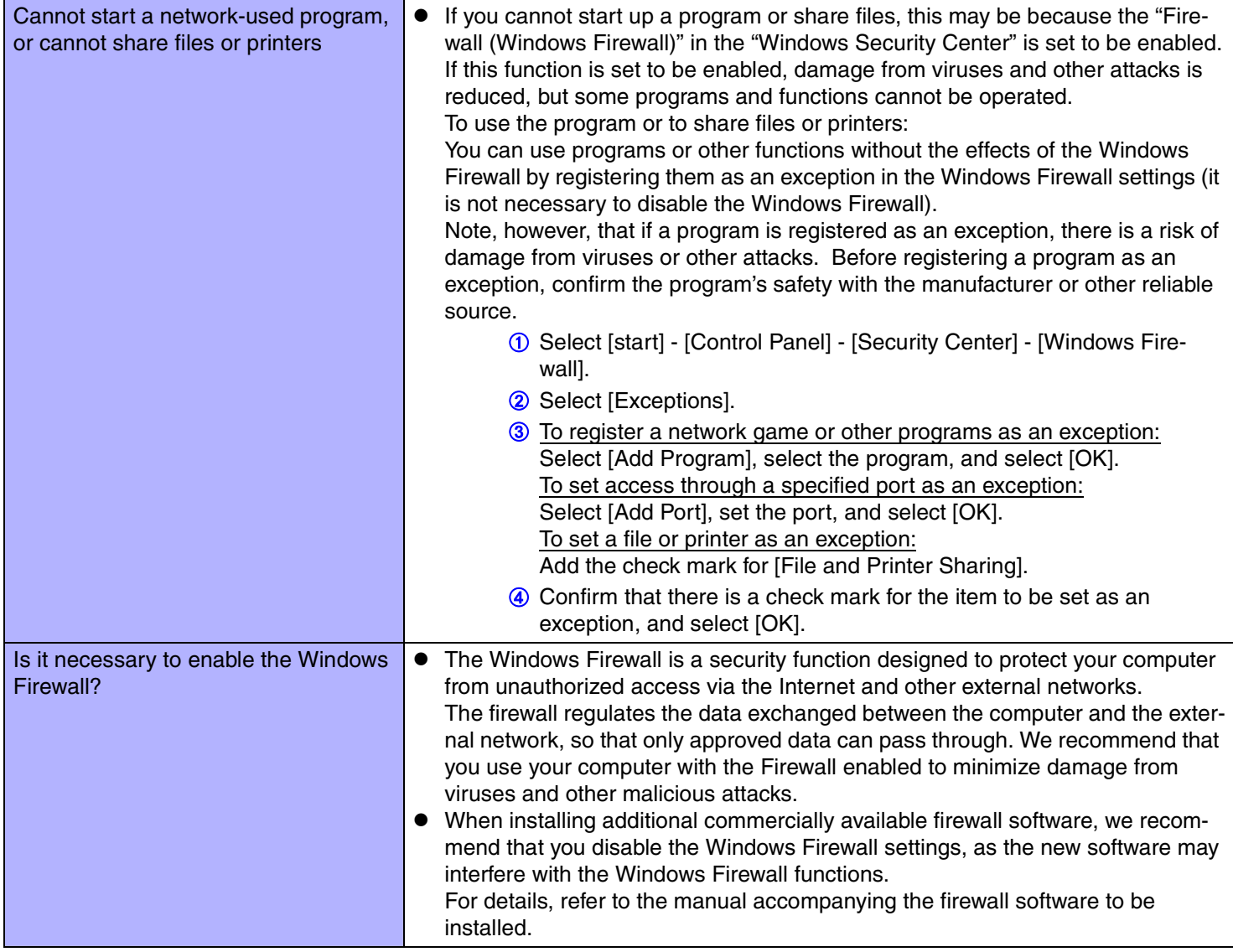

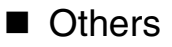

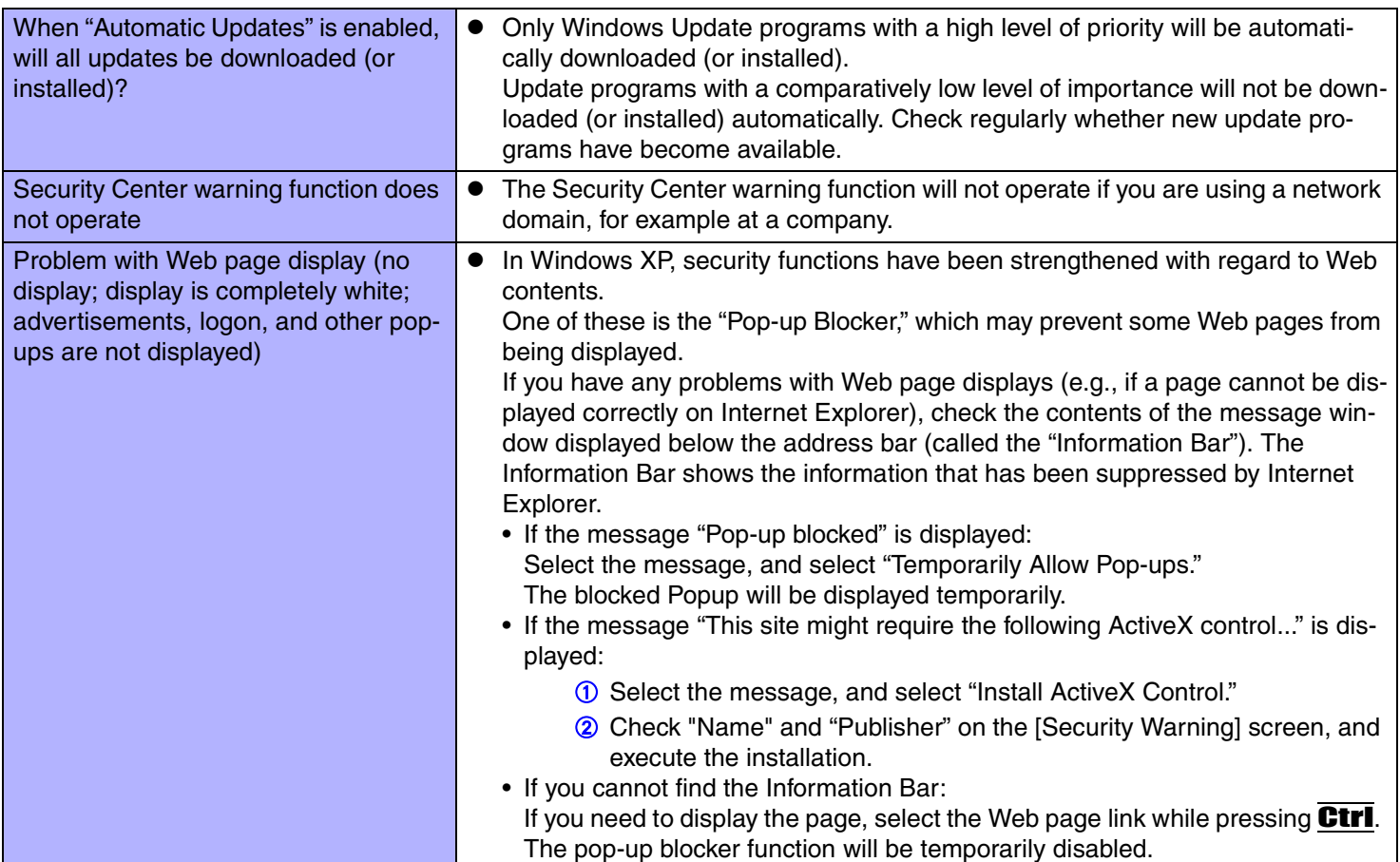

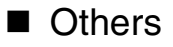

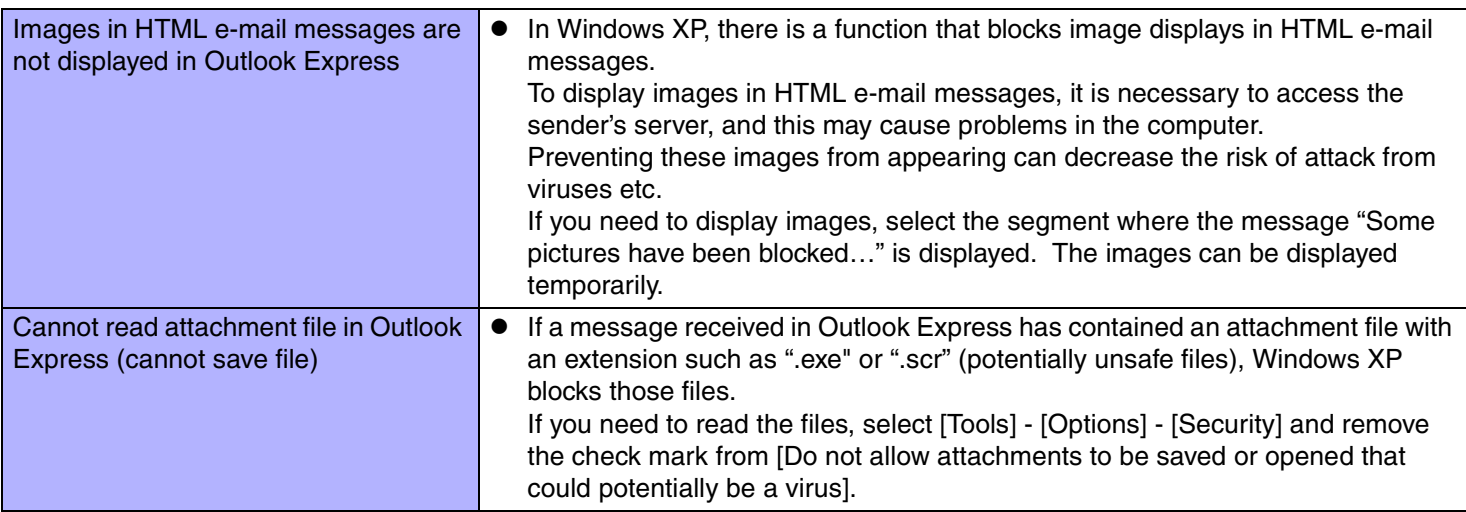

#### ■ Others

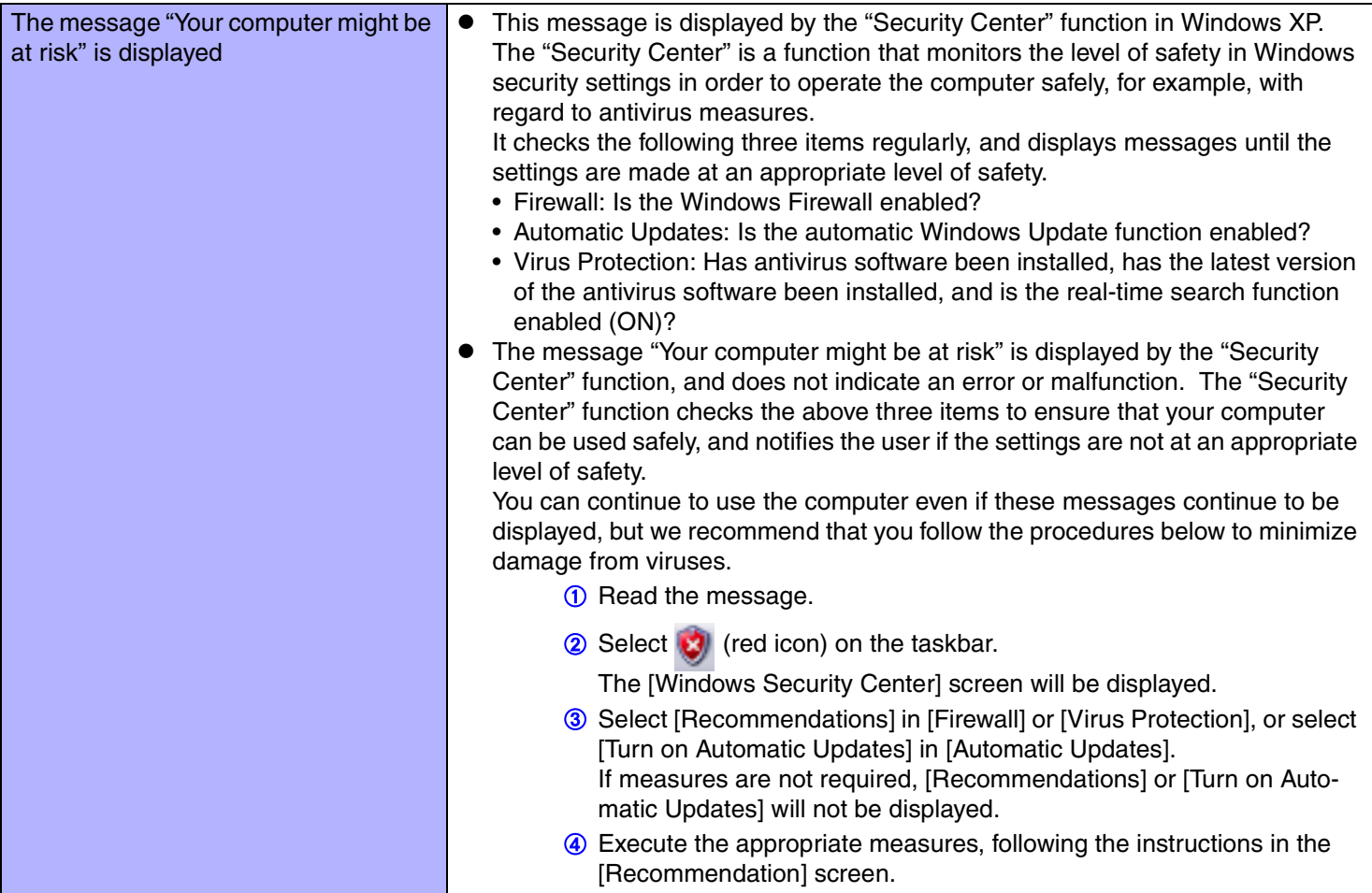

#### ■ Others

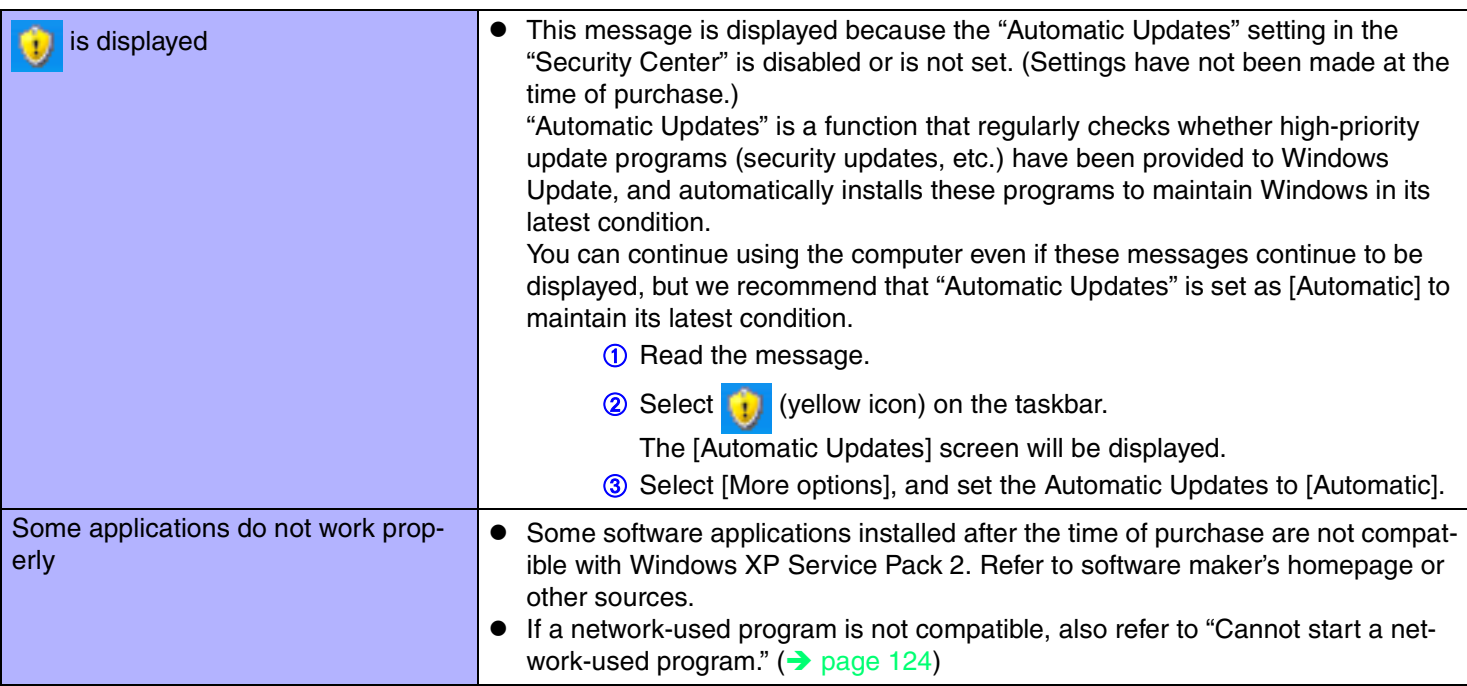

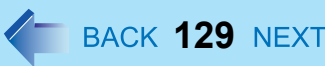

### **Check the Computer's Usage Status**

You can use the PC Information Viewer to check the computer's usage status, and use this information when calling Panasonic Technical Support for advice. (If you have not logged on with the administrator authority, some information will be displayed as [Not Found].)

#### ■ Running PC Information Viewer

- A Select [start] [All Programs] [Panasonic] [PC Information Viewer] [PC Information Viewer].
- Click on the menu items to display detailed information for each item.
- The [PC Information Viewer] screen is always displayed on the top of every other screen.

#### $\blacksquare$ Save information to a file

Displayed information can be saved to a text file(.txt).

- A Run the PC Information Viewer and display the information you wish to save.
- 2 Select [Save].
	- $\bullet$  To save the item that is displayed Select [Save only the information displayed] and select [OK]. Some of the hidden information on the screen, which cannot be shown without scrolling the screen, will be saved, too.
	- To save all items Select [Save all the information] and select [OK].
- **3** Select the folder, input the file name, then select [Save].

#### $\blacksquare$ Save a copy of the screen to a file

You can save a copy of the screen currently being displayed to a file in bitmap format (.bmp).

- **1** Display the screen you want to save.
- **2** Press Ctrl+Alt+F8.
- C When a message "The copy of the screen was saved..." is displayed, select [OK].

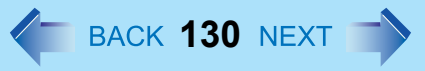

[pcinfo.bmp] file will be saved in [My Documents] folder. If [pcinfo.bmp] file already exists, it will be overwritten. (If [pcinfo.bmp] file is set as a "Read-only" or "Hidden" file, the new file cannot be saved.)

#### **NOTE**

- $\bullet$  You can also save a copy of the screen to a file using the following procedure. Select [start] - [All Programs] - [Panasonic] - [PC Information Viewer] - [Screen Copy].
- $\bullet$  At the time of purchase, the computer is set so that a copy of the screen can be saved to a file by pressing Ctrl+Alt+F8. This setting can be changed using the following procedure.
	- A Select [start] [All Programs] [Panasonic] [PC Information Viewer].
	- B Select [Screen Copy] with the right button, and select [Properties] [Shortcut].
	- C Move the cursor to [Shortcut key], and press the key to be used for the shortcut.
- Colors are saved in 256 colors.
- When using an Extended Desktop A copy of the screen displayed on the primary device will be saved.

• Copyright

This manual is copyrighted by Matsushita Electric Industrial Co., Ltd. with all rights reserved. No part of this manual may be reproduced in any form without the prior written permission of Matsushita Electric Industrial Co., Ltd. No patent liability is assumed with respect to the use of the information contained herein.

**131**

© 2004 Matsushita Electric Industrial Co., Ltd. All Rights Reserved.

• Disclaimer

Computer specifications and manuals are subject to change without notice. Matsushita Electric Industrial Co., Ltd. assumes no liability for damage incurred directly or indirectly from errors, omissions or discrepancies between the computer and the manuals.

- **•** Trademarks
	- Microsoft, Windows, the Windows logo and IntelliMouse are registered trademarks of Microsoft Corporation of the United States and/or other countries.
	- Intel, Pentium and PROSet are either registered trademarks or trademarks of Intel Corporation.
	- Adobe, the Adobe logo and Adobe Reader are either registered trademarks or trademarks of Adobe Systems Incorporated in the United States and/or other countries.
	- PS/2 $^{\circ}$  is a registered trademark of International Business Machines Corporation.
	- Panasonic is a registered trademark of Matsushita Electric Industrial Co., Ltd.
	- Names of products, brands, etc., appearing in this manual are trademarks or registered trademarks of their respective own companies.

PCE0164A\_XP